## Tutorial

## Oros<sup>©</sup> ABC/M and Oros<sup>©</sup> Scorecard

Software for Activity-Based Costing Applications

This tutorial and the related software are the product of SAS Institute, Inc, that has granted permission for use in connection with the Blocher, Chen, Cokins, Lin text, *Cost Management: A Strategic Emphasis*, McGraw Hill/Irwin, 2005

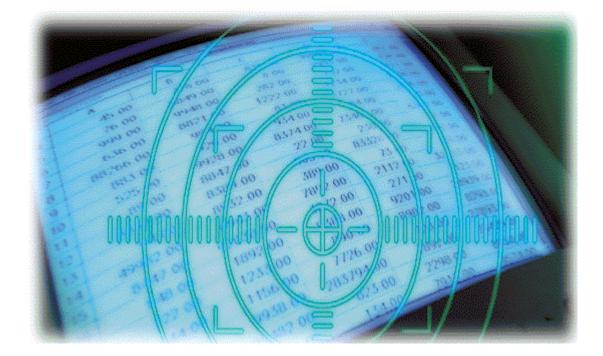

# **Oros<sup>®</sup> ABC/M and Oros<sup>®</sup> Scorecard Tutorial**

Copyright © 1990–2001 ABC Technologies, Inc. All rights reserved.

ABC Technologies, Inc. 16100 N. W. Cornell Road Suite 200 Beaverton, OR 97006 Phone: 503/617–7100 Fax: 503/617–7200 Website: http://www.abctech.com

This document, and all information contained herein, is protected under the intellectual property, copyright, and trade secret laws of the United States and international treaties. The document may not be reproduced in whole or in part, stored in a retrieval system, or transmitted in any form or by any means: mechanical, electronic, photocopying, recording, or otherwise, without the express written permission of ABC Technologies, Inc. Copyright protection includes material generated from the software products of ABC Technologies, Inc. and displayed on a computer screen.

Oros® and EasyABC® are registered trademarks of ABC Technologies, Inc.

ABC Technologies<sup>™</sup>, Oros ABCPlus<sup>™</sup>, Oros<sup>®</sup> ABC/M, Oros ABC Views<sup>™</sup>, Oros Administrator<sup>™</sup>, Oros<sup>®</sup> Analytics, Oros<sup>®</sup> Analytics for Cost Management, Oros<sup>®</sup> Analytics for Planning, Oros<sup>®</sup> Analytics for Profit, Oros<sup>®</sup> Analytics for Value Chain Collaboration, Oros Automation<sup>™</sup>, Oros<sup>®</sup> Bridge with SAP<sup>®</sup> R/3<sup>®</sup>, Oros<sup>®</sup> Bridge with SEM<sup>™</sup>, Oros Budgets<sup>™</sup>, Oros Connect<sup>™</sup>, Oros Console<sup>™</sup>, Oros Core<sup>™</sup>, Oros EIS Designer<sup>™</sup>, Oros<sup>®</sup> Enterprise Integration, Oros Expansion<sup>™</sup>, Oros Framework<sup>™</sup>, Oros Links Engine<sup>™</sup>, Oros<sup>®</sup> Lite ABC/M, Oros<sup>®</sup> Lite Modeler, Oros<sup>®</sup> Lite Scorecard, Oros<sup>®</sup> Modeler, Oros<sup>®</sup> One ABC/M, Oros<sup>®</sup> One Analytics, Oros Planning<sup>™</sup>, Oros Quick<sup>™</sup>, Oros Reports<sup>™</sup>, Oros Rules<sup>™</sup>, Oros<sup>®</sup> Scorecard, Oros Strategies<sup>™</sup>, Oros Surveys<sup>™</sup>, Oros Surveys Client<sup>™</sup>, Oros Yield<sup>™</sup>, RapidAnalytics<sup>™</sup>, RapidDiscovery<sup>™</sup>, RapidResults<sup>™</sup>, Oros Value Chain Analyzer<sup>™</sup>, Oros Value Chain Analyzer Designer<sup>™</sup>, Oros Value Chain Assortment Analyzer<sup>™</sup>, EasyABC Plus<sup>™</sup>, EasyABC Quick<sup>™</sup>, As Easy As ABC<sup>™</sup>, and BetterManagement Journal<sup>™</sup> are trademarks of ABC Technologies, Inc.

ABC University(SM) is a service mark of ABC Technologies, Inc.

Other products and corporate names may be trademarks of other companies and are used only for explanation and to the owners' benefit without intent to infringe.

Printed in U.S.A

Oros 5.2 — July 2001

Part Number ABC520-TUT

## Contents

| Introduction                                       | 1   |
|----------------------------------------------------|-----|
| Scope of this tutorial                             | 1   |
| If you are new to activity-based costing           |     |
| If you are experienced with activity-based costing | . 1 |
| Before beginning this tutorial                     | . 2 |
| Tutorial conventions                               | . 2 |
| Fonts                                              |     |
| Procedures                                         |     |
| Notes<br>Illustrations                             |     |
| Comparison of Oros Modeler and Oros Quick          |     |
| Online Help                                        |     |
| Technical support                                  |     |
| Additional training and tutorials                  |     |
| In the next lesson                                 |     |
| In the next resson                                 | .4  |
| Introducing Activity-based Costing                 | 5   |
| The ABC model and CAM–I standards                  | . 5 |
| The Cost Assignment View                           |     |
| The Process View                                   | . 6 |
| Basic steps to building a model                    |     |
| Collecting information                             |     |
| Tyler Electronics company                          |     |
| Creating a model folder                            | . 8 |
| Installing the application                         | . 9 |
| Starting the application                           | . 9 |
| Creating the new model files                       | 10  |
| Saving a model                                     | 11  |
| Automatically saving a model                       | 12  |
| The main window                                    | 13  |
| Properties and columns                             |     |
| Summary center                                     |     |
| Status bar<br>Toolbars                             |     |
| Views                                              |     |
|                                                    | ÷ • |

#### Contents

| Exiting the application                                                                                      |  |
|----------------------------------------------------------------------------------------------------|--|
| Opening an existing model                                                                                    |  |
| In the next lesson                                                                                           |  |
| Building modules, centers, and accounts                                                                      |  |
| Building by design                                                                                           |  |
| Terminology                                                                                                  |  |
| Model structure                                                                                              |  |
| Activity module                                                                                              |  |
| Cost Object module                                                                                           |  |
| Building the Resource module structure                                                                       |  |
| Creating a center                                                                                            |  |
| Creating an account                                                                                          |  |
| Building the Activity module structure<br>Creating activities                                                |  |
| Building the Cost Object module structure                                                                    |  |
| Creating cost objects                                                                                        |  |
| Working with properties and columns                                                                          |  |
| Changing the properties of a column                                                                          |  |
| Deleting a column                                                                                            |  |
| In the next lesson                                                                                           |  |
| Building drivers                                                                                             |  |
| Types of drivers                                                                                             |  |
| Building a list of drivers for the model                                                                     |  |
| In the next lesson                                                                                           |  |
|                                                                                                    |  |
| Creating assignment paths                                                                                    |  |
| Selecting a default driver for assigning costs                                                               |  |
| Creating assignment paths from resources to activities                                                       |  |
| Adding resource accounts as source accounts                                                                  |  |
| -r                                                                                                    |  |
| Creating assignment paths from activities to cost objects<br>Adding cost objects as destination accounts     |  |
| Specifying cost objects to receive Setting Up costs                                                          |  |
| Changing the Setting Up source account driver                                                                |  |
| Specifying cost object accounts to receive Scheduling costs                                                  |  |
| Changing the Scheduling source account driver<br>Specifying cost object accounts to receive Inspecting costs |  |
| Changing the Inspecting source account driver                                                                |  |
| Specifying the cost object account to receive Assembling costs                                               |  |
|                                                                                                    |  |

| Entering attribute quantities       58         Performance measures       59         Adding or removing performance measures       60         In the next lesson       61         Adding bills of costs       62         Using bills of costs       62         Internal and external bills and units       63         Creating and attaching external and internal units and bills of costs       63         In the next lesson       69         Entering data       70         Entering resource driver paths       71         Entering resource driver quantities       73         Assigning activity driver quantities       74         Entering output quantities       76         Entering output quantities       76         Entering activity driver quantities       71         In the next lesson       80         Calculating costs       81         Calculating costs       81         Calculating costs       81         Calculation summary       83         Calculation summary error example       83         Viewing and verifying calculation results       85         Interpreting the calculation results       85         Interpreting the calculation results       85                       | Adding attributes and performance measures     |    |
|----------------------------------------------------------------------------------------------------|------------------------------------------------|----|
| Numeric attributes       46         Calculated attributes       48         Attribute centers       51         Attaching attributes       52         Removing attributes       55         Model Periods       56         Creating and selecting a model period       56         Entering attribute quantities       58         Performance measures       59         Adding or removing performance measures       60         In the next lesson       61         Adding bills of costs       62         Using bills of costs       62         Using bills of costs       63         In the next lesson       63         Creating and attaching external and internal units and bills of costs       63         In the next lesson       69         Entering data       70         Entering resource costs       70         Assigning resource driver paths       71         Entering activity driver paths       74         Entering activity driver quantities       79         In the next lesson       80         Calculating costs       79         In the next lesson       80         Calculating costs       79         In the next lesson                                                                 | Types of attributes                            |    |
| Calculated attributes       48         Attribute centers.       51         Attaching attributes       52         Removing attributes       55         Model Periods       56         Creating and selecting a model period       56         Entering attribute quantities       58         Performance measures       59         Adding or removing performance measures       60         In the next lesson       61         Adding bills of costs       62         Using bills of costs       62         Internal and external and internal units and bills of costs       63         In the next lesson       69         Entering data       70         Entering resource costs       70         Assigning resource driver paths       71         Entering resource driver quantities       73         Assigning activity driver quantities       74         Assigning activity driver quantities       79         In the next lesson       80         Calculating costs       81         Calculating costs       81         Calculating costs       81         Interpreting the calculation summary       83         Calculation summary error example       83                                               |                                                |    |
| Attribute centers       51         Attaching attributes       52         Removing attributes       55         Model Periods       56         Creating and selecting a model period       56         Entering attribute quantities       58         Performance measures       59         Adding bills of costs       60         In the next lesson       62         Using bills of costs       62         Using bills of costs       62         Using bills of costs       62         Using bills of costs       63         In the next lesson       69         Entering data       70         Entering resource driver paths       71         Entering resource driver paths       71         Entering activity driver quantities       73         Assigning activity driver paths       74         Entering output quantities       79         In the next lesson       80         Calculating costs       81         Calculating costs       81         Calculating costs       81         Calculating costs       81         Calculating costs       81         Calculating costs       81         Interpr                                                                                                    |                                                |    |
| Attaching attributes       52         Removing attributes       55         Model Periods       56         Creating and selecting a model period       56         Entering attribute quantities       58         Performance measures       59         Adding or removing performance measures       60         In the next lesson       61         Adding bills of costs       62         Using bills of costs       62         Using bills of costs       62         Using bills of costs       63         In ternal and external bills and units       63         Creating and attaching external and internal units and bills of costs       63         In the next lesson       69         Entering data       70         Entering resource costs       70         Assigning resource driver paths       71         Entering activity driver paths       74         Entering output quantities       79         In the next lesson       80         Calculating costs       81         Calculating costs       81         Calculating costs       81         Calculating costs       81         Calculating costs       81         Interpreti                                                                 |                                                |    |
| Removing attributes       55         Model Periods       56         Creating and selecting a model period       56         Entering attribute quantities       58         Performance measures       59         Adding or removing performance measures       60         In the next lesson       61         Adding bills of costs       62         Using bills of costs       62         Using bills of costs       63         Creating and attaching external and internal units and bills of costs       63         In the next lesson       69         Entering data       70         Assigning resource costs       71         Assigning resource driver paths       71         Entering data       74         Entering output quantities       79         In the next lesson       80         Calculating costs       81         Calculating costs       81         Calculating costs       81         Calculating costs       81         Output quantities       83         Viewing and verifying calculation results       83         Viewing and verifying calculation results       83         Viewing and verifying closting vs. traditional costing       87 <td></td> <td></td>                      |                                                |    |
| Model Periods       56         Creating and selecting a model period       56         Entering attribute quantities       58         Performance measures       59         Adding or removing performance measures       60         In the next lesson       61         Adding bills of costs       62         Using bills of costs       62         Using bills of costs       63         Creating and attaching external and internal units and bills of costs       63         In the next lesson       69         Entering data       70         Entering resource costs       70         Assigning resource driver paths       71         Entering resource driver quantities       74         Entering activity driver quantities       76         Entering costs       70         In the next lesson       80         Calculating costs       81         Calculating costs       81         Calculation summary error example       83         Viewing and verifying calculation results       85         In the next lesson       86         Activity-based costing vs. traditional costing       87         Activity-based costing vs. traditional costing       87 <td< td=""><td>-</td><td></td></td<> | -                                              |    |
| Creating and selecting a model period       56         Entering attribute quantities       58         Performance measures       59         Adding or removing performance measures       60         In the next lesson       61         Adding bills of costs       62         Using bills of costs       62         Using bills of costs       63         Creating and attaching external bills and units       63         Creating and attaching external and internal units and bills of costs       63         In the next lesson       69         Entering data       70         Entering resource costs       70         Assigning resource driver paths       71         Entering resource driver quantities       73         Assigning activity driver paths       74         Entering output quantities       79         In the next lesson       80         Calculating costs       81         Calculating costs       81         Calculating costs       81         Interpreting the calculation results       85         Viewing and verifying calculation results       85         Niewing and verifying calculation results       85         Intenext lesson       86                              | -                                              |    |
| Entering attribute quantities       58         Performance measures       59         Adding or removing performance measures       60         In the next lesson       61         Adding bills of costs       62         Using bills of costs       62         Internal and external bills and units       63         Creating and attaching external and internal units and bills of costs       63         In the next lesson       69         Entering data       70         Entering resource costs       71         Assigning resource driver paths       71         Entering activity driver quantities       73         Assigning activity driver quantities       76         Entering output quantities       76         Entering output quantities       76         Entering output quantities       71         In the next lesson       80         Calculating costs       81         Calculating costs       81         Calculating costs       81         Calculating costs       81         Calculating costs       81         Calculating costs       81         Calculating costs       81         Interpreting the calculation results       85 </td <td></td> <td></td>                          |                                                |    |
| Performance measures       59         Adding or removing performance measures       60         In the next lesson       61         Adding bills of costs       62         Using bills of costs       62         Using bills of costs       63         Creating and attaching external and internal units and bills of costs       63         In the next lesson       69         Entering data       70         Entering resource costs       70         Assigning resource driver paths       71         Entering resource driver quantities       73         Assigning activity driver paths       74         Entering output quantities       76         Entering output quantities       76         Entering output quantities       76         Entering output quantities       76         Entering output quantities       76         Entering output quantities       76         Entering output quantities       76         Entering output quantities       76         Entering output quantities       76         Entering output quantities       76         Entering output quantities       76         Entering output quantities       76         Entering output quan                              |                                                |    |
| Adding or removing performance measures       60         In the next lesson       61         Adding bills of costs       62         Using bills of costs       62         Internal and external bills and units       63         Creating and attaching external and internal units and bills of costs       63         In the next lesson       69         Entering data       70         Entering resource costs       70         Assigning resource driver paths       71         Entering resource driver paths       71         Entering activity driver paths       74         Entering output quantities       76         Entering output quantities       76         In the next lesson       80         Calculating costs       81         Calculating costs       81         Interpreting the calculation summary       83         Calculation summary error example.       83         Viewing and verifying calculation results.       85         In the next lesson       86         Activity-based costing vs. traditional costing       87         Activity-based costing and traditional costing       87                                                                                          |                                                |    |
| In the next lesson                                                                                                    |                                                |    |
| Using bills of costs       62         Internal and external bills and units       63         Creating and attaching external and internal units and bills of costs       63         In the next lesson       69         Entering data       70         Entering resource costs       70         Assigning resource driver paths       71         Entering resource driver quantities       73         Assigning activity driver paths       74         Entering activity driver paths       76         Entering output quantities       79         In the next lesson       80         Calculating costs       81         Calculating costs       81         Interpreting the calculation summary       83         Viewing and verifying calculation results       84         Verifying the calculation results       85         In the next lesson       86         Activity-based costing vs. traditional costing       87         ABC summary       89                                                                                                    |                                                |    |
| Using bills of costs       62         Internal and external bills and units       63         Creating and attaching external and internal units and bills of costs       63         In the next lesson       69         Entering data       70         Entering resource costs       70         Assigning resource driver paths       71         Entering resource driver quantities       73         Assigning activity driver paths       74         Entering activity driver paths       76         Entering output quantities       79         In the next lesson       80         Calculating costs       81         Calculating costs       81         Interpreting the calculation summary       83         Viewing and verifying calculation results       84         Verifying the calculation results       85         In the next lesson       86         Activity-based costing vs. traditional costing       87         ABC summary       89                                                                                                    | Adding hills of costs                          | 62 |
| Internal and external bills and units                                                                                                    |                                                |    |
| Creating and attaching external and internal units and bills of costs       63         In the next lesson       69         Entering data       70         Entering resource costs       70         Assigning resource driver paths       71         Entering activity driver quantities       73         Assigning activity driver paths       74         Entering output quantities       76         Entering output quantities       76         Entering output quantities       76         In the next lesson       74         Entering output quantities       76         Entering output quantities       79         In the next lesson       80         Calculating costs       81         Calculating costs       81         Calculation summary       83         Calculation summary error example       83         Viewing and verifying calculation results       84         Verifying the calculation results       85         In the next lesson       86         Activity-based costing vs. traditional costing       87         ABC summary       89                                                                                                    | 6                                              |    |
| In the next lesson                                                                                                    |                                                |    |
| Entering data70Entering resource costs70Assigning resource driver paths71Entering resource driver quantities73Assigning activity driver paths74Entering activity driver paths76Entering activity driver quantities79In the next lesson80Calculating costs81Calculating costs81Interpreting the calculation summary83Calculation summary error example83Viewing and verifying calculation results84Verifying the calculation results85In the next lesson86Activity-based costing vs. traditional costing87ABC summary89                                                                                                    |                                                |    |
| Entering resource costs       70         Assigning resource driver paths       71         Entering resource driver quantities       73         Assigning activity driver paths       74         Entering activity driver quantities       76         Entering activity driver quantities       79         In the next lesson       80         Calculating costs       81         Calculating costs       81         Calculation summary       83         Calculation summary error example.       83         Viewing and verifying calculation results.       84         Verifying the calculation results       85         In the next lesson       86         Activity-based costing vs. traditional costing       87         ABC summary       89                                                                                                    | In the next lesson                             |    |
| Entering resource costs       70         Assigning resource driver paths       71         Entering resource driver quantities       73         Assigning activity driver paths       74         Entering activity driver quantities       76         Entering activity driver quantities       76         Entering output quantities       79         In the next lesson       80         Calculating costs       81         Calculation summary       83         Calculation summary       83         Calculation results       84         Verifying the calculation results       85         In the next lesson       86         Activity-based costing vs. traditional costing       87         ABC summary       89                                                                                                    | Entering data                                  | 70 |
| Entering resource driver quantities       73         Assigning activity driver paths       74         Entering activity driver quantities       76         Entering output quantities       79         In the next lesson       80         Calculating costs       81         Calculating costs       81         Interpreting the calculation summary       83         Calculation summary error example       83         Viewing and verifying calculation results       84         Verifying the calculation results       85         In the next lesson       86         Activity-based costing vs. traditional costing       87         Activity-based costing and traditional costing       87         ABC summary       89                                                                                                    |                                                |    |
| Assigning activity driver paths       74         Entering activity driver quantities       76         Entering output quantities       79         In the next lesson       80         Calculating costs       81         Calculating costs       81         Interpreting the calculation summary       83         Calculation summary error example.       83         Viewing and verifying calculation results       84         Verifying the calculation results       85         In the next lesson       86         Activity-based costing vs. traditional costing       87         ABC summary       89                                                                                                    | Assigning resource driver paths                |    |
| Entering activity driver quantities       76         Entering output quantities       79         In the next lesson       80         Calculating costs       81         Calculating costs       81         Interpreting the calculation summary       83         Calculation summary error example       83         Viewing and verifying calculation results       84         Verifying the calculation results       85         In the next lesson       86         Activity-based costing vs. traditional costing       87         ABC summary       89                                                                                                    | Entering resource driver quantities            |    |
| Entering output quantities       79         In the next lesson       80         Calculating costs       81         Calculating costs       81         Interpreting the calculation summary       83         Calculation summary error example       83         Viewing and verifying calculation results       84         Verifying the calculation results       85         In the next lesson       86         Activity-based costing vs. traditional costing       87         Activity-based costing and traditional costing       87         ABC summary       89                                                                                                    | Assigning activity driver paths                |    |
| In the next lesson                                                                                                    | Entering activity driver quantities            |    |
| Calculating costs       81         Calculating costs       81         Interpreting the calculation summary       83         Calculation summary error example       83         Viewing and verifying calculation results       84         Verifying the calculation results       85         In the next lesson       86         Activity-based costing vs. traditional costing       87         ABC summary       89                                                                                                    | Entering output quantities                     |    |
| Calculating costs       81         Interpreting the calculation summary       83         Calculation summary error example       83         Viewing and verifying calculation results       84         Verifying the calculation results       85         In the next lesson       86         Activity-based costing vs. traditional costing       87         ABC summary       89                                                                                                    | In the next lesson                             |    |
| Calculating costs       81         Interpreting the calculation summary       83         Calculation summary error example       83         Viewing and verifying calculation results       84         Verifying the calculation results       85         In the next lesson       86         Activity-based costing vs. traditional costing       87         ABC summary       89                                                                                                    | Calculating costs                              |    |
| Interpreting the calculation summary       83         Calculation summary error example.       83         Viewing and verifying calculation results.       84         Verifying the calculation results.       85         In the next lesson       86         Activity-based costing vs. traditional costing       87         ABC summary       89                                                                                                    |                                                |    |
| Calculation summary error example                                                                                                    | -                                              |    |
| Verifying the calculation results                                                                                                    |                                                |    |
| In the next lesson                                                                                                    | Viewing and verifying calculation results      |    |
| Activity-based costing vs. traditional costing                                                                                                    | Verifying the calculation results              |    |
| Activity-based costing and traditional costing                                                                                                    | In the next lesson                             |    |
| Activity-based costing and traditional costing                                                                                                    | Activity-based costing vs. traditional costing |    |
| ABC summary                                                                                                    |                                                |    |
| -                                                                                                    |                                                |    |
|                                                                                                    | -                                              |    |

| Developing a scorecard                                                                 | 90  |
|----------------------------------------------------------------------------------------|-----|
| Identifying scorecard elements                                                         | 91  |
| Defining strategies and objectives                                                     | 91  |
| Building the Scorecard module structure                                                |     |
| Adding strategies                                                                      |     |
| Adding objectives                                                                      |     |
| Deleting columns from the view                                                         |     |
| Ranking and weighting strategies and objectives<br>Displaying ranks and weights        |     |
| Assigning ranks and weights                                                            |     |
| Assign weights and ranks using the ranking table                                       |     |
| Measuring accomplishments                                                              | 98  |
| Meters                                                                                 |     |
| Targets                                                                                |     |
| Defining meters                                                                        |     |
| Assigning meters using the Scorecard Wizard                                            |     |
| In the next lesson                                                                     | 119 |
| Analyzing a scorecard                                                                  | 120 |
| Named views                                                                            |     |
| Creating a named view for viewing scorecard performance                                | 121 |
| Changing meter measures and targets                                                    | 123 |
| Calculating scorecard performance                                                      | 126 |
| Analyzing scorecard results                                                            |     |
| General results                                                                        |     |
| Detailed results                                                                       |     |
| Creating a performance-based business scorecard<br>Adjustments in Quarter 2 and beyond |     |
| In the next lesson                                                                     |     |
|                                                                                        | 127 |
| Generating reports                                                                     | 130 |
| Report templates                                                                       | 130 |
| Creating a report                                                                      | 130 |
| Selecting the data                                                                     | 132 |
| In the next lesson                                                                     | 133 |
| Finishing up                                                                           | 134 |
| Exploring other features                                                               |     |
| What to do next                                                                        |     |
| Index                                                                                  | 135 |

## Introduction

This tutorial is intended to familiarize you with costing and scorecarding using Oros Modeler or Oros Quick.

This introduction addresses:

- □ Scope of this tutorial
- Before beginning this tutorial
- Tutorial conventions
- Comparison of Oros Modeler and Oros Quick
- Online Help
- Technical Support
- Additional training and tutorials

## Scope of this tutorial

This tutorial presents, through a series of hands-on practical exercises, the basic tools and tasks needed to:

- □ Implement an activity-based costing (ABC) model of your company
- Provide a performance management framework that aligns, measures, and communicates organizational goals and strategies using a scorecard

Before beginning this tutorial, read the Release Notes. The Release Notes contain any last-minute changes or additions to the application. You will find the Release Notes in the Start menu.

To complete the model-building process, move through this tutorial from beginning to end — exactly as it is presented.

#### If you are new to activity-based costing

If you are new to activity-based costing, you may benefit more from this tutorial by first learning more about activity-based costing. A number of books, articles, and videotapes present excellent overviews of this methodology. Even without this background, you will learn some basic activity-based costing concepts by completing this tutorial.

#### If you are experienced with activity-based costing

Even though you may know activity-based costing, work through this tutorial to become familiar with Oros Modeler or Oros Quick — the concepts, commands, and dialog boxes.

## **Before beginning this tutorial**

Before you begin this tutorial, you should be familiar with basic Windows operating system techniques such as:

- □ Starting and quitting applications
- Selecting commands from drop-down menus
- □ Working with windows (opening, closing, scrolling, moving, minimizing, and selecting)
- □ Creating directories or folders
- □ Terms such as drop-down menu, window, dialog box, list box, and text box

## **Tutorial conventions**

This section discusses the conventions used throughout this tutorial.

#### Fonts

| This Font  | Represents                                                                        | Example                            |
|------------|-----------------------------------------------------------------------------------|------------------------------------|
| Typewriter | Files, folders, and path names                                                    | Open the model named Tyler.mdl.    |
| Bold       | Menu > Command                                                                    | Select File > Save Model As.       |
|            | User Input                                                                        | Type Tyler Electronics.            |
|            | User interface elements such as<br>menus, dialog boxes, buttons, or list<br>items | Select Calculate Specific Modules. |

#### **Procedures**

A procedure is a task, or "lab exercise," that includes a set of numbered step–by–step instructions. Some steps are followed by a comment or an explanation. A section with the following format convention indicates a procedure:

#### Begin this tutorial

1. Perform step one.

Explanatory comments and illustrations, explaining and displaying results of proper completion of preceding steps, are included between steps when necessary.

2. Perform step two.

#### Notes

A note indicates additional information that is relevant to the procedure you are performing. This is the convention for indicated a note:

Note: Text set off in this manner presents important information.

#### Illustrations

Depending upon your display settings, and the number of times you perform a step or procedure, the application windows may differ slightly from the illustrations presented in this tutorial. If you enter, then delete, then re–enter accounts, cost elements, or objectives, the ReferenceNumber may differ from the illustration. The displayed order of accounts or objectives may differ if you close and reopen the model. Consider the illustrations to be a guide.

Screen illustrations will usually show only the pertinent portions of the screen being discussed.

## **Comparison of Oros Modeler and Oros Quick**

Oros Quick is a demo version of Oros Modeler. The following table lists some of the differences between Oros Modeler and Oros Quick.

| Oros Modeler                                                                                                  | Oros Quick                                                                                                    |
|----------------------------------------------------------------------------------------------------|----------------------------------------------------------------------------------------------------|
| Program group name is Oros                                                                                    | Program group name is Oros Quick                                                                                                    |
| Model files use the extension AML. For example, TYLER.AML                                                     | Model files use the extension MDL. For example, TYLER.MDL                                                                                                    |
| Allows multiple users                                                                                         | Allows only a single user                                                                                                    |
| Provides an Administrator application for issuing logins and rights                                           | No Administrator application provided because the application is single user                                                                                   |
| Includes an auto-save option                                                                                  | Does not include an auto-save option                                                                                                    |
| No limit to the number of accounts that can be<br>added in the Resource, Activity, and Cost Object<br>modules | Limited to 24 accounts within the Resource,<br>Activity, and Cost Object models. More than 24<br>accounts can be created but then the model cannot<br>be saved |
| No limit to the number of objectives that can be added in the Scorecard module                                | Limited to 6 objectives in the Scorecard module.<br>More objectives can be created but then the model<br>cannot be saved                                       |

## **Online Help**

The Online Help is a comprehensive information system with full text search capabilities containing a wealth of knowledge about the application. It includes:

- Detailed step-by-step instructions to complete specific tasks
- □ Information about new features
- □ Reference material about other functionality

## **Technical support**

If you encounter problems that you cannot solve by reading Online Help or the Release Notes:

- Collect as much information about the problem as you can
- **D** Review the pertinent sections in Online Help
- □ Write down the steps you performed before the problem occurred
- □ Write down any messages that appear on the screen

When you are ready to contact ABC Technologies, send e-mail to <u>support@abctech.com</u> providing the information you collected.

**Note:** Because Oros Quick is a demo version of Oros Modeler, technical support for Oros Quick is limited to installation problems only.

## **Additional training and tutorials**

Additional training and tutorials can be found at the ABC Technologies, Inc. corporate web site, <u>http://www.abctech.com</u>, and companion web site, <u>http://www.bettermanagement.com</u>. BetterManagement.com offers in–depth content on selected management concepts aimed at improving a company's performance. The web site is a comprehensive source for performance management information and resources including training and tutorial materials.

Topics covered include value-based management, profitability analysis, strategic enterprise management, activity-based costing/management, business intelligence, performance measurement, and the balanced scorecard.

## In the next lesson

Now you are ready to get acquainted with activity-based costing.

## **Introducing Activity-based Costing**

Activity-based costing (ABC) is a system that maintains and processes information about the activities a company performs. Using the application, you build one or more models to maintain ABC information. You can keep all the information in one model or build many models (for example, one for costing each department or each process). Every model includes a set of basic components: the resources, activities, and cost objects.

This lesson addresses:

- D The ABC model and CAM-I (Consortium for Advanced Manufacturing International) standards
- □ Basic steps to building a model
- Collecting information
- □ Creating a model folder
- □ Installing the application
- □ Starting the application
- □ Creating the new model files
- □ Saving the model
- □ Automatically saving the model
- $\Box \quad The main window$
- □ Exiting the application
- Opening an existing model

## The ABC model and CAM–I standards

ABC assumes that activities cause expenditure of resources and that cost objects — the results of activities or products and services produced — create the demand for activities.

The Consortium for Advanced Manufacturing International (CAM–I) develops standards to define critical business issues and to model effective strategies and solutions that resolve cost and resource management issues. Oros utilizes the CAM–I standard for activity–based model development.

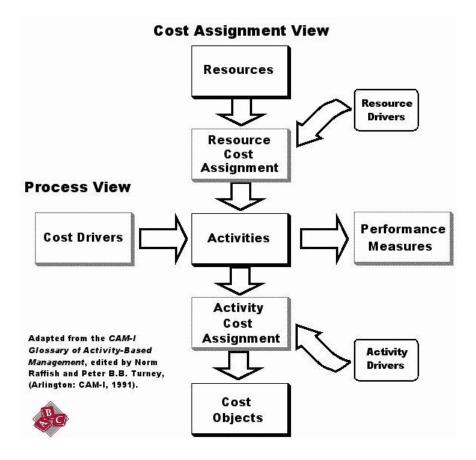

#### **The Cost Assignment View**

An ABC system allows you to identify the activities performed, associate resources (expenditures) with those activities, and flow the cost of activities to cost objects. Resource Drivers (typically, general ledger entries such as payroll, utilities, or materials) drive expenditures to activities. Activity Drivers (such as the number of part numbers or the number of setups) drive activity consumption to cost objects. This includes information about costs of objects such as products, services, markets, distribution channels, engineering projects, or customers.

#### **The Process View**

An ABC system allows you to expose the relationship between why work is done and the results of that work. In ABC terms, Cost Drivers drive the reason for activities and the effort needed to engage in the activities. Performance measures drive the achieved results of activities — the efficiency, the required completion time, and the quality of the activities performed.

## **Basic steps to building a model**

The following list of steps summarizes the process for setting up and analyzing information for an activity– based costing system. This method is described completely in the lessons and exercises that follow.

| 1  | <b>Collecting information</b><br>Collect resource (expenditure), activity, and cost object (products and services) information to build your ABC model.                                                  |
|----|----------------------------------------------------------------------------------------------------|
| 2  | Building modules, centers, and accounts<br>Create three modules to organize your resource, activity, and cost object accounts.<br>Create relevant cost accounts and organize them into centers.          |
| 3  | Building drivers<br>Build a list of drivers that measures the consumption of expenses and activities.                                                                                                    |
| 4  | Creating assignment paths<br>Create the paths used to assign cost among accounts and select the driver for each source<br>account.                                                                       |
| 5  | Adding attributes and performance measures<br>Define and add attributes and performance measures to the appropriate accounts.                                                                            |
| 6  | Adding bills of cost<br>Define and link external and internal cost units to accounts.                                                                                                    |
| 7  | <b>Entering data</b><br>Enter resource costs, driver qualities, output measures, and other data for a specific period of<br>time. Create a dimensional view of your model activity and cost information. |
| 8  | Calculating costs<br>Calculate costs and display the results.                                                                                                    |
| 9  | <b>Developing a scorecard</b><br>Measure and communicate company goals, strategies, and objectives.                                                                                                    |
| 10 | Analyzing a scorecard<br>Analyze and monitor your company goals, strategies, and objectives                                                                                                    |
| 11 | Generating reports<br>Review, validate, and analyze activity-based costs to determine company direction.                                                                                                 |

## **Collecting information**

Activity-based costing projects begin with collecting information. Information concerning resources (expenditures), activities (tasks), and cost objects (products and services produced) provides the basis for building an ABC model. The Tyler Electronics company information is provided in this tutorial.

#### **Tyler Electronics company**

Tyler Electronics, a fictitious company looking to use activity–based information to more clearly understand costs and profitability, and wishing to use this information as a foundation for Performance Management, is used as the example throughout this tutorial.

Tyler Electronics compact disc (CD) products roll off the production line of various Tyler plants 24 hours a day. The CD manufacturing plant produces a CD changer, model XM–100, that accounts for 80% of the company's production capacity. The remaining 20% of production capacity is absorbed by a CD specialty product, model XM–500. Film and video producers use the XM–500 CD changer as part of an advanced retrieval system for sound effects. These customers can order unique options as well.

Tyler calculates production support costs using a traditional process. The traditional company accounting system collects the production support costs for all the plants into functional responsibility centers such as Production Control, Quality Assurance, and Receiving. The system allocates production support costs to all the plants. For instance, Tyler allocated \$100,000 per quarter to the CD manufacturing plant. Tyler then allocates production support costs to production based on direct labor dollars. In this case, the costs allocated to the products are: \$70,000 to the XM–100 product, \$30,000 to XM–500 product.

Despite the similarities in the products, the specialty CD changer, with all its options, has higher costs. The XM–500 requires more people for production support, for performing various manufacturing functions, and for updating and programming the corporate computer–based marketing and sales information system.

Tyler's CD plant production manager insists that traditional cost management methods lead to inaccurate costing. The manager suspects that the XM–500 product and options actually consume more costs than reported by the current system. This is indicated by downtime on the high–priced specialty machinery, insufficient component availability, difficult and expensive testing, excess inventory, and employee overtime. The production manager contends, therefore, that Tyler Electronics is not making as much profit on the product as the traditional cost management system indicates.

Because of the trouble with this low–volume specialty product, Tyler Electronics decided to use activity– based costing methods both to verify and validate their current pricing and margins and also as a basis for strategic planning. The company hopes to improve decision–making by basing its decisions on more accurate cost information.

Are Tyler's current cost management system calculations correct? Significant product line or capacity decisions will depend on the answer.

## **Creating a model folder**

For Tyler Electronics, you will build a model called Tyler. You need to create a folder to hold the model.

#### Create a folder

- 1. Start Windows Explorer.
- 2. Create a folder named **TYLER** to hold the model you are about to build. For example, C:\TYLER.

## Installing the application

A system administrator usually installs Oros Modeler. You can install Oros Quick.

#### Install Oros Modeler

Oros Modeler is typically installed and maintained by a designated Oros system administrator. See your Oros system administrator to help get you started and to provide you with an Oros login name and password.

#### Install Oros Quick

- 1. Unzip the downloaded Oros Quick file.
- 2. Run SETUP. EXE to start the installation.

Note: Oros Quick does not require a login name or password.

## **Starting the application**

Oros Modeler and Oros Quick are both started from the Start menu.

#### Start Oros Modeler

1. Select Start > Programs > Oros [version #] > Oros Modeler.

You see the Oros Login dialog box.

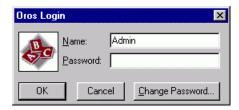

- 2. In the Name text box, replace "Admin" with your Oros login name as set up by you or your Oros system administrator.
- 3. Type your **Password**.

As you enter each character, an asterisk (\*) appears in its place. If you do not have a password, leave this empty. Not all organizations use passwords.

You will see the product splash screen appear and disappear. When the program opens, you see an empty workspace with a menu bar and toolbar at the top, and a status bar at the bottom.

4. Click **OK**.

#### Start Oros Quick

1. Select Start > Programs > Oros Quick > Oros Quick.

You will see the product splash screen appear and disappear. When the program opens, you see an empty workspace with a menu bar and toolbar at the top, and a status bar at the bottom.

## **Creating the new model files**

The previously created TYLER folder will contain the model files you are about to build.

#### Create a new model

1. Select **File > New Model**, or click on the toolbar.

You see the Model Summary dialog box with the default model Title (PLUSTEMP) highlighted.

| Model Summar                                           | У           |             | ×      |                                          |
|--------------------------------------------------------|-------------|-------------|--------|------------------------------------------|
| Model<br>Filename: Pl<br>Period: Perio<br>Description: |             |             |        | Oros Quick uses th<br>file extension .MD |
| Modules                                                | Name        | Actual      | Budget |                                          |
| <u>R</u> esource:                                      | Resource    | \$0.00      | \$0.00 |                                          |
| Activity:                                              | Activity    | \$0.00      | \$0.00 |                                          |
| Cost Object:                                           | Cost Object | \$0.00      | \$0.00 |                                          |
| Scorecard:                                             | Scorecard   | \$0.00      | \$0.00 |                                          |
|                                                        | OK          | Cancel Help |        |                                          |

2. Replace the default **Title** with **Tyler Electronics**.

The title is not the same as the model filename. The title appears in reports that you create and should be long enough to clearly identify the model. The filename is assigned when the model is first saved.

3. To communicate the purpose of this model to other team members, or to make a record of what you have created, type the **Description**:

Assigns the production support costs to the setting up, scheduling, inspecting, and assembling activities. Assigns the activity costs to the XM–100 and XM–500 products and the power supply component.

4. Click OK.

You see a module window with Resource [Period1] [Named View – Multilevel] displayed in the title bar.

## Saving a model

Saving a model is the same as saving files in other Windows applications. As you work, you should save your model whenever you have made changes or additions you would not want to lose.

#### Save a model

1. Select **File > Save**, or click **I** on the toolbar.

Because you are saving the model for the first time, you see the Save Model As dialog box.

- 2. Navigate to the C:\Tyler folder.
- 3. In the File name text box, type TYLER.

| Save Model As ? 🗙                                 |              |
|---------------------------------------------------|--------------|
| Save jn: 🔄 Tyler 💽 🗈 📸 🗐                          | Oros Modeler |
|                                                   |              |
| File name: Tylen Save                             |              |
| Save as type: ABC Models (*.aml) Cancel           |              |
| Concurrent Model Access                           |              |
|                                                   | 1            |
| Save Model As ? X<br>Save jn: 🔄 Tyler 💽 🗈 📸 🏢 🗐 . | Oros Quick   |
| File name: Tyled                                  |              |
| Save as type: ABC Models (*.mdl) Cancel           |              |

#### 4. Click Save.

The model file (Tyler.aml or Tyler.mdl) is created. Additional support files required by the model are also created.

**Note:** Only one model can reside in a folder. Do not save a model in a folder that already contains a model unless you intend the new model to replace the existing model. You are asked to confirm replacement of an existing model.

## Automatically saving a model

To help prevent data loss, there is an auto-save feature that saves a model automatically at a repeating, preset interval. The default interval is 10 minutes. At the end of each interval, you see a dialog box asking you to save your changes.

| Note: | Auto-save is not | available in | Oros Quick. |
|-------|------------------|--------------|-------------|
|-------|------------------|--------------|-------------|

| Oros Mo | deler 🔀                  |
|---------|--------------------------|
| ⚠       | Auto-save: Save changes? |
|         | Cancel                   |

#### Change the auto-save time interval

1. Select Model > Options.

You see the Model Options dialog box.

| Model Options 🛛 🔀                                                                                                    |                                             |
|----------------------------------------------------------------------------------------------------|---------------------------------------------|
| Scorecard     Conditions     Planning       General     Driver     Cost Elements     Security       Number of Decimal Places     Display and Reports     Image: Cost Elements     Security       Storage     6     Image: Cost Elements     Image: Cost Elements     Image: Cost Elements       Visplay and Reports     Image: Cost Elements     Image: Cost Elements     Image: Cost Elements     Image: Cost Elements       Display and Reports     Image: Cost Elements     Image: Cost Elements     Image: Cost Elements     Image: Cost Elements       Image: Cost Elements     Image: Cost Elements     Image: Cost Elements     Image: Cost Elements     Image: Cost Elements       Image: Cost Elements     Image: Cost Elements     Image: Cost Elements     Image: Cost Elements     Image: Cost Elements       Image: Cost Elements     Image: Cost Elements     Image: Cost Elements     Image: Cost Elements     Image: Cost Elements       Image: Cost Elements     Image: Cost Elements     Image: Cost Elements     Image: Cost Elements     Image: Cost Elements       Image: Cost Elements     Image: Cost Elements     Image: Cost Elements     Image: Cost Elements       Image: Cost Elements     Image: Cost Elements     Image: Cost Elements     Image: Cost Elements       Image: Cost Elements     Image: Cost Elements     Image: Cost Elements     Image: Cost Elements | Auto–save is not available<br>in Oros Quick |
| Show empty dimensional cells as: [Blank]<br>For Revenue<br>Use Sales Table<br>Use Attribute:<br>Consolidate Dimensional data during calculate                                                                                                    |                                             |

2. In the Every text box, set the number of auto-save interval minutes.

**Note:** You can disable the auto-save feature by clearing Auto Save Model.

3. Click OK.

## The main window

The following figure illustrates the main window displaying the Resource module for the model named Tyler.aml (or Tyler.mdl for Oros Quick). There are three other similar module windows in which you will be working — the Activity module, the Cost Object module, and the Scorecard module.

Note: The model name does not appear in the title bar until you save the model.

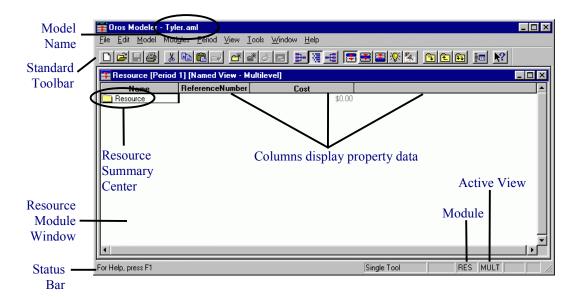

#### **Properties and columns**

Columns in a module display properties associated with items in the model. For example, to display an account's reference number, the property ReferenceNumber can be added as a column. By default, the model is initially set up to display the Name, Reference Number, and Cost properties of each center, account, and cost element. There are many other types of properties that you can add to your views; you will become familiar with them as you gain more experience.

#### **Summary center**

By default, each module opens with a summary center displayed. Its purpose is to roll up the costs of all accounts in the module.

#### Status bar

The status bar at the bottom of the window provides information about the module: the active module, the active view, and whether or not your model should be calculated to incorporate changes.

#### Toolbars

There are two toolbars: standard and assignment. As you pause the mouse pointer over a toolbar button, you see a tool tip describing the button function. Some buttons are available only when their function can, or should, be used. For example, when your model requires calculation, the Calculate button is available. You will learn about some of the individual buttons on the toolbar as you go through this tutorial.

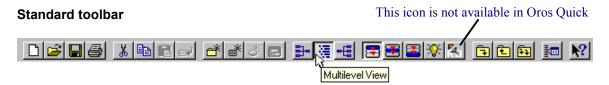

The standard toolbar is always visible and provides shortcuts to many basic model building and maintenance functions.

#### Assignment toolbar

#### **B B S**

The assignment toolbar is displayed only when you create assignment paths. Assignment paths are built in Source or Destination view. The assignment toolbar allows you to insert source accounts and to show and clear assignment paths — more on this in a later lesson.

#### Views

There are three views that change the way that information is displayed — Multilevel, Destination, and Source.

- □ Multilevel view 🕮 view and change the hierarchical structure in a module
- Destination view view and work with the contribution of costs to destination accounts from source accounts. The current module's accounts are the destination accounts
- □ Source view <u>source</u> view and work with the assignment of costs from module source accounts to destination accounts

When a new model is created, Multilevel view is displayed automatically. Most often, you work in Multilevel view when you create and manipulate a module hierarchical structure. The Destination and Source views will be discussed in more detail as you proceed.

Each view has its own basic column setup. For example, the basic columns in Multilevel view are Name, ReferenceNumber, and Cost. This is also referred to as a "named view." Other named views are Destination view and Source view. Each named view has its own default column setup. You can also create your own column setup and save it as a named view. See the Online Help for more information.

## **Exiting the application**

1. Select File > Exit.

If you have made changes since the model was last saved, you see a dialog box asking you to save changes.

| Oros Mo | deler 🗙                               |                                         |
|---------|---------------------------------------|-----------------------------------------|
| ⚠       | Save changes to C:\TYLER\TYLER.AML? - | Oros Quick uses the file extension .MDL |
|         | Yes No Cancel                         |                                         |

2. Click Yes.

This closes the model and exits the application

## **Opening an existing model**

1. Start the application.

For directions, see "Starting the application" on page 9.

2. Select **File > Open Model**, or click in the toolbar.

You see the Open Model dialog box.

| Open Model                                                      |                                                              |                                                                             | ?×    | _ | Oros Modeler |
|-----------------------------------------------------------------|--------------------------------------------------------------|-----------------------------------------------------------------------------|-------|---|--------------|
| Look jn:                                                        | 0ros                                                         | <u> </u>                                                                    | * = . |   |              |
| Concurrent Mode<br>Single Tool (I<br>Multi-tool<br>Allow Access | Highest Performance)<br>by Other Users:<br>coess C Read-only | Single-tool:<br>Allows the model to be o<br>tool at a time.<br>More Informa |       |   |              |
| File name:                                                      | Quick C Models (*.md) Open as jead-only                      |                                                                             | ? X   |   | Oros Quick   |

- 3. Navigate to the TYLER folder, and open it.
- 4. Select the model file (Tyler.aml or Tyler.mdl).
- 5. Click Open.

You see the Tyler Electronics model open.

## In the next lesson

Next, you will build the Resource, Activity, and Cost Object modules.

# Building modules, centers, and accounts

Once the files have been created to contain the model data, you are ready to begin building the model.

This lesson addresses:

- Building by design
- Model structure
- Building the Resource module structure
- Creating a center
- □ Creating an account
- Building the Activity module structure
- Building the Cost Objects module structure
- Working with properties and columns

## **Building by design**

Before beginning to build a model, evaluate and make preliminary decisions about the design of the model. Just as a building contractor needs a plan before beginning to build a house, a model builder needs a plan for the structure of a model before beginning to build.

Factors that influence a model's design include the:

- Purpose of the model the operational or strategic questions the activity-based cost program is intended to answer
- □ Types of reports that will be needed
- Data already collected and their format
- Data needed that are not being collected

This tutorial uses a simple design and focuses on the steps for building a model. The design of the model and the effort it takes can be simple or complex. The model builder will need to understand these factors, and others that are unique to each modeling situation, to arrive at a design.

#### Terminology

The discipline of activity–based cost management (ABC) has a set of specialized terms Some are used in this tutorial precisely because of their specialized meaning to the theory and practice of ABC. As these terms are introduced, this tutorial provides brief definitions; more complete definitions can be found in the *CAM–I Glossary of Activity–Based Management*. A glossary is also included in Online Help.

## **Model structure**

Information in a model is organized by structures called modules. Modules organize model information to make it easier to manipulate and view. A basic model is built with three modules: the Resource module, the Activity module, and the Cost Object module.

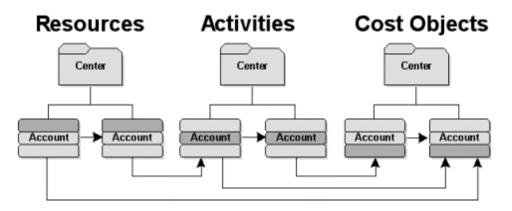

In the rest of this lesson, you will work with modules to store information about resources (expenses), activities, and cost objects (products, services, or customers).

Each of the three modules is built individually but uses the same procedure. Each module has the same characteristics but contains different types of information:

- Module name
- Summary center
- Properties and columns

The fundamental objects used to track costs within modules are accounts. Accounts contain cost elements. Cost elements are actual and budgeted costs for an account. The cost of an account is, therefore, the sum of its cost elements.

Accounts can be grouped into centers. Each module has at least one center (the Module Summary center).

**Note:** Oros Quick is limited to a total of 24 accounts within the Resource, Activity, and Cost Object modules. More than 24 accounts can be created but then the model cannot be saved.

#### **Resource module**

The Resource module contains the expenses (or costs) for the company or department being modeled (salaries, materials, and depreciation).

#### **Activity module**

The Activity module contains activities. Activities have centers and accounts with cost elements. Costs may be assigned to activities from resource accounts or from other activity accounts.

#### **Cost Object module**

The Cost Object module contains cost objects (products, services, channels, customers). These cost objects are assigned costs from resources, activities, other cost objects, or any combination of the three.

## **Building the Resource module structure**

Start by creating a structure to hold the resource costs in the model. Most accounts in the Resource module have at least one cost element, so it is a good idea to set the model options so cost elements are added automatically each time you add an account.

#### Automatically add cost elements

1. Select Model > Options.

You see the Model Options dialog box.

- 2. Click the **Cost Elements** tab.
- 3. In the Automatically Add Cost Elements in section, select Resource Module.

With this option selected, at least one cost element will be available to receive resource account expenditures.

| Model Options                |                                  |                      |         | ×                      |
|------------------------------|----------------------------------|----------------------|---------|------------------------|
| Scorecard<br>General         | Driver                           | Conditions<br>Cost E | lements | Planning  <br>Security |
| Include Bill of (<br>☑ In ⊻i | Cost                             |                      |         |                        |
|                              | signing <u>C</u> ost             |                      |         |                        |
|                              | udd Cost Element<br>ource Module | sin ——               |         |                        |
| Idle Flow                    |                                  |                      |         |                        |
| 🔽 Inclu                      | de Idle Compone                  | ent                  |         |                        |
|                              |                                  |                      |         |                        |
|                              |                                  |                      |         |                        |
|                              |                                  | OK                   | Cancel  | Help                   |

4. Click OK.

## **Creating a center**

Centers, represented by a folder icon a llow grouping of related accounts. For each module, a summary center is created by default. This topmost center in a module is called the Module Summary center. Place any other centers and accounts within this Module Summary center so that, all costs will roll–up within it.

For this lesson, you will create a center for the Manufacturing department and create an account for Production costs in that center. The cost element is automatically added to the Production account. If you add other Manufacturing accounts, place them in the Manufacturing center.

#### Create a center

- 1. Select **Modules > Resource Module**, or click 🖾 on the toolbar.
- 2. Select the Resource Module Summary center.

| <del>王</del> Resource [Perio | d 1] [Named Vie | w - Multilevel]            | _ 🗆 🗵                                 |
|------------------------------|-----------------|----------------------------|---------------------------------------|
| Name                         | ReferenceN      | Cost                       | · · · · · · · · · · · · · · · · · · · |
| 🚞 Resource                   |                 | \$0.00                     |                                       |
|                              | R               | esource Module Summary cen | ter                                   |
| •                            |                 |                            |                                       |

3. Select Edit > Create Center, or click

You see a new center created with the default name Account Center1.

- 4. Double-click the name Account Center1.
- 5. Type Manufacturing.
- 6. Press Enter.

| ¥ Resource [Period | 1] [Named Vie | w - Multilevel] | _ 🗆 × |
|--------------------|---------------|-----------------|-------|
| Name               | ReferenceN    | Cost            |       |
| 🚞 Resource         | _             | \$0.00          |       |
| 🖵 🦲 Manufacturing  | 1             | \$0.00          |       |
|                    |               |                 |       |
| - 1                |               |                 |       |
| •                  |               |                 |       |

**Note:** When you need to modify an item's name as completed above, you need to select only the item's name, not the icon representing the item (that action selects the entire row). If you double click the item's name, you see the item's row selected and a box surrounding the cell, indicating you can change the contents of that cell.

| 🗥 🔚 Account Center 🗤 👔 🗤 🗤 🗤 🗤 🗤 👘 👘 👘 👘 👘 👘 👘 👘 👘 👘 👘 |
|--------------------------------------------------------|
|--------------------------------------------------------|

## **Creating an account**

Now you are ready to add the Production account to the Manufacturing center.

**Note:** Oros Quick is limited to a total of 24 accounts within the Resource, Activity, and Cost Object modules. More than 24 accounts can be created but then the model cannot be saved.

#### Create an account

1. Select the Manufacturing center.

Accounts and centers are added below the selected account or center. When adding an account or center, select the account or center to which the new account or center belongs. The new account or center is added to the top of the selected account or center list. You can re–order the accounts and centers later by dragging them.

2. Select Edit > Create Account, or click on the toolbar.

You see a resource account named Account1 added to the Manufacturing center. You can tell it is a resource account because the top tier of its icon is highlighted.

A 🕀 symbol beside the Account1 resource account indicates that you can expand the account to a lower level, to view its cost elements. Remember that you enabled the application to automatically add a cost element whenever you add a new resource account.

3. Click 庄 to the left of the Account1, or select Account1 and click 🗊 on the toolbar.

You see an entered cost element 2 that enables you to enter costs for the account. To see the entire name of the cost element, you may need to resize the Name column.

Note: You can also create a cost element by selecting an account and clicking 💣 on the toolbar.

#### Resize a column

- 1. Move the mouse pointer over the right edge of the **Name** column heading.
- 2. When the pointer changes to a pair of parallel vertical lines with arrows pointing left and right, drag the column separator to the right and then release the mouse button.

| 💶 Reso   | urce [Period   | 1] [Named View          | - Multilevel]     |        |        | ×     |
|----------|----------------|-------------------------|-------------------|--------|--------|-------|
|          | Name           | ReferenceN              | Cost              |        |        |       |
| 🚞 Reso   | urce           | $\overline{\mathbf{V}}$ |                   | \$0.00 |        |       |
| 🗗 🚞 N    | /lanufacturing | 1                       |                   | \$0.00 |        |       |
| L &      | Account1       | 1                       |                   | \$0.00 |        |       |
|          | 🖵 🙆 Cost Ele   | 1                       |                   | \$0.00 |        |       |
|          |                |                         |                   |        |        |       |
|          | 鞋 Resource     | [Period 1] [Nan         | ned View - Multil | level] |        | _ 🗆 × |
|          |                | Name                    | ReferenceN        | Cost   |        | ····· |
|          | 🚞 Resource     |                         |                   |        | \$0.00 |       |
| <u> </u> | 占 🚞 Manul      | iacturing               | 1                 |        | \$0.00 |       |
|          |                | ccount1                 | _1                |        | \$0.00 |       |
|          | L 🕼            | Cost Element1           | 1                 |        | \$0.00 |       |
|          |                |                         |                   |        |        | _     |
|          | •              |                         |                   |        |        |       |

**Tip:** You can also double–click the right column separator to resize the column

#### Rename an account

- 1. Double-click Account1.
- 2. Type **Production**.
- 3. Press Enter.
- 4. Double-click Cost Element1.
- 5. Type Production Cost.
- 6. Press Enter.

| 🛃 Resource [Period 1] [Nam | ed View - Multi | ilevel] |                                       |
|----------------------------|-----------------|---------|---------------------------------------|
| Name                       | ReferenceN      | Cost    | · · · · · · · · · · · · · · · · · · · |
| 🚞 Resource                 |                 | \$0.00  |                                       |
| 占 🚞 Manufacturing          | 1               | \$0.00  |                                       |
| 🗗 🧮 Production             | _1              | \$0.00  |                                       |
| 🗕 😳 Production Cost        | 1               | \$0.00  |                                       |
|                            |                 |         | <b>•</b>                              |
| •                          |                 |         |                                       |

7. Save the model.

## **Building the Activity module structure**

An activity is a task that consumes resources. Examples of activities include setting up a machine to produce a particular part, scheduling production of a certain number of products, or inspecting a batch of parts. In a model, you can identify activities and calculate their costs.

Next, you will use the Activity module to store information about production support activities at the Tyler Electronics plant. As you recall from the discussion about creating centers, the topmost center in a module is called the Module Summary center.

#### **Creating activities**

You will open the Activity module, and then you will create four activity accounts.

#### Open the Activity Module

- 1. Select **Modules > Activity Module**, or click 🗾 on the toolbar.
- 2. Select the Activity Module Summary center.

#### Create activity accounts

1. Select Edit > Create Account, or click on the toolbar.

You see a new activity account created with the default name **Activity1**. You can tell it is an activity account because the middle tier of its icon **E** is highlighted.

- 2. Double-click Activity1.
- 3. Type Setting Up.
- 4. Press Enter.
- 5. Use the procedure you just learned to create three more activity accounts named:

#### Scheduling Inspecting Assembling

| Activity [Period 1 | ] [Named View - Mult | ilevel] |   |
|--------------------|----------------------|---------|---|
| Name               | ReferenceNumber      | Cost    | ▲ |
| 🚞 Activity         |                      | \$0.00  |   |
| 📙 🚍 Setting Up     | 1                    | \$0.00  |   |
| - Scheduling       | 2                    | \$0.00  |   |
|                    | _3                   | \$0.00  |   |
| Assembling         | 4                    | \$0.00  |   |
|                    |                      |         | • |
| •                  |                      |         |   |

6. Save the model.

## **Building the Cost Object module structure**

You have used one module to hold resource information and one to hold activity information. Products, customers, or services that consume activities are cost objects. The Cost Object module will hold information about the products manufactured at the Tyler Electronics CD plant: the XM–100 and the XM–500, plus the power supply that goes into both. The following diagram represents the Resource, Activity, and Cost Object modules for the Tyler Electronics model.

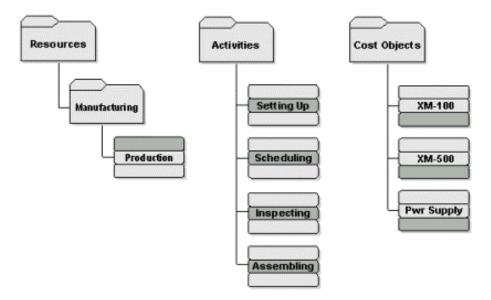

Usually, products are grouped into centers by categories. For this tutorial, you will simply add the products to the Cost Object Module Summary center.

#### **Creating cost objects**

Next, you will move to the Cost Object Module and add two Tyler Electronics products: the XM–100 and the XM–500 plus the Power Supply.

#### Open the Cost Object Module

- 1. Select Modules > Cost Object Module, or click 📕 on the toolbar.
- 2. Select the Cost Object Module Summary center.

#### Create cost object accounts

1. Select Edit > Create Account, or click on the toolbar.

You see a new cost object account created with the default name **Cost Object1**. You can tell it is a cost object account because the bottom tier of its icon is highlighted.

2. Double-click the name Cost Object1.

- 3. Type XM-100.
- 4. Press Enter.
- 5. Use the procedure you just learned to add two more cost objects named:

XM-500 Power Supply

| Name            | od 1] [Named View - Mu<br>ReferenceNumber | Cost   |          |
|-----------------|-------------------------------------------|--------|----------|
| Cost Object     |                                           | \$0.00 |          |
| —<br>— 🚍 XM-100 | 1                                         | \$0.00 |          |
| — 🚍 XM-500      | 2                                         | \$0.00 |          |
| - Power Supply  | 3                                         | \$0.00 | <u> </u> |
|                 | _                                         |        |          |
|                 |                                           |        |          |
|                 |                                           |        |          |
|                 |                                           |        |          |
|                 |                                           |        |          |

6. Save the model.

## **Working with properties and columns**

By default, a model is set up initially to display the basic properties of each center, account, and cost element. These basic object properties are name, reference number, and cost. There are other types of properties that you can display. In the example the follows, you will add the FullName property in a column in the Resource module. This new column will display the full path of each of the items in the model.

#### Select and display a property in a column

- 1. Select **Module > Resource Module** or click 🖭 on the toolbar.
- 2. Click the Cost column heading.

You see the entire column selected.

3. Select View > Add Column.

You see the Add Column dialog box.

4. Click the **Property** tab.

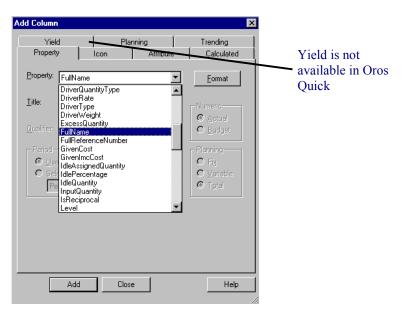

5. From the **Property** drop–down list, select **FullName**.

#### 6. Click Add.

#### 7. Click Close.

You see a column named FullName added to the right of the Cost column. You may need to widen the FullName column and the module window to see the additions.

| 🗱 Resource [Period 1] [Nar | ned View - ]    |        |                                                   |
|----------------------------|-----------------|--------|---------------------------------------------------|
| Name                       | ReferenceNumber | Cost   | FullName 🔺                                        |
| Resource                   |                 | \$0.00 |                                                   |
| 🗗 🚞 Manufacturing          | 1               | \$0.00 | Resource\Manufacturing                            |
| 📄 📴 Production             | 1               | \$0.00 | Resource\Manufacturing\Production                 |
| 🖵 🚳 Production Cost        | 1               | \$0.00 | Resource\Manufacturing\Production\Production Cost |
|                            |                 |        |                                                   |
|                            |                 |        |                                                   |
|                            |                 |        |                                                   |
|                            |                 |        |                                                   |
| 1                          |                 |        | <b>T</b>                                          |
| •                          |                 |        |                                                   |

#### Changing the properties of a column

You can change the type of property displayed in a column. In the following example, you will change the FullName column to display the Level property instead.

#### Change a property

1. Double-click the FullName column heading.

You see the Configure Column dialog box. This dialog box looks similar to the Add Column dialog box. However, the Configure Column dialog box allows you to modify only the column selected, whereas the Add Column dialog box allows you to add several columns at one time and make modifications to the columns as they are added.

- 2. Click the **Property** tab.
- 3. From the Property drop-down list, select Level.
- 4. Click **Format** to center–align the text within the column.

You see the Format Column dialog box.

- 5. From the Alignment section, select Center.
- 6. Select Size Column to Text.

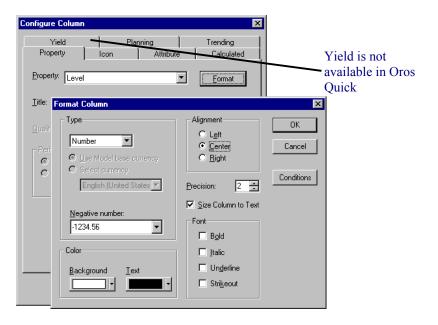

7. Click **OK** until you return to the Resource module.

You see the FullName column replaced with the Level column and the level properties of each object centered in the column.

| 🚰 Resource [Period 1] [Nar | ned View - ]    |        |       |  |
|----------------------------|-----------------|--------|-------|--|
| Name                       | ReferenceNumber | Cost   | Level |  |
| Resource                   |                 | \$0.00 | 0.0   |  |
| 🗄 🚞 Manufacturing          | 1               | \$0.00 | 1     |  |
| 🗗 🚍 Production             | 1               | \$0.00 | 2     |  |
| 🖵 🚳 Production Cost        | 1               | \$0.00 |       |  |
|                            |                 |        |       |  |
|                            |                 |        |       |  |
|                            |                 |        |       |  |
|                            |                 |        |       |  |
|                            |                 |        |       |  |
|                            |                 |        |       |  |
|                            |                 |        |       |  |

#### **Deleting a column**

Delete columns when you do not need them. Delete the Level column as an example.

- Delete a column
- 1. Click the Level column heading.
- 2. Select Edit > Delete Column, or press Delete.

You see the column removed.

3. Save the model.

## In the next lesson

After building the three basic modules, you need to add resource and activity drivers to the model. These drivers allocate resources to activities and activities to cost objects. In the next lesson, you will learn about drivers and create a list of drivers for the model.

## **Building drivers**

An important aspect of activity-based costing (ABC) is an understanding of how activities in a company consume expenses and how products consume activities. These consumptions are managed by drivers, which measure the frequency or intensity of the cost demands placed on resources and activities. A driver specifies how costs will be assigned.

This lesson addresses:

- □ Types of drivers
- □ Building a list of drivers for the model

## **Types of drivers**

Two types of drivers are used in this tutorial.

Resource driver

A measure of the frequency and intensity of the demands placed on resources by activities. A resource driver assigns costs (expenditures) to activities.

□ Activity driver

A measure of the frequency and intensity of the demands placed on activities by cost objects. An activity driver assigns costs to cost objects (products or services).

There are two system-defined drivers: EVENLY ASSIGNED and PERCENTAGES.

□ EVENLY ASSIGNED

Assigns costs equally among the destination accounts from the source account.

□ PERCENTAGES

Assigns costs among destination accounts from the source account according to a percentage you specify.

User-defined drivers can also be created.

## Building a list of drivers for the model

The first step in linking resource costs to activities and activity costs to cost objects is building a list of drivers.

At Tyler Electronics, technicians set up the production line every time either the XM–100 or the XM–500 is manufactured. The frequency of performing various activities connected with setting up the production line is measured by the number of times the production line is set up. Therefore, you will define a driver named no. of setups for the Setting Up activity.

Schedulers receive orders from customers. To fill those orders for products, they:

- □ Schedule the production capacity of the plant
- Determine how many units of each kind must be produced
- Group the products into manageable batches (lots)

Now, you will build a list of drivers for the model.

## Define a list of drivers

1. Select Model > Define Drivers.

You see the Define Drivers dialog box.

| B Define Drive     Definition     Definition <u>N</u> ame: <u>Q</u> uantity Type:     Driver <u>Type</u> : <u>E</u> ormula: | IS<br>EVENLY ASSIGNE<br>Unique | D              | 1    |                                | New Driver<br>button      |
|----------------------------------------------------------------------------------------------------|--------------------------------|----------------|------|--------------------------------|---------------------------|
| Drivers:                                                                                                    |                                | Basic<br>Basic | Туре | Quantity -<br>Unique<br>Unique | System defined            |
|                                                                                                    | Cl <u>o</u> se                 |                | Help | ;                              | System-defined<br>drivers |

## 2. Click 💇.

You see a new driver, Driver 3, displayed in the Name text box and the driver added to the Drivers list.

3. For the Name, type no. of setups.

4. Verify that the default value for **Quantity Type** is **Unique**.

A quantity type can be unique or shared. A unique quantity type driver is assigned to one account. A shared quantity type driver can be assigned to two or more accounts that have the same driver quantity.

5. Verify that the default value for **Driver Type** is **Basic**.

A basic driver presumes that destination accounts consume source account cost or activities using only one factor or variable; for example, the number of hours, units, and employees. Other driver types include calculated and weighted.

- 6. Click **Update** to save the new driver.
- 7. Use the procedure you just learned to define another driver named **no. of lots** with a **Quantity Type** of **Shared**.

| 👷 Define Drive       | 18              |                | ×                         |
|----------------------|-----------------|----------------|---------------------------|
| Definition           |                 |                |                           |
| <u>N</u> ame:        | no. of lots     |                |                           |
| Quantity Type:       | Shared 💌        |                | Update                    |
| Driver <u>T</u> ype: | Basic 💌         |                |                           |
| Eomula:              |                 |                |                           |
| Drivers:             |                 |                |                           |
| G EVENLY A           | Name<br>SSIGNED | Type<br>Basic  | Quantity Type 🔺<br>Unique |
| 🔮 PERCENT/           |                 | Basic          | Unique                    |
| 😉 no. of setu        | ps              | Basic<br>Basic | Unique<br>Shared          |
| 😉 no. of lots        |                 | Rasic          | Shared                    |
|                      |                 |                |                           |

- 8. Click Close.
- 9. Save the model.

## In the next lesson

Now that drivers are built, costs can be linked from resources to activities and from activities to cost objects. In the next lesson, you will build these links by assigning costs through assignment paths.

## **Creating assignment paths**

An assignment path links source accounts to destination accounts. Costs flow along this path from resources to activities to cost objects — from expenses to activities to products, services, or customers. A source account is the source of a cost assignment. A destination account receives the results of a cost assignment.

This lesson addresses:

- □ Selecting a default driver for assigning costs
- □ Creating assignment paths from resources to activities
- Creating assignment paths from activities to cost objects

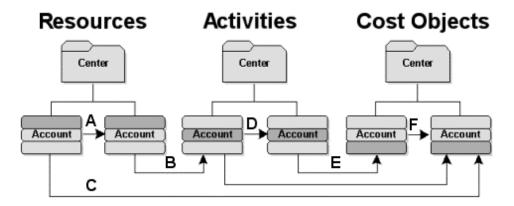

As shown in the above diagram, the possible assignment paths, as indicated by a letter, are:

- A From a Resource account to another Resource account
- **B** From a Resource account to an Activity account
- **C** From a Resource account to a Cost Object account
- **D** From an Activity account to another Activity account
- **E** From an Activity account to a Cost Object account
- F From a Cost Object account to another Cost Object account

## Selecting a default driver for assigning costs

At Tyler Electronics, the expenses (resources) will be assigned to the four activity accounts using the system–defined PERCENTAGES driver. The activity costs are then assigned to the products by the system–defined PERCENTAGES driver and the drivers you defined previously: no. of setups, no. of lots.

Before specifying the drivers for the source accounts, set a default driver. Each source account will use this default driver as its initial driver. Using the default driver option saves time when many assignments use the same driver. The driver can be changed on an account–by–account basis when necessary.

#### Select the default driver

#### 1. Select Model > Select Default Driver.

You see the Model Options dialog box.

The Default Driver is currently EVENLY ASSIGNED; (Unique). This means the source account costs are equally divided among destination accounts.

Because different Production support activities at Tyler Electronics consume different amounts of time (resources), the cost driver is the percentage of time Production support spends on each activity. Therefore, the PERCENTAGES driver is a better default driver.

2. From the Default Driver drop-down list, select PERCENTAGES; (Unique).

| Model Op | itions 🔀                                                                                                    |
|----------|----------------------------------------------------------------------------------------------------|
| Driver   |                                                                                                    |
| Defau    | Alt Driver<br>PERCENTAGES; (Unique)<br>EVENLY ASSIGNED; (Unique)<br>PERCENTAGES; (Unique)<br>no. of lots; (Shared)<br>no. of setups; (Unique)<br>Shared quantities<br>Dunique quantities<br>Basic |
|          | For negative (out-of-period) driver quantities                                                                                                    |
|          | Allow negative driver quantities                                                                                                    |
|          | <ul> <li>Estimate out-of-period credit(s)</li> </ul>                                                                                                    |
|          | Reallocate gredit(s) by positive driver quantities                                                                                                    |
|          | $\mathbf C$ Assign <u>m</u> ulti-period costs (if total driver quantity > 0)                                                                                                    |
|          | Ignore negative quantities during calculation                                                                                                    |
|          |                                                                                                    |
|          | OK Cancel Help                                                                                                    |

#### 3. Click OK.

In a later lesson, when data is entered into the model, you will specify the percentage of resource costs to assign to each activity account.

## Creating assignment paths from resources to activities

While building the model hierarchical structure, you have been working in Multilevel view. To create assignment paths, you must change to either Destination view or Source view. In both these two-pane views, you can see source accounts, destination accounts, assignment paths, driver names, and driver quantities. Because cost is assigned through activities across modules, you will work in the Activity module. To assign resource costs to activity accounts, you will change to the Destination view. To assign costs from the activity accounts to the cost object accounts, you will change to the Source view.

## Create assignment paths

1. Select **Modules > Activity Module**, or click 🛃 on the toolbar.

You see the Activity module brought to the front and made the active module.

2. Select View > Destination View, or click **b** on the toolbar.

The following illustration shows the new company of the information. Notice that the defined activity accounts are automatically shown on the right side of the window. These will become the destination accounts. You might need to widen the module window and columns to see all the information.

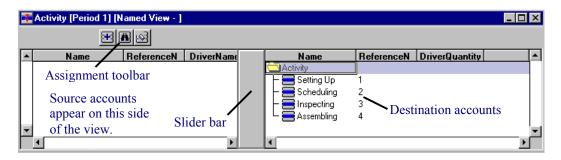

3. If the slider bar hides any information in the left pane, drag the slider bar to the right.

## Adding resource accounts as source accounts

In the left pane of the window, you will add the Production account whose costs will be assigned to all the activities. You assign cost of accounts not cost of centers.

#### Add source accounts for assignments

1. Click 🖭 on the assignment toolbar.

You see the Add Accounts for Assignments dialog box.

This dialog box allows you to display and select available source accounts for assignment of cost to destination accounts. Because you are in the Activity module, you see information about the Resource module centers and accounts.

2. In the Module Hierarchy section, double-click the Manufacturing center.

You see the center expand.

3. Select the **Production** account.

| Ma Add Accounts for | Assignments  | X                                |
|---------------------|--------------|----------------------------------|
| Module              | - Data Type  | List Accounts                    |
| <u>R</u> esource    | C Actual     | Not Assigned                     |
| C Acti <u>v</u> ity | C Budget     | C Partially Assigned             |
| C Cost Object       |              | ⊙ <u>A</u> I                     |
| C Scorecard         |              |                                  |
| Module Hierarchy    | J            |                                  |
| Show Referen        | ce Number    | Sho <u>w</u> Percentage Assigned |
| Resource            |              | e e e                            |
|                     |              | Name                             |
|                     |              |                                  |
| 🕒 😐 Manufacturi     |              |                                  |
|                     |              |                                  |
|                     |              |                                  |
|                     |              |                                  |
|                     |              |                                  |
|                     |              | -                                |
| •                   |              |                                  |
| <u>E</u> dit ▼      |              |                                  |
|                     | Add Accounts | Close                            |

- 4. Click Add Accounts.
- 5. Click Close.

| 7 | Activity [Period | od 1] [Named View - | Source]    |                  |                 |                  |
|---|------------------|---------------------|------------|------------------|-----------------|------------------|
|   |                  | <b>B</b>            |            |                  |                 |                  |
|   | Name             | ReferenceNumber     | DriverName | Name             | ReferenceNumber | DriverQuantity 🔺 |
|   | Production       | 1                   |            | Activity         |                 |                  |
|   |                  |                     |            | 🗕 😑 Setting Up   |                 |                  |
|   |                  |                     |            | - Scheduling     |                 |                  |
|   |                  |                     |            |                  |                 |                  |
|   |                  |                     |            | 🗕 🛏 🚍 Assembling | 4               | _                |
| Ľ |                  |                     |            |                  | 1               |                  |
|   | <b>▲</b>         |                     | ► I        | •                |                 |                  |

You see Production now listed as a source account in the Activity module. The top tier of the Production source account icon is highlighted, indicating that it is a source account from the Resource module. Icons for source accounts from the Activity module have the middle tier shaded; icons for source accounts from the Cost Object module have the bottom tier shaded.

## Specifying activities to receive resource costs

Next, you will create assignment paths from the Production source account to activity destination accounts.

## Create assignment paths

1. Select the **Production** resource account in the left pane.

You see assignment arrowheads on the slider bar.

2. Place the mouse pointer over the arrowhead next to the Setting Up activity account.

The arrowhead turns red, indicating that an assignment to the destination account can be made.

3. Click the assignment arrowhead pointing to the Setting Up activity account.

You see an arrow from the Production source account to the Setting Up activity destination account. This indicates that Production costs will be assigned to the Setting Up activity.

| Ŧ | Activity [Period 1] [Named View - Source] |            |             |   |     |                |            |                |   |
|---|-------------------------------------------|------------|-------------|---|-----|----------------|------------|----------------|---|
|   |                                           | <b>BB</b>  |             |   |     |                |            |                |   |
|   | Name                                      | ReferenceN | DriverName  |   |     | Name           | ReferenceN | DriverQuantity |   |
|   | Production                                | 1          | PERCENTAGES |   |     | 📛 Activity     |            |                |   |
|   |                                           |            |             |   | C-+ | 🕀 🚍 Setting Up | 1          | 0.00           |   |
|   |                                           |            |             |   |     | – 🚍 Scheduling | 2          |                |   |
|   | Assignmen                                 | t Arrowhe  | ads         |   | 6   | - mopeoung     | 3          |                |   |
|   |                                           |            |             |   |     | 🖵 🚍 Assembling | 4          |                |   |
| - |                                           |            |             |   |     |                |            |                | • |
|   | 4                                         |            |             | • |     | •              |            |                |   |

- **Note:** The driver name is PERCENTAGES, the default driver you set previously, although you might need to move the slider bar to see it.
- 4. Create assignment paths from the Production resource account to the remaining activity destination accounts:

Scheduling Inspecting Assembling

| 4 | Activity [Period 1] [Named View - Source] |            |             |    |                  |            |                |  |
|---|-------------------------------------------|------------|-------------|----|------------------|------------|----------------|--|
|   |                                           | <b>B</b>   |             |    |                  |            |                |  |
|   | Name                                      | ReferenceN | DriverName  |    | Name             | ReferenceN | DriverQuantity |  |
|   | Production                                | 1          | PERCENTAGES |    | 📛 Activity       |            |                |  |
|   |                                           |            |             | -  | 📴 🚍 Setting Up   | 1          | 0.00           |  |
|   |                                           |            |             | -  | 🖶 🚍 Scheduling   | 2          | 0.00           |  |
|   |                                           |            |             | -  | 🖶 🚍 Inspecting   | 3          | 0.00           |  |
|   |                                           |            |             |    | 🗄 🚍 Assembling 🛛 | 4          | 0.00           |  |
|   | 1                                         |            |             |    |                  |            |                |  |
|   | 1                                         |            |             | ۱. | 4                |            | ſ              |  |

# Creating assignment paths from activities to cost objects

Source view facilitates assigning costs from the activity accounts (source accounts) to the cost objects accounts (destination accounts).

## Adding cost objects as destination accounts

Adding activity accounts as source accounts uses the same procedure as adding resource accounts as source accounts. In Source view, the Activity module hierarchy appears on the left side. The activity account costs will be assigned to the products (cost objects). The right side of the view lists the cost object accounts (after they are added) that receive the activity costs.

## Add accounts

1. Select View > Source View, or click 🖷 on the toolbar.

You see the Activity accounts in the left pane.

| 4 | TActivity [Period 1] [Named View - Source] |            |            |  |      |            |                  |
|---|--------------------------------------------|------------|------------|--|------|------------|------------------|
|   | E                                          | <b>A</b> 🔊 |            |  |      |            |                  |
|   | Name                                       | ReferenceN | DriverName |  | Name | ReferenceN | DriverQuantity 🔺 |
|   | Activity                                   |            |            |  |      |            |                  |
|   | 🖶 🧮 Setting Up                             | 1          |            |  |      |            |                  |
|   | 🖶 🚍 Scheduling                             | 2          |            |  |      |            |                  |
|   | 🖶 🚍 Inspecting                             | 3          |            |  |      |            |                  |
|   | 🗄 🚍 Assembling                             | 4          |            |  |      |            |                  |
|   |                                            |            |            |  |      |            |                  |
|   |                                            |            |            |  |      |            |                  |
| T | i                                          |            |            |  |      |            | <b>T</b>         |
|   | •                                          |            | ) i k      |  | (    |            | · · · · ·        |

2. Click 🖭 on the assignment toolbar.

You see the Add Accounts for Assignments dialog box.

3. Drag the cursor over all the cost objects (products).

You see them selected.

| SAdd Accounts for a         | Assignments                             | ×                                |
|-----------------------------|-----------------------------------------|----------------------------------|
| Module                      | -Data Type                              | List Accounts                    |
| C <u>R</u> esource          | 👁 Actual                                | C Not Assigned                   |
| C Acti <u>v</u> ity         | C <u>B</u> udget                        | C Partially Assigned             |
| Cost Object                 |                                         |                                  |
| C Scorecard                 |                                         |                                  |
| Module Hierarchy            |                                         |                                  |
| □ <u>S</u> how Referen      | ce Number                               | Sho <u>w</u> Percentage Assigned |
| Cost Object                 |                                         | e 🖬 🖬 🔁                          |
|                             |                                         | Name                             |
| Cost Object                 | 000000000000000000000000000000000000000 |                                  |
| <u>- XM-100</u><br>- XM-500 |                                         |                                  |
| Power Supp                  | oly                                     |                                  |
|                             |                                         |                                  |
|                             |                                         |                                  |
|                             |                                         |                                  |
|                             |                                         |                                  |
| •                           |                                         |                                  |
| <u>E</u> dit +              |                                         |                                  |
|                             | Add Accounts                            | Close                            |
|                             | Age Accounts                            |                                  |

- 4. Click Add Accounts.
- 5. Click Close.

You see the XM–100, XM–500, and Power Supply listed as destination accounts for the Activity module.

| 4 | Activity [Period 1] [Named View - Source] |            |            |  |               |            |                  |
|---|-------------------------------------------|------------|------------|--|---------------|------------|------------------|
|   | E                                         | A          |            |  |               |            |                  |
|   | Name                                      | ReferenceN | DriverName |  | Name          | ReferenceN | DriverQuantity 🔺 |
|   | 📥 Activity                                |            |            |  | <b>XM-100</b> | 1          |                  |
|   | 🕀 🚍 Setting Up                            | 1          |            |  | 🚍 XM-500      | 2          |                  |
|   | 🔁 🚍 Scheduling                            | 2          |            |  | Power Supply  | 3          |                  |
|   | 🖶 🚍 Inspecting                            | 3          |            |  |               |            |                  |
|   | 🗄 🚍 Assembling                            | 4          |            |  |               |            |                  |
| - |                                           |            |            |  |               |            | <b>*</b>         |
|   | 4                                         |            | [ •        |  | •             |            |                  |

## Specifying cost objects to receive Setting Up costs

In the beginning half of assignment paths, you assigned resource accounts (as source accounts) to activity accounts (as destination accounts). To complete the final half of the cost assignment paths, the activity accounts are the source accounts and the products (cost objects) are the destination accounts.

#### Create assignment paths

1. Select the **Setting Up** source account.

You see the assignment arrowheads on the slider bar.

2. Click the assignment arrowheads pointing to the **XM-100** and the **XM-500** cost object account.

You see costs assigned from the Setting Up activity source account to both product destination accounts.

3. Resize the columns and drag the slider bar to view the entire **DriverName** column.

|    | Activity [Period 1] | Named View - S | Source]     |    |               |            | _ 0            | × |
|----|---------------------|----------------|-------------|----|---------------|------------|----------------|---|
|    |                     | <b>A</b> 🕺     |             |    |               |            |                |   |
|    | Name                | ReferenceN     | DriverName  |    | Name          | ReferenceN | DriverQuantity |   |
|    | Activity            |                |             |    | <b>XM-100</b> | 1          | 0.00           |   |
| ш  | 🖶 🚍 Setting Up      | 1              | PERCENTAGES |    | 🚍 XM-500      | 2          | 0.00           |   |
| 10 | 🖶 🚍 Scheduling      | 2              |             | [= | Power Supply  | 3          |                |   |
| 10 | 🖶 🚍 Inspecting      | 3              |             |    |               |            |                |   |
|    | 🗄 🚍 Assembling      | 4              |             |    |               |            |                |   |
| 1  |                     |                |             |    |               |            |                | - |
| Γ  | 4                   |                | •           |    | •             |            | Þ              | Г |

4. Save the model.

## **Changing the Setting Up source account driver**

The default driver, PERCENTAGES, is assigned to the Setting Up activity source account. You created two new drivers in the previous lesson. The driver no. of setups was created to be the driver for the Setting Up source account. You now must change the Setting Up activity driver to that driver.

## Change drivers

1. Double-click the **Setting Up** activity icon.

You see the Enter Driver Quantities dialog box.

| ~                                                           | 🗱 Enter Driver Quantities 🛛 🔀                                                                                       |
|-------------------------------------------------------------|----------------------------------------------------------------------------------------------------|
| Source                                                      | Activity Period                                                                                                    |
| account                                                     | Name: Setting Up     Period 1                                                                                       |
|                                                             | RefNum: 1                                                                                                    |
| Current<br>driver                                           | Driver Name: PERCENTAGES     Display Storage Precision                                                              |
|                                                             | Driver Assignments Total Quantities                                                                                 |
|                                                             | Assigned To                                                                                                    |
|                                                             | ☐ Show Totals Actual Percentages                                                                                    |
| Destination<br>accounts —<br>for source<br>account<br>costs | Name         RefNu         PERCENTA           XM-100         1         0.00           XM-500         2         0.00 |
|                                                             | Close Apply Help                                                                                                    |

The Assignments tab lists the destination accounts to which you will assign the Setting Up activity source account cost. The destination account's current driver is PERCENTAGES.

2. Click the **Driver** tab.

| 📲 Enter Driver Quantities                                               | ×                   |
|-------------------------------------------------------------------------|---------------------|
| Activity<br>Name: Setting Up<br>RefNum: 1<br>Driver Name: no. of setups | Period<br>Quarter 1 |
| Driver Assignments Total Quantities                                     | Define Drivers      |
| OK Close                                                                | Apply <u>H</u> elp  |

- 3. From the **Driver Name** drop–down list, select **no. of setups**.
- 4. Click **OK**.

The driver for the Setting Up activity is now no. of setups.

|    | Activity [Period 1] [Named View - Source] |            |               |   |                | x          |                |   |
|----|-------------------------------------------|------------|---------------|---|----------------|------------|----------------|---|
|    | <u>.</u>                                  |            |               |   |                |            |                |   |
|    | Name                                      | ReferenceN | DriverName    |   | Name           | ReferenceN | DriverQuantity | - |
|    | Activity                                  |            |               | - | <b>XM-100</b>  | 1          | 0.00           |   |
| н  | 🖶 🚍 Setting Up                            | 1 (        | no. of setups |   | 🚍 XM-500       | 2          | 0.00           |   |
|    | 🖶 🚍 Scheduling                            | 2          | $\smile$      | D | 🚍 Power Supply | 3          |                |   |
|    | 🖶 🚍 Inspecting 👘                          | 3          |               |   |                |            |                |   |
|    | 🗄 🚍 Assembling                            | 4          |               |   |                |            |                |   |
|    |                                           |            |               |   |                |            |                |   |
|    |                                           |            |               |   |                |            |                |   |
| I, |                                           |            |               |   |                |            |                |   |
| H  | 4                                         |            | Þ             |   | 4              |            | Þ              | ÷ |

**Note:** You can also select a driver by double–clicking the driver name in the window shown above.

## Specifying cost object accounts to receive Scheduling costs

Complete the final half of the cost assignment paths from the Scheduling source account to two product (cost object) destination accounts: XM-100 and XM-500.

#### Create assignment paths

- 1. Select the Scheduling activity account.
- Click the assignment arrowheads pointing to the XM-100 cost object account and the XM-500 cost object account.

You see costs assigned from the Scheduling activity source account to both product destination accounts.

## **Changing the Scheduling source account driver**

The default driver, PERCENTAGES, is assigned to the Scheduling activity source account. The no. of lots, which you created in a previous lesson, should be the driver for the Scheduling source account. You will now change the Scheduling account driver to that driver.

## Change drivers

1. Double-click the **Scheduling** activity account.

You see the Enter Driver Quantities dialog box.

- 2. Click the **Driver** tab.
- 3. From the Driver Name drop-down list, select no. of lots.
- 4. Click OK.

The driver for the Scheduling activity is now no. of lots.

|     | Activity [Period 1] [Named View - Source] |            |               |   |              |            |                  |
|-----|-------------------------------------------|------------|---------------|---|--------------|------------|------------------|
|     | <u>.</u>                                  | A          |               |   |              |            |                  |
|     | Name                                      | ReferenceN | DriverName    |   | Name         | ReferenceN | DriverQuantity 🔺 |
|     | Activity                                  |            |               |   | 🚍 XM-100     | 1          | 0.00             |
|     | 🖶 🚍 Setting Up                            | 1          | no. of setups | - | 🚍 XM-500     | 2          | 0.00             |
|     | 🕀 🚍 Scheduling                            | 2          | no. of lots   | B | Power Supply | 3          |                  |
|     | 🖶 🚍 Inspecting                            | 3          |               |   |              |            |                  |
|     | 🗄 🚍 Assembling                            | 4          |               |   |              |            |                  |
|     | _                                         |            |               |   |              |            |                  |
|     |                                           |            |               |   |              |            |                  |
| II. | 1                                         |            |               |   |              |            |                  |
| F   | 4                                         |            | •             |   | •            |            |                  |

## Specifying cost object accounts to receive Inspecting costs

Next, you need to create assignment paths from the Inspecting source account to the cost object accounts.

## Create assignment paths

- 1. Use the procedures you just learned to create assignment paths from the Inspecting source account to the XM-100 and XM-500 products.
- 2. Save the model.

## Changing the Inspecting source account driver

Now change the driver of the Inspecting activity account.

## Change drivers

Use the procedures you just learned to select the no. of lots driver for the Inspecting activity account.

|    | Activity [Period 1] [Named View - Source] |            |               |   |               |            |                  |
|----|-------------------------------------------|------------|---------------|---|---------------|------------|------------------|
|    |                                           |            |               |   |               |            |                  |
|    | Name                                      | ReferenceN | DriverName    |   | Name          | ReferenceN | DriverQuantity 🔺 |
|    | Activity                                  |            |               |   | <b>XM-100</b> | 1          | 0.00             |
| 10 | 📴 🚍 Setting Up                            | 1          | no. of setups | - | 🚍 XM-500      | 2          | 0.00             |
| 10 | 🖶 🚍 Scheduling                            | 2          | no. of lots   | 6 | Power Supply  | 3          |                  |
| 10 | 🕀 🚍 Inspecting                            | 3          | no. of lots   |   |               |            |                  |
|    | 🗄 🚍 Assembling                            | 4          |               |   |               |            |                  |
|    |                                           |            |               |   |               |            |                  |
|    |                                           |            |               |   |               |            |                  |
| 17 | •                                         |            |               |   |               |            | <b>*</b>         |
|    | <b>1</b>                                  |            | •             |   | 4             |            | <b>} ⊢</b>       |

## Specifying the cost object account to receive Assembling costs

Finally, complete the final half of the Assembling cost assignment path.

## Create assignment paths

1. Use the procedure you just learned to create an assignment path from the Assembling activity source account to the Power Supply cost object destination account.

You see the model default driver, PERCENTAGES, assigned to the Assembling activity.

| 4  | Activity [Period 1] [Named View - Source] |            |               |    |                |            |                  |
|----|-------------------------------------------|------------|---------------|----|----------------|------------|------------------|
|    |                                           |            |               |    |                |            |                  |
|    | Name                                      | ReferenceN | DriverName    |    | Name           | ReferenceN | DriverQuantity * |
|    | Civity Activity                           |            |               | C= | 🚍 XM-100       | 1          |                  |
|    | 🖶 🚍 Setting Up                            | 1          | no. of setups | C= | 🚍 XM-500       | 2          |                  |
|    | 🖶 🚍 Scheduling                            | 2          | no. of lots   |    | 🚍 Power Supply | 3          | 0.00             |
|    | 🖶 🚍 Inspecting                            | 3          | no. of lots   |    |                |            |                  |
| 10 | 🕀 🚍 Assembling                            | 4          | PERCENTAGES   |    |                |            |                  |
|    |                                           |            |               |    |                |            |                  |
|    |                                           |            |               |    |                |            |                  |
| Ţ  | 1                                         |            |               |    |                |            | <b>T</b>         |
|    | <b>   </b>                                |            | ) F           |    | 4              |            | <b>} </b>        |

2. Save the model.

## In the next lesson

You have now completed creating a Cost Assignment View of an ABC model.

Specifically, you have built:

- □ The Resource module, created the Manufacturing center that contains the Production account, and set up the Production account cost element
- □ The Activity module to include the activity accounts: Setting Up, Scheduling, Inspecting, and Assembling
- □ The Cost Object module to include the cost object accounts: XM-100, XM-500, and Power Supply
- □ Resource and Activity drivers: no. of lots, no. of setups
- □ Assignment paths to flow costs from source accounts to destination accounts

In the next lesson, you will add attributes and performance measures to your model.

# Adding attributes and performance measures

An attribute is a label or identification tag attached to a center, account, or entered cost element. The attribute conveys information about the object to which it is attached.

Attributes have multiple purposes. They can be used to:

- Group ABC data to simplify report preparation and interpretation
- □ Attach numeric information to use in calculated drivers and calculated attributes
- Link numeric information to performance measures
- □ Create different dimensions of data
- Describe how well an activity is performed, what type of activity it is, and how activity cost behaves
- Report similar cost categories across cost centers
- □ Highlight improvement opportunities
- Classify cost components as fixed or variable, value-added or non value-added

This lesson addresses:

- Types of attributes
- Attribute centers
- Attaching attributes
- Removing attributes
- Model Periods
- □ Entering attribute quantities
- Performance measures
- □ Adding or removing performance measures

## **Types of attributes**

There are four attributes types, which are discussed more in detail later in this lesson:

- Text
- Numeric
- □ Calculated
- □ Center

## **Text attributes**

Text attributes describe model information. These attributes enable you to categorize, select, and subtotal information in a report. Activities may be grouped by summary–level processes — detailed manufacturing activities roll up to "manufacturing," detailed distribution activities roll up to "distribution." The names of these higher–level processes are defined as text attributes and are attached to their respective activities. You can then generate a report or export query that groups and totals detailed activity cost by text attribute.

Other examples of text attributes include:

- □ Value-added categories (high, medium, low) attached to activities
- □ Fixed cost/variable cost attached to resources allows activity or cost object costs to be grouped by fixed and variable cost components
- Cost object groupings to roll up products by product family, brand, market segment, or package type or to group customers by region, channel, or salesperson
- □ Total Quality Management (TQM) categories allows activities to be identified by cost of quality category such as prevention, appraisal, and internal or external repair

### Define a text attribute in a model

1. Select Model > Define Attributes.

You see the Define Attributes dialog box.

- 2. In the **Definition** section, for the **Name**, type **Manual Work**.
  - **Note:** The maximum length of an attribute name is 64 characters.
- 3. From the Attribute Type drop-down list, select Text.

#### 4. Click Create.

|                       |      |              |   | Attribute Type:  |
|-----------------------|------|--------------|---|------------------|
| lame:                 |      |              |   | Text             |
| (easure:              |      |              |   | Crosto           |
| quation:              |      |              |   | <u>C</u> reate   |
|                       |      |              |   | <u>R</u> edefine |
|                       |      |              |   |                  |
| tributes:             |      | Show Measure | s |                  |
|                       |      | Name         |   | <b>^</b>         |
| Machine Asse          | mbly |              |   |                  |
| he Manual Work        |      |              |   |                  |
| bc Manual Work        |      |              |   |                  |
| Manual Work           |      |              |   |                  |
| bc∥Manual Work        |      |              |   |                  |
| <u>de</u> Manual ₩ork |      |              |   |                  |
| de Manual Work        |      |              |   | -                |

You see that text attributes are identified by **abc** in the Attributes list.

- 5. Use the procedure you just learned to define a text attribute named Machine Assembly.
- 6. Click Close.

## **Numeric attributes**

Numeric attributes provide an opportunity to enter data not entered or otherwise generated in a model.

Typically, numeric attributes are measures or quantities of units contributing to the total cost of an activity, such as number of cases, number of pounds, number of orders, or number of times an activity is performed.

Numeric attributes are used extensively in calculating performance measures and in an ABC scorecard. As an example, the total cost of an activity, divided by a "number of times performed" numeric attribute, provides the average cost of performing one unit of that activity — cost per order or cost per inspection.

You can establish numeric attributes as performance measures for special reporting purposes, such as tracking productivity (number of inputs or rejects, cycle time, and quality), or classifying information (level of complexity or number of sub–assemblies). Establishing a target cost–per–unit, and attaching a performance meter to the activity, provides a "scorecard" against which accomplishment of company strategies and objectives can be measured

#### Numeric attributes and calculated drivers

The variable data contained in numeric attributes can be used in calculated drivers to yield additional functionality and flexibility.

Consider a driver for assigning delivery costs to customers. It may be a function of both the number of trips (frequency) and the relative time per trip (intensity). It also may be a function of the type of product shipped to the customer — refrigerated or dry.

Numeric attributes for these multiple variables can be defined and attached to each customer to more effectively model the consumption of activities based on specific customer characteristics.

Note: Calculated drivers are not addressed in this tutorial.

#### Numeric attributes and calculated attributes

You can couple numeric attributes with calculated attributes. In fact, the same numeric attribute can be used simultaneously in both a calculated driver and a calculated attribute. For example, a numeric attribute measuring inventory returns could be used in a calculated attribute measuring return on investment (ROI) or carrying costs and also be used as a variable in a calculated driver to assign storage costs to products.

#### Define a numeric attribute in a model

1. Select Model > Define Attributes.

You see the Define Attributes dialog box.

- 2. For the Name, type Rejects.
- 3. Select the Attribute Type of Numeric.

You see the Measures text box is now available.

- 4. For the Measure, type number rejected in inspection.
- 5. Click Create.

You see that numeric attributes are identified by 📂 in the Attributes list.

6. Select Show Measures.

You see the measure associated with the attribute in the Attributes list.

7. Use the procedure you just learned to define two more numeric attributes with measures as follows:

| lame                                                                                                    | Measure                                                          |  |
|----------------------------------------------------------------------------------------------------|------------------------------------------------------------------|--|
| M–100 Set Up Tir                                                                                             | me number of set up minutes                                      |  |
| M–500 Set Up Til                                                                                             |                                                                  |  |
|                                                                                                    |                                                                  |  |
| Define Attributes                                                                                            | ×                                                                |  |
| Definition Name:                                                                                             | <u>Attribute Type:</u>                                           |  |
|                                                                                                    | Numeric 💌                                                        |  |
| Measure:                                                                                                    | Create                                                           |  |
| Equation:                                                                                                    |                                                                  |  |
|                                                                                                    | Hedefine                                                         |  |
|                                                                                                    |                                                                  |  |
|                                                                                                    |                                                                  |  |
| Attributes:                                                                                                  | Show Measures                                                    |  |
| Name                                                                                                    | Show Measures                                                    |  |
|                                                                                                    |                                                                  |  |
| Name<br>abc Machine Assembly                                                                                 |                                                                  |  |
| Name<br>abe Machine Assembly<br>abe Manual Work<br># Rejects<br># XM-100 Set Up Time                         | Measure ▲ number rejected in inspection number of set up minutes |  |
| Name<br>abc Machine Assembly<br>abc Manual Work<br># Rejects                                                 | Measure ▲ number rejected in inspection number of set up minutes |  |
| Name<br>abe Machine Assembly<br>abe Manual Work<br># Rejects<br># XM-100 Set Up Time                         | Measure ▲ number rejected in inspection number of set up minutes |  |
| Name<br>abe Machine Assembly<br>abe Manual Work<br># Rejects<br># XM-100 Set Up Time                         | Measure ▲ number rejected in inspection number of set up minutes |  |
| Name<br>abe Machine Assembly<br>abe Manual Work<br># Rejects<br># XM-100 Set Up Time                         | Measure ▲ number rejected in inspection number of set up minutes |  |
| Name<br>abc Machine Assembly<br>abc Manual Work<br># Rejects<br># XM-100 Set Up Time<br># XM-500 Set Up Time | Measure                                                          |  |

8. Click Close.

## **Calculated attributes**

Calculated attributes are used to define numeric attributes built with mathematical formulas using basic arithmetic functions — addition, subtraction, multiplication, and division. The numeric value of this type of attribute is the calculated result of its defined formula. Any numeric properties and numeric attributes used in the equation must also be associated with, or attached to, the object (center or account).

Formulas for calculated attributes may contain any variation of the following objects:

- □ System-defined numeric properties, such as output quantity and cost
- □ User-defined numeric attributes
- □ User–entered numeric constants, such as 3, 1.5, and so on.

Calculated attributes consist of four attribute elements: Name, Measure, Formula, and Object.

Calculated attributes relate a minimum of two attributes and their associated costs. These attributes provide a more informative picture of an activity than the activity cost alone.

As an example, a calculated attribute relating the number of orders per full-time equivalent (FTE) using two numeric attributes (No. Orders Processed and FTEs, both of which have been assigned to the activity and contain numeric values for the activity,) conveys more information than No. of Orders by itself.

Calculated attributes cannot be used as performance measures.

#### Define a calculated attribute in a model

1. Select Model > Define Attributes.

You see the Define Attributes dialog box.

- 2. For the Name, type Inspection Reject Rate.
- 3. Select the Attribute Type of Calculated.
- 4. For the Measure, type number of rejects per 10 lots.
- 5. Click beside Equation.

You see the Equation Editor dialog box.

| Equation Editor                                                                                                    |               |                                                           | × |
|----------------------------------------------------------------------------------------------------|---------------|-----------------------------------------------------------|---|
| Numeric O String<br>Numeric Properties:                                                                                                    | Operator:     | Attributes:                                               |   |
| BOCCalculatedQty<br>BOCCost<br>BOCCostFixed<br>BOCCostFixed<br>BOCCostVariable<br>BOCQuantity<br>BOCUnitRateFixed<br>BOCUnitRateFixed<br>BOCUnitRateFixed<br>BOCUnitRateFixed<br>BOCUnitRateFixed<br>BOCWeight<br>CalculatedOtv | +             | ₩ Rejects<br>₩ XM-100 Set Up Time<br>₩ XM-500 Set Up Time | × |
|                                                                                                    | <u>C</u> lear | <u>U</u> ndo Test                                         |   |
|                                                                                                    |               |                                                           | A |
| OK.                                                                                                    | ]             | Cancel                                                    |   |

- 6. In the **Equation** text box, type ( (an opening parenthesis).
- 7. From the **Attributes** list, select **Rejects**.
- 8. Click Insert.

This inserts the attribute named Rejects into the equation.

- 9. From the **Operator** list, insert \*.
- 10. In the **Equation** text box, type **10**) (the number 10 followed by a closing parenthesis) immediately after \*.
- 11. From the **Operator** list, insert *I*.

- Equation Editor X ● <u>N</u>umeric O <u>S</u>tring Numeric Properties: Attributes: Operator: ₩ Rejects ₩XM-100 Set Up Time ScoreOverride ScoreOverrideNoStretch ٠ ScoreUE ₩XM-500 Set Up Time SourceRate SourceRateFixed SourceRaterixed SourceRateVariable TotalDriverQuantity UnitCost UnitCostFixed UnitCostVariable 1 • • Insert <u>C</u>lear <u>U</u>ndo T<u>e</u>st Equation: ("Rejects"\*10)/"TotalDriverQuantity" ۸ -Cancel ΟK
- 12. From the Numeric Properties list, insert TotalDriverQuantity.

- 13. Click OK.
- 14. Click Create.

You see that calculated attributes are identified by **\_\_\_** in the Attributes list.

| 🖪 Define A       | .ttributes              |                 |                                     |                  |
|------------------|-------------------------|-----------------|-------------------------------------|------------------|
| Definition-      |                         |                 |                                     |                  |
| Name:            |                         |                 |                                     | Attribute Type:  |
| Measure:         |                         |                 |                                     | Calculated 🗾     |
| <u>M</u> easure. |                         |                 |                                     | Create           |
| Equation:        |                         |                 |                                     |                  |
|                  |                         |                 |                                     | <u>R</u> edefine |
|                  |                         |                 |                                     |                  |
|                  |                         |                 | . M                                 |                  |
| Attributes:      |                         | <u>I™ 5</u> nov | / Measures                          |                  |
|                  | Name                    |                 | Measure                             | <b>^</b>         |
|                  | ection Reject Rat       | e number of re  | ejects per 10 lots                  |                  |
|                  | hine Assembly           |                 |                                     |                  |
|                  | ual Work                |                 |                                     |                  |
| Heje             | icts<br>100 Set Up Time |                 | cted in inspection<br>et up minutes |                  |
|                  | 500 Set Up Time         |                 | et up minutes                       |                  |
| 11 C 101 V       | Soo Set Op Thile        | number of a     |                                     |                  |
|                  |                         |                 |                                     |                  |
|                  |                         |                 |                                     |                  |
| •                |                         |                 |                                     |                  |
|                  | Cu <u>t</u>             | Paste           | <u>D</u> elete                      | Close            |
|                  |                         |                 |                                     |                  |

## Redefine an attribute in a model

- 1. In the **Define Attributes** dialog box, select **Show Measures**.
- 2. From the Attributes list, select Manual Work.
- 3. Change the **Name** to **Hand Work**.
- 4. Click Redefine.

You see a message asking you to confirm that you want to redefine Manual Work as Hand Work.

| Define At        | tributes                          |                                 |                  |
|------------------|-----------------------------------|---------------------------------|------------------|
| <u>N</u> ame:    |                                   |                                 | Attribute Type:  |
| <u>M</u> easure: |                                   |                                 | Create           |
| Equation:        |                                   |                                 |                  |
|                  |                                   |                                 | <u>R</u> edefine |
| Attributes:      |                                   | Show Measures                   |                  |
|                  | Name                              | Measure                         | <b>_</b>         |
|                  |                                   | e number of rejects per 10 lots |                  |
| 🛛 😾 Rejec        | cts                               | number rejected in inspection   |                  |
|                  |                                   |                                 |                  |
| ₩XM-1            | 00 Set Up Time<br>i00 Set Up Time | number of set up minutes        |                  |
| ₩XM-1            | 00 Set Up Time                    | number of set up minutes        |                  |
| ₩XM-1            | 00 Set Up Time                    | number of set up minutes        |                  |
| ₩XM-1            | 00 Set Up Time                    | number of set up minutes        | Close            |

5. Click OK.

## **Attribute centers**

Attribute centers group individual text, numeric, and calculated attributes and other attribute centers.

A large model may contain many attributes. Managing attributes is easier if you group them. Related attributes are grouped by creating an attribute center and moving the related attributes into the center.

Once attributes are assigned to an attribute center, the attribute center type cannot be changed from center to text, numeric, or calculated, and it cannot be deleted. You can rename the center, and you can delete the center only after first removing the contents.

## Define an attribute center

- 1. In the **Define Attributes** dialog box, select **Show Measures**.
- 2. For the Name, type Product Assembly.
- 3. Select the Attribute Type of Center.

#### 4. Click Create.

You see an attribute center named Product Assembly.

5. Drag the attributes Hand Work and Machine Assembly to the Product Assembly center.

**Note:** You see the icon change to **a**. This icon indicates am attribute center contains attributes.

6. Double–click 🖭 to expand the center and display the center attributes.

| 📲 Define Al   | tributes           |                |                     | ×                |
|---------------|--------------------|----------------|---------------------|------------------|
| Definition-   |                    |                |                     | Attribute Type:  |
| <u>N</u> ame: | Product Assembly   |                |                     | Center           |
| Measure:      |                    |                |                     |                  |
| Measure:      | 1                  |                |                     | Create           |
| Equation:     |                    |                |                     |                  |
|               |                    |                |                     | <u>R</u> edefine |
|               |                    |                |                     |                  |
|               |                    |                |                     |                  |
| Attributes:   |                    | 🔽 <u>S</u> hor | w Measures          |                  |
|               | Name               |                | Measure             | ▲                |
| = Inspe       | ection Reject Rate | number of r    | ejects per 10 lots  |                  |
| 🚞 Prod        | uct Assembly       |                |                     |                  |
|               | and Work           |                |                     |                  |
|               | lachine Assembly   |                |                     |                  |
| <b>₩</b> Reje |                    | -              | ected in inspection |                  |
|               | 00 Set Up Time     |                | set up minutes      |                  |
| E XM-5        | i00 Set Up Time    | number of a    | set up minutes      |                  |
|               |                    |                |                     | -                |
| •             |                    |                |                     |                  |
|               | Cut                | Paste          | Delete              | Close            |
|               |                    | Fasce          | Delete              | Ciose            |

- 7. Click Close.
- 8. Save the model.

## **Attaching attributes**

After attributes have been defined, they must be attached to centers, activities, or entered cost elements. Each such object in a model can have any number of attributes. Once an object has an attribute attached, any changes made to the attribute are reflected in the object. If you change a numeric attribute, however, you must recalculate the model to reflect the change.

#### Attach attributes to objects

- 1. If necessary, select the Activity module.
- 2. Select View > Multilevel View, or click 💹 on the toolbar.
- 3. Select the **Setting Up** activity.
- 4. Select Edit > Add Attributes.

You see the Add Attributes dialog box.

5. Double-click the **Product Assembly** attribute center.

You see the attributes within the attribute center.

- 6. From the Attribute Hierarchy list, select Hand Work.
- 7. Click **<<Add<<**.

You see Hand Work move to the list on the left.

| R Add Attributes                                 | ×                                                                                                    |
|--------------------------------------------------|----------------------------------------------------------------------------------------------------|
| Activity<br>Name: Setting Up<br>Reference No.: 1 |                                                                                                    |
| Hand Work                                        | Attribute Hierarchy                                                                                                    |
|                                                  | <       Ame       Measures         Name       Measures         Inspection Reject Rate       # rejects pr         Product Assembly       Amo Work         Image Hand Work       Machine Assembly         Rejects       Number Re         XM-100 Set Up Time       # set up mi         XM-500 Set Up time       # set up mi |
| Enter Attribute Quantities                       | Define Attributes                                                                                                    |
|                                                  | OK Cancel                                                                                                    |

8. Click OK.

The attribute is now attached to the Setting Up activity.

9. Use the procedure you just learned to attach attributes to the activities that follow:

| Activity   | Attribute              |
|------------|------------------------|
| Inspecting | Inspection Reject Rate |
| Inspecting | Rejects                |
| Assembling | Machine Assembly       |

## Add a column to indicate activities with attached attributes

- In the Activity module, double–click the blank heading on the column–heading bar. You see the Add Column dialog box.
- 2. Click the **Icon** tab.

#### 3. Select Attributes.

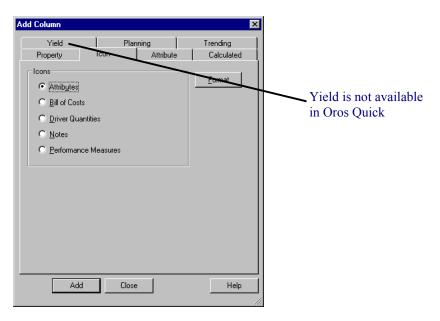

4. Click Add.

#### 5. Click Close.

You see an attribute column added that displays an icon for activities that have attached attributes.

| Activity [Period] | Activity [Period 1] [Named View - ] |        |   |   |  |  |
|-------------------|-------------------------------------|--------|---|---|--|--|
| Name              | ReferenceNumber                     | Cost   |   | ▲ |  |  |
| Activity          |                                     | \$0.00 |   |   |  |  |
| 📴 🚍 Setting Up    | 1                                   | \$0.00 | ₽ |   |  |  |
| 🛛 🕀 🚍 Scheduling  | 2                                   | \$0.00 |   |   |  |  |
| 🖶 🚍 Inspecting    | 3                                   | \$0.00 | ₽ |   |  |  |
| 🗄 🚍 Assembling    | 4                                   | \$0.00 | ₽ |   |  |  |
|                   |                                     |        |   |   |  |  |
|                   |                                     |        |   |   |  |  |
|                   |                                     |        |   |   |  |  |
|                   |                                     |        |   |   |  |  |
|                   |                                     |        |   | - |  |  |
| 1 - C             |                                     |        |   |   |  |  |

- 6. Save the model.
  - **Note:** It is important to save your work now. In the next lesson, you will make a change that you do not want to keep and will revert to the previously saved model. Do not save the model again until you are instructed to so by this tutorial.

## **Removing attributes**

There are two aspects to removing attributes:

- Detaching an attribute from an activity the opposite of attaching an attribute
- Deleting attributes from the model the opposite of defining an attribute

## Detach an attribute from an object

- 1. Select the **Inspecting** activity.
- 2. Select Edit > Add Attributes.

You see the Add Attributes dialog box.

- 3. From the list on the left, select the **Rejects** attribute.
- 4. Click >>Remove>>.

You see the selected attribute moved to the Attribute Hierarchy list on the right.

| 8 Add Attributes                                   |                      |                                   | X                          |
|----------------------------------------------------|----------------------|-----------------------------------|----------------------------|
| Activity<br>Name: Inspecting<br>Reference No.: 3   |                      |                                   |                            |
| Inspection Reject Rate; (number of rejects per     |                      | Attribute Hierarchy               |                            |
| inoposition nopositi nato, (nambor of repositi por |                      | <u> </u>                          | how Measures               |
|                                                    |                      | Name                              | Measure 🔺                  |
|                                                    |                      | Inspection Reject Rate            | number of i                |
|                                                    |                      | Product Assembly                  |                            |
|                                                    | << <u>A</u> dd <<    | ₩ Rejects<br>₩ XM-100 Set Up Time | number reje<br>number of : |
|                                                    |                      | #XM-500 Set Up Time               | number of :                |
|                                                    | >> <u>B</u> emove >> | •                                 |                            |
| Enter Attribute Quantities                         |                      | Define Attribute                  | s                          |
|                                                    | OK Ca                | ncel                              |                            |

5. Click OK.

You see that the attribute icon column in the Activity module window still indicates an attribute for the Inspecting activity. This is because the Inspection Reject Rate attribute is still attached to this activity.

#### Delete an attribute from the model

1. Select Model > Define Attributes.

You see the Define Attributes dialog box.

2. Expand the **Product Assembly** attribute center.

### 3. Select Hand Work.

**Note:** You can choose more than one attribute at a time using standard operating system multiple–selection methods or dragging the mouse through a contiguous set of attributes.

#### 4. Click Delete.

You see a message advising you that all uses of the selected attribute will be deleted.

5. Click OK.

You see the selected attribute removed.

6. Click Close.

**Note:** Do not save the model.

Let us assume you did not intend to delete this attribute. Now, you must revert to the previously saved model version. Reverting allows you to discard all changes made to the model since it was last saved.

## Revert to a previously saved model version

#### 1. Select File > Revert to Saved.

You see a message asking if you want to discard all changes made since the model was last saved.

2. Click OK.

You see the model close and then the last saved version of the model open.

**Note:** Remember that you will lose all work performed after the last save, so be sure to save often in case you need to use this feature.

## **Model Periods**

A model period is an interval of time in which activity-based costing data is maintained. A model can hold data for different periods but only one period at a time is active. The real value of model periods is the ability to compare the model data between different periods. For example, you can enter costs into the model on a month-by-month basis and examine the costs for March vs. the costs for February.

A default period named Period1 is automatically created when a model is created. This period is intended to hold information that pertains to the entire model and model structure. Although individual period data can be stored in Period1, it is more meaningful to store data in customary business intervals of time.

## Creating and selecting a model period

Tyler Electronics analyzes production costs from quarter to quarter, so the model will be structured to analyze quarter–on–quarter costs.

## Create a model period

1. Select **Period > Define Periods**.

You see the Define Periods dialog box.

2. For the Name, type Quarter 1.

## 3. Click Create.

You see the period Quarter 1 added to the Periods list.

| Define Per            | iods           |    |   |        | ×              |
|-----------------------|----------------|----|---|--------|----------------|
| Name:                 |                |    |   |        |                |
|                       | <u>C</u> reate | 8  | B | ename  |                |
| Periods:              |                |    |   |        | <b>≜</b> ↓ ∱ ∳ |
| Period 1<br>Quarter 1 |                |    |   |        |                |
|                       |                |    |   |        |                |
|                       |                |    |   |        |                |
| J                     |                |    |   |        |                |
|                       | Delete         | OK |   | Cancel |                |

## 4. Click **OK**.

5. Save the model.

You will now select Quarter 1 as the active period so that you can enter attribute quantities for this period.

## Select a period

1. Select Period > Select Period.

You see the Select Period dialog box.

2. Select Quarter 1.

| Select Period         | ×         |
|-----------------------|-----------|
| Periods:              |           |
| Period 1<br>Quarter 1 |           |
| Quarter 1             |           |
|                       |           |
|                       |           |
|                       |           |
|                       |           |
| l                     |           |
| Define Periods        | OK Cancel |
|                       |           |
|                       |           |

3. Click OK.

You see the model period, which is displayed in the title bar of the module, set to Quarter 1.

## **Entering attribute quantities**

You have defined attributes and assigned them to activities. Now, you need to attach quantities to the attributes. Attribute quantities are used by numeric attributes to allocate cost to activities and to calculate performance values.

## Enter attribute quantities

- 1. Select the Activity module.
- 2. Select **View > Multilevel View**, or click 💹 on the toolbar.
- 3. Select the **Inspecting** activity.
- 4. Select Period > Enter Attribute Quantities.

You see the Enter Attribute Quantities dialog box.

- 5. Where the Actual column and Rejects row intersect, type 12.
- 6. Where the **Budget** column and **Rejects** row intersect, type **15**.

| t | 🛚 Enter Attribu                            | te Quantities         |               |        | ×        |   |                                                  |
|---|--------------------------------------------|-----------------------|---------------|--------|----------|---|--------------------------------------------------|
|   | Activity<br>Name: Inspect<br>Reference No. | -                     | Quar          | ter 1  |          | - | Input Quantity is not<br>available in Oros Quick |
| [ | - Numeric Attribute                        | es                    |               |        |          |   |                                                  |
|   | Performance                                | Name                  | Measure       | Actual | Budget 🔺 |   |                                                  |
|   | 1                                          | INPUT QUANTITY        |               | 1.00   | 1.00     |   |                                                  |
|   |                                            | OUTPUT QUANTITY       |               | 1.00   | 1.00     |   |                                                  |
|   | -                                          | Rejects               | number reject | 12.00  | 15.00    |   |                                                  |
|   | -                                          | TOTAL DRIVER QUANTITY | no. of lots   | 0.00   | 0.00     |   |                                                  |
|   |                                            |                       |               |        |          |   |                                                  |
| l |                                            | OK                    | Cancel        |        |          |   |                                                  |

- 7. Click **OK**.
- 8. Save the model.

## Delete attribute quantities

1. Select **Period > Delete Period Data**.

You see the Delete Period Data dialog box.

2. Select the following options:

| Module section            | Data Type sectio                                                                                                    | Delete Data section         |
|---------------------------|----------------------------------------------------------------------------------------------------|-----------------------------|
| Activity                  | Budget                                                                                                    | Numeric Attribute Quantitie |
|                           |                                                                                                    |                             |
| elete Period Data         |                                                                                                    | ×                           |
| - Period                  |                                                                                                    |                             |
| Quarter 1                 |                                                                                                    |                             |
| Module                    | Data                                                                                                    | Туре                        |
| Resource                  | Cost Object 🛛 🗖 4                                                                                                    | Actual                      |
|                           |                                                                                                    | Budget                      |
|                           |                                                                                                    |                             |
| Delete Data Entered Costs | Scorecard                                                                                                    |                             |
| Driver Quantities         | Scorecard 0                                                                                                    | verrides                    |
| Bill of Cost Quantities   | Scorecard Ra                                                                                                    | an <u>k</u> ing             |
|                           | ties Planning                                                                                                    |                             |
| Mumeric Attribute Quant   |                                                                                                    | Bates                       |
| Period Notes              | Demand Valu                                                                                                    |                             |
| 📃 🖸 utput Quantities      | Utilization                                                                                                    |                             |
|                           | Outgoalou     Outgoalou     Outgoalo |                             |
| External Unit Costs       | 🗖 Capacity Valu                                                                                                    |                             |

- 3. Click Delete.
- 4. Select **Period > Enter Attribute Quantities**.

You see the Enter Attributes Quantities dialog box. Notice that the budget numeric attribute quantity for Rejects, which you entered previously, has been deleted.

- 5. Where the **Budget** column and **Rejects** row intersect, type **15**.
- 6. Click **OK**.
- 7. Save the model.

## **Performance measures**

Performance measures indicate results achieved from work or activities performed. They also indicate how well a company accomplishes its strategies and objectives. These measures can be financial or non-financial and include three aspects of performance:

- □ Efficiency of the activity the volume of an activity compared to the resources needed to sustain the activity measures cost indirectly. Cost–per–item is a measure of efficiency.
- □ Timeliness of the activity the elapsed time to perform an activity, or to produce a product or service, are indirect measures of cost. The average elapsed time to produce a product is a measure of time.
- Quality of the activity the percentage of error-free or one-time-only activities are direct measures of quality and indirect measures of cost. The percentage of rejected items and the percentage of reworked items are measures of quality.

## Adding or removing performance measures

To track how well Tyler Electronics is performing, you will enter some performance measures for selected activities.

Performance measures are labels attached to centers, activities, or cost elements. In this sense, they are like attributes but, in addition, performance measures are a source of measures that drive the balanced scorecard.

## Add or remove performance measures

- 1. Select the **Inspecting** activity.
- 2. Select Edit > Add Performance Measures.

You see the Add Performance Measures dialog box.

| Activity             |                       |             |             |
|----------------------|-----------------------|-------------|-------------|
| Name: Inspecting     | - F                   | eriod       |             |
| Reference No.: 3     |                       | Quarter 1   |             |
| Actual Cost: \$0.00  |                       |             |             |
| Budget Cost: \$0.00  |                       |             |             |
| Performance Measures |                       |             |             |
| Name                 | Measure               | Actual Rate | Budget Rate |
|                      |                       |             |             |
| 41                   |                       |             |             |
| <                    | I <u>P</u> erformance |             |             |

- 3. Click Add Performance.
- 4. Click in the cell where the **Performance** column and **Rejects** row intersect.

You see a check that indicates the attribute is selected as a performance measure.

| Enter Attribu                  |                       | Period-       |        | l        | < | Input Quantity is not                            |
|--------------------------------|-----------------------|---------------|--------|----------|---|--------------------------------------------------|
| Name: Inspect<br>Reference No. |                       | Quar          | ter 1  |          | _ | Input Quantity is not<br>available in Oros Quick |
| -Numeric Attribute             | es                    |               |        |          |   |                                                  |
| Performance                    | Name                  | Measure       | Actual | Budget 🔺 |   |                                                  |
|                                | INPUT QUANTITY        |               | 1.00   | 1.00     |   |                                                  |
|                                | OUTPUT QUANTITY       |               | 1.00   | 1.00     |   |                                                  |
| <b>1</b>                       | Rejects               | number reject | 12.00  | 15.00    |   |                                                  |
|                                | TOTAL DRIVER QUANTITY | no. of lots   | 0.00   | 0.00     |   |                                                  |
|                                |                       |               |        |          |   |                                                  |
| •                              |                       |               |        |          |   |                                                  |
|                                | ОК                    | Cance         |        |          |   |                                                  |

5. Click **OK**.

Oros ABC/M and Oros Scorecard Tutorial

- 6. Click Close.
- Add a column to indicate activities with performance measures
- 1. Double-click the blank heading on the column-heading bar.

You see the Add Column dialog box.

- 2. Click the **lcon** tab.
- 3. Select Performance Measures.
- 4. Click Add.
- 5. Click Close.

You see an icon column added that displays performance measure icons for activities that have assigned performance measures.

| 🔀 Activity [Quarter | 🔀 Activity (Quarter 1) (Named View - ) |          |      |  |  |  |  |
|---------------------|----------------------------------------|----------|------|--|--|--|--|
| Name                | ReferenceN                             | Cost 🕴   |      |  |  |  |  |
| Activity            |                                        | \$0.00   |      |  |  |  |  |
| 📴 🚍 Setting Up      | 1                                      | \$0.00   | >    |  |  |  |  |
| 🛛 🖶 🚍 Scheduling    | 2                                      | \$0.00   |      |  |  |  |  |
| 🗄 🚍 Inspecting      | 3                                      | \$0.00 B | > II |  |  |  |  |
| 🗄 🚍 Assembling      | 4                                      | \$0.00   | >    |  |  |  |  |
|                     |                                        |          |      |  |  |  |  |
|                     |                                        |          |      |  |  |  |  |
|                     |                                        |          |      |  |  |  |  |
|                     |                                        |          | -    |  |  |  |  |
| •                   |                                        |          |      |  |  |  |  |

6. Save the model.

## In the next lesson

The foundation of your ABC model is complete. Tyler Electronics has built a structure that permits the company to logically and accurately assign costs to work performed and products produced. Attributes are in place to classify activities and performance measures are defined to demonstrate the results of those activities.

Next, it is time to enter external and internal bills of costs — cost for items purchased from external sources and incurred through internal accounts.

## **Adding bills of costs**

Not all costs assigned through an activity-based costing model come from the general ledger. For example, material cost (the cost of purchased components) often comes from a Materials Requirements Planning (MRP) system. The bill of costs feature provides a way to add material and unit costs directly to accounts when implementing activity-based costing.

Bill of costs information is used to calculate the cost of all the materials or components contributing to a product or process.

Bills of costs are common to process-manufacturing activities. A bill of costs for an activity lists all the materials added at that step in the process. By adding material costs to activities that consume them, you can trace the cost of waste, as well as finished products, more accurately.

Bills of material exist in many discrete manufacturing environments. A bill of material can be a list of the items that make up a product, the number of items needed for a product, and the unit cost for each item.

The application does not reconcile the number of units used in a period with the number of units produced and remaining in inventory. However, the unit usage report lists all of the items that use each unit, and the number used, during the period. This report can be used in conjunction with an inventory control system.

This lesson addresses:

- Using bills of costs
- □ Internal and external bills and units
- Creating and attaching external and internal units and bills of costs

## Using bills of costs

Bills of costs are used to find the resources consumed by an activity and consist of external or internal units. Bills of cost are used when:

- Costs outside the general ledger must be introduced into a model
- □ Unit costs associated with product families must be tracked
- □ The cost structure of an account is incomplete in some respect

Each Cost property is defined with a list of internal and external units added to any account.

## Internal and external bills and units

In discrete-manufacturing environments, many products are components of other products. These "internal units," produced by the company, can be used in any bill of costs. Units purchased by the company, with costs maintained outside the model, are used as "external units" in a bill of costs.

These internal and external units are another type of cost element in addition to entered and assigned cost elements.

The unit cost contribution for an account is included when calculating the total account cost for a period.

## Creating and attaching external and internal units and bills of costs

Once you have the information for the external and internal units, you can add the external units to an account as a bill of costs. First, make a list of external units available to the whole model. For example, the required raw materials for each product. Then, select units from the list for use as a bill of costs to be attached to an account.

## Create external units

1. Select Model > Define External Units.

You see the Define External Units dialog box.

2. Click Create.

You see a default unit called External Unit added, followed by a reference number. The default name is selected and ready for you to rename.

- 3. Change the default name of External Unit to CD Cartridges.
- 4. Type **Each** as the **Measure**.
- 5. Change the Actual and Budget amounts to 3.00.

6. Create four additional external units as follows:

| Name                 | Measure | Actual | Budget |
|----------------------|---------|--------|--------|
| XM–100 Product Label | Each    | 0.30   | 0.30   |
| XM–500 Product Label | Each    | 0.30   | 0.30   |
| Power Cord           | Each    | 2.25   | 2.25   |
| Transformer          | Each    | 4.30   | 4.30   |

| Define External Units<br>Period : Quarter 1<br>- Units |        |         |           | ×        |
|--------------------------------------------------------|--------|---------|-----------|----------|
| Name                                                   | RefNum | Measure | Actual    | Budget 🔺 |
| CD Cartridges                                          | 9      | Each    | 3.00      | 3.00     |
| Power Cord                                             | 12     | Each    | 2.25      | 2.25     |
| I Transformer                                          | 13     | Each    | 4.30      | 4.30     |
| XM-100 Product                                         | L10    | Each    | 0.30      | 0.30     |
| XM-500 Product                                         | L 11   | Each    | 0.30      | 0.30     |
| 4                                                      |        |         |           |          |
| Delete                                                 |        |         | Edit Link |          |
|                                                        | (OK    | Cancel  |           |          |

- 7. Click OK.
- Attach an external bill of costs
- 1. Select Modules > Cost Object Module, or click 🖾 on the toolbar.
- 2. Select View > Multilevel View, or click 💹 on the toolbar.
- 3. Select the XM–100 account.
- 4. Select Edit > Add Bill of Costs.

You see the Add Bill of Costs dialog box.

5. Click Add External Units.

You see the Add External Units dialog box.

6. Select XM-100 Product Label, then press and hold Ctrl while selecting CD Cartridges.

You see both CD Cartridges and XM–100 Product Label selected.

| Stand External Units                  | ×  |
|---------------------------------------|----|
| Show Reference Numbers                |    |
| External Units:                       |    |
| Name                                  |    |
| CD Cartridges                         |    |
| Power Cord                            |    |
| Transformer                           |    |
| XM-500 Product Label                  |    |
| XM-100 Product Label                  |    |
|                                       |    |
|                                       |    |
|                                       |    |
|                                       |    |
|                                       | Ä. |
|                                       |    |
| Add Units Define External Units Close |    |

- 7. Select Add Units.
- 8. Click Close.

You see the Add Bill of Costs dialog box with the two external units in the Units list.

| Add Bill of Costs<br>Cost Object<br>Name: XM-100<br>Reference No.: 1<br>Units<br><u>Vie</u> |     |                |                                  |                         |       | Period<br>Quarter 1 |               |                         |                      |        |
|---------------------------------------------------------------------------------------------|-----|----------------|----------------------------------|-------------------------|-------|---------------------|---------------|-------------------------|----------------------|--------|
|                                                                                             | Mod | CD             | Name<br>Cartridges<br>-100 Produ |                         | Total | Constant            |               | Measure<br>Each<br>Each | Rate<br>3.00<br>0.30 |        |
| •                                                                                           |     | <u> </u> ~ M · |                                  |                         |       |                     | 1.00          | Lach                    |                      | -<br>- |
|                                                                                             |     |                |                                  |                         |       |                     |               |                         |                      |        |
|                                                                                             |     | <u>D</u> eleti | 9                                | Add <u>B</u> ill of Cos | sts   | Add <u>E</u>        | xternal Units | Add In                  | ternal Units         |        |

- 9. Click **OK**.
- 10. Add another column to display the **BOCCost** property.

11. Expand the **XM–100** account.

You see the external bills of costs <sup>(2)</sup> attached to the account.

| Name                     | ReferenceNumber | Cost   | BOCCost |  |
|--------------------------|-----------------|--------|---------|--|
| ost Object               |                 | \$3.30 | \$3.30  |  |
| XM-100                   | 1               |        | \$3.30  |  |
| – 🕑 Setting Up           | 1               | \$0.00 |         |  |
| – 🕑 Scheduling           | 2               | \$0.00 |         |  |
| – 🕑 Inspecting           | 3               | \$0.00 |         |  |
| – 🕑 CD Cartridges        | 9               | \$3.00 | \$3.00  |  |
| 🗆 🕑 XM-100 Product Label | 10              | \$0.30 | \$0.30  |  |
| XM-500                   | 2               | \$0.00 | \$0.00  |  |
| Power Supply             | 3               | \$0.00 | \$0.00  |  |

12. Use the procedure you just learned to add external bills of costs as follows:

| Account      | External Bill of Costs |
|--------------|------------------------|
| XM-500       | CD Cartridges          |
| XM-500       | XM–500 Product Label   |
| Power Supply | Power Cord             |
| Power Supply | Transformer            |

| 🌉 Cost Object [Quarter 1] [Nam | ed View - ]     |         |         | X |
|--------------------------------|-----------------|---------|---------|---|
| Name                           | ReferenceNumber | Cost    | BOCCost |   |
| 📛 Cost Object                  |                 | \$13.15 | \$13.15 |   |
| ф 🚍 ХМ-100                     | 1               | \$3.30  | \$3.30  |   |
| - 🕑 Setting Up                 | 1               | \$0.00  |         |   |
| – 오 Scheduling                 | 2               | \$0.00  |         |   |
| - 🕑 Inspecting                 | 3               | \$0.00  |         |   |
| – 🕑 CD Cartridges              | 9               | \$3.00  | \$3.00  |   |
| L 🕑 XM-100 Product Label       | 10              | \$0.30  | \$0.30  |   |
| ф 🚍 ×м-500                     | 2               | \$3.30  | \$3.30  |   |
| - 🕑 Setting Up                 | 1               | \$0.00  |         |   |
| - 🕑 Scheduling                 | 2               | \$0.00  |         |   |
| – 🕑 Inspecting                 | 3               | \$0.00  |         |   |
| - 🕑 CD Cartridges              | 9               | \$3.00  | \$3.00  |   |
| 🖵 🕑 XM-500 Product Label       | 11              | \$0.30  | \$0.30  |   |
| 🗗 🚍 Power Supply               | 3               | \$6.55  | \$6.55  |   |
| - 🔁 Assembling                 | 4               | \$0.00  |         |   |
| – 🕑 Power Cord                 | 12              | \$2.25  | \$2.25  |   |
| └ 🕑 Transformer                | 13              | \$4.30  | \$4.30  |   |
| -                              |                 |         |         | - |
|                                |                 |         |         | • |

## Attach an internal bill of cost

- 1. Select the **XM–100** account.
- Select Edit > Add Bill of Costs.
   You see the Add Bill of Costs dialog box.
- 3. Click Add Internal Units.

You see the Add Internal Units dialog box.

- 4. In the **Module** section, select **Cost Object**.
- 5. Select **Power Supply**.

| 8 Add Internal Un     | its                |             | ×       |
|-----------------------|--------------------|-------------|---------|
| Module                |                    |             |         |
| C <u>R</u> esource    | C <u>A</u> ctivity | Cost Object |         |
| Module Hierarchy      |                    |             |         |
| □ <u>S</u> how Refere | nce Numbers        |             |         |
| Resource              |                    |             |         |
| Cost Object           | Name               |             | <b></b> |
| ⊕ ₩-100<br>⊕ XM-500   |                    |             |         |
| 🕀 💳 Power Su          | ipply              |             | _       |
|                       |                    |             |         |
|                       |                    |             |         |
|                       |                    |             |         |
|                       |                    |             | -       |
| •                     |                    |             | -<br>-  |
| •                     |                    |             | •       |

6. Select Add Units.

#### 7. Click Close.

You see the Add Bill of Costs dialog box. A letter C (for Cost Object) appears in the Mod (Module) column. If Total is not selected, the cost is interpreted as a bill of costs unit cost. The bill of costs is calculated as the Actual Cost multiplied by the Quantity to produce Total Cost. If Total is selected, the Actual Cost is interpreted as the bill of costs Total Cost.

| lar  | Objeci<br>ne: XN |                           |         |       |                     |          | Period<br>Quarter 1 |            |      |          |
|------|------------------|---------------------------|---------|-------|---------------------|----------|---------------------|------------|------|----------|
| nits |                  |                           |         |       |                     | ⊻iew     | : Actual Qu         | antities   |      | <u> </u> |
|      | Mod              | Name                      | RefNum  | Total | Constant            | Quantity | Measure             | Rate       | Cost | P        |
| i    |                  | CD Cartridges             | 9       |       |                     |          | Each                | 3.00       | 3.00 |          |
| I    |                  | XM-100 Product Label      | 10      |       |                     |          | Each                | 0.30       | 0.30 |          |
| i.   | С                | Power Supply              | 3       |       |                     | 1.00     |                     | 6.55       | 6.55 |          |
|      |                  |                           |         |       |                     |          |                     |            | •    | Ē        |
|      |                  | Delete Add <u>B</u> ill o | f Costs |       | Add <u>E</u> xterna | al Units | Add <u>I</u>        | nternal Un | its  |          |
| ]    |                  |                           |         |       |                     |          |                     |            |      |          |

- 8. Click OK.
- 9. Use the procedure you just learned to attach an internal bill of costs named **Power Supply** to the **XM-500** account.

You see the internal bills of costs attached to the accounts.

10. Add an icon column to display Bill of Costs.

You see a column added that displays bills of costs icons for cost objects that have assigned bills of cost.

**Note:** Notice that the internal bills of costs amounts are not included in the total costs. This occurs when you calculate the model, which you will do in a later lesson.

| Name                     | ReferenceNumber                         | Cost    | BOCCost |   |
|--------------------------|-----------------------------------------|---------|---------|---|
| Cost Object              | * 1 * 1 * 1 * 1 * 1 * 1 * 1 * 1 * 1 * 1 | \$13.15 | \$13.15 |   |
| 🕀 🧱 ХМ-100               | 1                                       | \$9.85  | \$9.85  | Ξ |
| 🕂 🔁 Setting Up           | 1                                       | \$0.00  |         |   |
| - 🕑 Scheduling           | 2                                       | \$0.00  |         |   |
| - 🕑 Inspecting           | 3                                       | \$0.00  |         |   |
| – 🕑 CD Cartridges        | 9                                       | \$3.00  | \$3.00  |   |
| - 🕑 XM-100 Product Label | 10                                      | \$0.30  | \$0.30  |   |
| C Power Supply           | 3                                       | \$6.55  | \$6.55  |   |
| ф- 🚍 ХМ-500              | 2                                       | \$9.85  | \$9.85  | Ξ |
| - 🔁 Setting Up           | 1                                       | \$0.00  |         |   |
| - 🕑 Scheduling           | 2                                       | \$0.00  |         |   |
| - 🕑 Inspecting           | 3                                       | \$0.00  |         |   |
| – 🕑 CD Cartridges        | 9                                       | \$3.00  | \$3.00  |   |
| - 🕑 XM-500 Product Label | 11                                      | \$0.30  | \$0.30  |   |
| C D Power Supply         | 3                                       | \$6.55  |         | _ |
| 🗗 🚃 Power Supply         | 3                                       | \$6.55  | \$6.55  | Ξ |
| – 오 Assembling           | 4                                       | \$0.00  |         |   |
| – 🕑 Power Cord           | 12                                      | \$2.25  | \$2.25  |   |
| 🖵 🕑 Transformer          | 13                                      | \$4.30  | \$4.30  |   |
|                          |                                         |         |         |   |

11. Save the model.

## In the next lesson

Costs that are attached to products, and vary according to the number of units produced, have been established in the model.

Next, for Tyler Electronics Quarter 1, you will enter data.

# **Entering data**

By building the structure of the ABC model, you have defined how costs flow from resources (expenditures) to activities (work) to cost elements (products and services) or expenditures.

Cost information is maintained in periods. Usually, these periods are months, quarters, and years. Now you will add costs incurred by Tyler Electronics for the period Quarter 1.

This lesson addresses:

- □ Entering resource costs
- □ Assigning resource driver paths
- □ Entering resource driver quantities
- □ Assigning activity driver paths
- Entering activity driver quantities
- □ Entering output quantities

## **Entering resource costs**

Resource costs are expenditures made by a company. Typically, these expenditures are maintained in the company's general ledger. Up to this point, you have built the structure of the model, including some period–specific data. Now, you will add Resource module costs for Quarter 1 to the model.

#### Enter costs in the Resource module

- 1. Select Modules > Resource Module, or click 🗾 on the toolbar.
- 2. Select View > Multilevel View, or click 📃 on the toolbar.
- 3. Navigate through the resource hierarchy to the **Production** account.
- 4. Select the **Production** account.
- Select Period > Enter Costs, or double–click the cost element icon 2.
   You see the Costs dialog box.
- 6. Select the **Period** of **Quarter 1**.
- 7. Click the **Entered** tab.

8. Double-click where the Actual column and Production Cost row intersect, and type 100,000.

| Costs                                            |        |                     | ×        |
|--------------------------------------------------|--------|---------------------|----------|
| Resource<br>Name: Production<br>Reference No.: 1 |        | Period<br>Quarter 1 | <b>_</b> |
| All Costs Entered Li                             | inked  |                     |          |
| Name<br>Production Cost                          | RefNum | Actual 100,000.00   | Budget   |
|                                                  |        |                     | •        |
|                                                  | eate ) | Delete              | 3        |
| OK                                               | Ca     | ancel               | Help     |

#### 9. Click OK.

You see the costs in the Resource module.

| Name              | ReferenceN  | Cost         |  |
|-------------------|-------------|--------------|--|
| Resource          | TICICICICCI | \$100,000.00 |  |
| 📥 🚞 Manufacturing | 1           | \$100,000.00 |  |
| E Production      |             | \$100,000.00 |  |
|                   |             | \$100,000.00 |  |
|                   |             |              |  |
|                   |             |              |  |
|                   |             |              |  |
|                   |             |              |  |

#### 10. Save the model.

You can enter cost directly in the Cost column of an entered cost element in a module. You cannot add a cost directly to an account or a center.

## Assigning resource driver paths

Now that the total resource cost has been set, specify the activities that receive a portion of the Production costs, and then assign them to the resource driver.

#### Create resource driver assignment paths

- 1. Select Module > Activity Module, or click 🔜 on the toolbar.
- 2. Select **View > Destination View**, or click **b** on the toolbar.
- 3. Select the Activity Module Summary (the highest-level folder in the Activity module).

4. Click 🖭 on the Assignment toolbar.

You see the Add Accounts for Assignments dialog box and the resource accounts available for assignment to the activity accounts.

5. In the Module Hierarchy section, select Manufacturing.

| *8 Add Accounts for a | Assignments      | ×                        |
|-----------------------|------------------|--------------------------|
| Module                | Data Type        | List Accounts            |
| <u>R</u> esource      | 🖸 Actual         | C Not Assigned           |
| C Acti⊻ity            | C <u>B</u> udget | C Partially Assigned     |
| C Cost Object         |                  |                          |
| C Scorecard           |                  |                          |
| Module Hierarchy      |                  |                          |
| Show Referen          | ce Number        | Show Percentage Assigned |
| Resource              |                  | e 🕂 🔁 🔁                  |
|                       |                  | Name                     |
|                       |                  |                          |
| 🕀 🧰 Manufactur        | ng               |                          |
|                       |                  |                          |
|                       |                  |                          |
|                       |                  |                          |
|                       |                  |                          |
|                       |                  | -                        |
| •                     |                  |                          |
| <u>E</u> dit +        |                  |                          |
|                       | Add Accounts     | Close                    |
|                       | - Aga Accounts   |                          |

- 6. Click Add Accounts.
- 7. Click Close.
- 8. Select the **Production** account.

You see the resource driver assignment paths.

| 4 | Activity [Quarter 1] | [Named View - | Source]     |   |                |            |                |   |              |
|---|----------------------|---------------|-------------|---|----------------|------------|----------------|---|--------------|
|   | E                    | A 🔊           |             |   |                |            |                |   |              |
|   | Name                 | ReferenceN    | DriverName  |   | Name           | ReferenceN | DriverQuantity |   |              |
|   | Production           | 1             | PERCENTAGES |   | 🚞 Activity     |            |                |   |              |
|   |                      |               |             |   | 🖶 🚍 Setting Up | 1          | 0.00           |   |              |
|   |                      |               |             |   | 🖶 🚍 Scheduling | 2          | 0.00           |   |              |
|   |                      |               |             | ⊢ | 🖶 🚍 Inspecting | 3          | 0.00           |   |              |
|   |                      |               |             |   | 🗄 🚍 Assembling | 4          | 0.00           |   |              |
|   |                      |               |             |   |                |            |                |   |              |
|   |                      |               |             |   |                |            |                |   |              |
|   |                      |               |             |   |                |            |                |   |              |
|   |                      |               |             |   |                |            |                |   |              |
| Ţ | -                    |               |             |   |                |            |                |   |              |
| Ľ |                      |               | ۴.          |   |                |            |                | r | _ <b>_</b> _ |
|   | <b> </b> ▲           |               | •           |   | 4              |            |                |   | •            |

## **Entering resource driver quantities**

To complete apportioning resource cost among activities, specify the portion of the \$100,000 Production cost the resource driver uses to allocate cost to each activity.

## Enter resource driver quantities

1. Select Period > Enter Driver Quantities.

You see the Enter Driver Quantities dialog box.

- 2. Click the Assignments tab.
- 3. Type 40 in the cell where the PERCENTAGES column and Setting Up row intersect.
- 4. Press Enter.
- 5. Use the procedure you just learned to add percentages for the following activities:

| Activity   | Percentages |
|------------|-------------|
| Scheduling | 20          |
| Inspecting | 10          |
| Assembling | 30          |
|            |             |

| Enter Driver Quantities Resource Name: Production RefNum: 1 Driver Name: PERCENTAGES | Period<br>Quarter 1                           |
|--------------------------------------------------------------------------------------|-----------------------------------------------|
| Driver Assignments Total Quantities                                                  | View: Actual Percentages                      |
| Name RefNum PERCE<br>Setting Up 1<br>Scheduling 2<br>Inspecting 3<br>Assembling 4    | INTAGES ▲<br>40.00<br>20.00<br>10.00<br>30.00 |
| ×                                                                                    |                                               |

**Note:** If you enter amounts that total more than 100, you will see a dialog box telling you that the account is over assigned. You will be allowed to continue but over assigning will cause a fatal error when you calculate the model.

#### 6. Click OK.

You see the resource cost assignment paths and the assigned driver quantities.

| I | 🛃 Activity [Quarter 1] [Named View - Source] |            |            |             |  |     |            |            |                |   |   |
|---|----------------------------------------------|------------|------------|-------------|--|-----|------------|------------|----------------|---|---|
|   |                                              | <b>B</b>   | <b>A</b> 🕺 |             |  |     |            |            |                |   |   |
| I | ▲                                            | Name       | ReferenceN | DriverName  |  |     | Name       | ReferenceN | DriverQuantity |   |   |
|   | 8                                            | Production | 1          | PERCENTAGES |  | A   | ctivity    |            |                |   |   |
| I |                                              |            |            |             |  | ┫⊕  | Setting Up | 1          | 40.00          | _ |   |
| I |                                              |            |            |             |  | 中日  | Scheduling | 2          | 20.00          |   |   |
| I |                                              |            |            |             |  | 中日  | Inspecting | 3          | 10.00          |   |   |
| I |                                              |            |            |             |  | ╡┢╒ | Assembling | 4          | 30.00          |   |   |
| I |                                              |            |            |             |  |     | _          |            |                |   |   |
| I |                                              |            |            |             |  |     |            |            |                |   |   |
| I |                                              |            |            |             |  | L   |            |            |                |   |   |
| I |                                              |            |            |             |  |     |            |            |                |   |   |
| ł | _                                            |            |            |             |  |     |            |            |                |   |   |
| ł | ▼                                            |            |            | r,          |  |     |            |            |                |   | ∟ |
| 1 | 1                                            |            |            | •           |  |     |            |            |                | • |   |

- **Note:** To enter driver quantities directly, select a resource account's cell in the DriverQuantity column, and type the driver quantity.
- 7. Save the model.

## Assigning activity driver paths

Activity drivers relate the consumption of activities by cost objects (products and services) a company produces. Activity drivers have assignment paths specifying the cost objects that consume a portion of an activity.

## Create activity driver assignment paths

- 1. Select View > Source View, or click ≝ on the toolbar.
- 2. Select the Activity Module Summary.
- 3. Click ion the Assignment toolbar.

You see the Add Accounts for Assignments dialog box and the accounts available for assignment from the activity accounts.

4. In the Module Hierarchy section, select Cost Object.

| Add Accounts for                                                         | Assignments                       |                                                                                                    | ×        |
|--------------------------------------------------------------------------|-----------------------------------|----------------------------------------------------------------------------------------------------|----------|
| Module<br>C <u>R</u> esource<br>C Activity<br>Cost Object<br>C Scorecard | Data Type<br>C Actual<br>C Budget | List Accounts           Image: Not Assigned           Image: Partially Assigned           Image: All |          |
| Module Hierarchy                                                         |                                   |                                                                                                    | ·····    |
| Show Referen                                                             | ce Number                         | Sho <u>w</u> Percentage Assigned                                                                     |          |
| Cost Object                                                              |                                   | <u>é</u> 🗗 🔁                                                                                         | <b>£</b> |
| Cost Object                                                              | əly                               | Name                                                                                                 | ×        |
|                                                                          | Add Accounts                      | Close                                                                                                | 1.       |

- 5. Click Add Accounts.
- 6. Click Close.
- 7. Select the Activity Module Summary.

You see the activity driver assignment paths.

| Ţ | Activity [Quarter 1] [Named View - Destination] |            |               |   |                 |            |                  |  |
|---|-------------------------------------------------|------------|---------------|---|-----------------|------------|------------------|--|
|   | E                                               |            |               |   |                 |            |                  |  |
|   | Name                                            | ReferenceN | DriverName    |   | Name            | ReferenceN | DriverQuantity 🔺 |  |
|   | 🚞 Activity                                      |            |               |   | <b>=</b> XM-100 | 1          |                  |  |
|   | 🔁 🚍 Setting Up                                  | 1          | no. of setups | - | 🚍 XM-500        | 2          |                  |  |
|   | 🔁 🚍 Scheduling                                  | 2          | no. of lots   |   | Power Supply    | 3          |                  |  |
|   | 🗗 🚍 Inspecting                                  | 3          | no. of lots   |   |                 |            |                  |  |
|   | 🗄 🚍 Assembling                                  | 4          | PERCENTAGES   |   |                 |            |                  |  |
|   |                                                 |            |               |   |                 |            |                  |  |
|   |                                                 |            |               |   |                 |            |                  |  |
|   |                                                 |            |               |   |                 |            |                  |  |
| - |                                                 |            |               |   |                 |            | <b></b>          |  |
|   | <u> </u>                                        |            | <u> </u>      |   | •               |            | •                |  |

## **Entering activity driver quantities**

To complete apportioning activities among cost objects, specify the quantity of each activity consumed by a cost object.

## Enter activity driver quantities

1. Double–click the **Setting Up** activity account in the left pane.

You see the Enter Driver Quantities dialog box.

- 2. Select **no. of setups** cell column for the **XM–100** account.
- 3. Type **14** for the quantity of setups to assign to the **XM-100** account.
- 4. Click Apply.
- 5. Use the procedure you just learned to assign a no. of setups quantity of 13 to the XM–500 cost object.

| 📲 Enter Driver Quantities                                                                 | ×                                |
|-------------------------------------------------------------------------------------------|----------------------------------|
| Activity<br>Name: Setting Up<br>RefNum: 1                                                 | Period<br>Quarter 1              |
| Driver Name: no. of setups<br>Driver Assignments Total Quantities                         | Display Storage Precision        |
| Assigned To                                                                               |                                  |
| ☐ <u>S</u> how Totals                                                                     | ⊻iew: Actual Driver Quantities 🗾 |
| Name         RefNum         no.           ➡ XM-100         1           ➡ XM-500         2 | of setups<br>14.00<br>13.00<br>▼ |
| OK Close                                                                                  | <u>Apply</u> <u>H</u> elp        |

#### 6. Click Close.

You see the Setting Up activity assignment paths and the assigned driver quantities.

| Ŧ | Activity [Quarter 1] [Named View - Source] |            |               |    |              |                         |                |   |
|---|--------------------------------------------|------------|---------------|----|--------------|-------------------------|----------------|---|
|   | E                                          | A          |               |    |              | to to be be be be be be |                |   |
|   | Name                                       | ReferenceN | DriverName    |    | Name         | ReferenceN              | DriverQuantity |   |
|   | 🚞 Activity                                 |            |               |    | 🚍 XM-100     | 1                       | 14.00          | ] |
|   | 🖶 🚍 Setting Up                             | 1          | no. of setups |    | 🚍 XM-500     | 2                       | 13.00          |   |
|   | 🖶 🚍 Scheduling                             | 2          | no. of lots   | C> | Power Supply | 3                       |                |   |
|   | 🖶 🚍 Inspecting                             | 3          | no. of lots   |    |              |                         |                |   |
|   | 🗄 🚍 Assembling                             | 4          | PERCENTAGES   |    |              |                         |                |   |
| • |                                            |            |               |    |              |                         |                |   |
|   |                                            |            |               |    |              |                         |                |   |
|   |                                            |            |               |    |              |                         |                |   |
| - |                                            |            |               |    |              |                         |                | - |
|   | 1                                          |            | •             |    | 4            |                         | •              |   |

- 7. Select the **Scheduling** activity account.
- 8. Select the DriverQuantity cell column for the XM-100 account in the right pane.
- 9. Type **9** as the **no. of lots** driver quantity to assign to **XM–100**, and press **Enter**.
- 10. Type **13** as the **no. of lots** driver quantity to assign to **XM–500**, and press **Enter**.

You see the Scheduling activity assignment paths and the assigned driver quantities.

| Ţ | Activity [Quarter 1] [Named View - Source] |            |               |            |              |            |                | x |
|---|--------------------------------------------|------------|---------------|------------|--------------|------------|----------------|---|
|   | <b>BBS</b>                                 |            |               |            |              |            |                |   |
|   | Name                                       | ReferenceN | DriverName    |            | Name         | ReferenceN | DriverQuantity |   |
|   | Activity                                   |            |               |            | XM-100       | 1          | 9.00           |   |
|   | 🖶 🚍 Setting Up                             | 1          | no. of setups | <b> </b> → | XM-500       | 2          | 13.00          |   |
|   | 🖶 🚍 Scheduling                             | 2          | no. of lots   | r          | Power Supply | 3          |                |   |
|   | 🖶 🚍 Inspecting                             | 3          | no. of lots   |            |              |            |                |   |
|   | 🗄 🚍 Assembling                             | 4          | PERCENTAGES   |            |              |            |                |   |
|   |                                            |            |               |            |              |            |                |   |
| - | 1                                          |            |               |            |              |            |                | - |
|   | 4                                          |            | +             |            | ٩            |            | F              | Г |

11. Select the **Inspecting** activity account.

You see the Inspecting activity assignment paths and the assigned driver quantities. Because the no. of lots driver is a shared driver, activities that use this driver share the same quantities. Therefore, you see the quantities you entered for the Scheduling account.

| 4 | Activity [Quarter 1 | ] [Named View · | Destination]  |    |               |                | _ 🗆 ×              |
|---|---------------------|-----------------|---------------|----|---------------|----------------|--------------------|
|   |                     |                 |               |    |               |                |                    |
|   | Name                | ReferenceN      | DriverName    |    | Name          | DriverQuantity |                    |
|   | 🚞 Activity          |                 |               | -  | <b>XM-100</b> | 9.00           | (A(2,4)73(2,4)3(2) |
|   | 🖶 🚍 Setting Up      | 1               | no. of setups | -  | 🚍 XM-500      | 13.00          |                    |
|   | 🖶 🚍 Scheduling      | 2               | no. of lots   | [= | Power Supply  |                |                    |
|   | 🖶 🚍 Inspecting      | 3               | no. of lots   |    |               |                |                    |
|   | 🗄 🚍 Assembling      | 4               | PERCENTAGES   |    |               |                |                    |
|   |                     |                 |               |    |               |                |                    |
|   |                     |                 |               |    |               |                |                    |
|   |                     |                 |               |    |               |                |                    |
|   |                     |                 |               |    |               |                | -                  |
|   | 4                   |                 |               |    | •             |                | •                  |

- 12. Select the **Assembling** activity account.
- In the DriverQuantity cell column for the Power Supply cost object and type 100 and press Enter.
   You see the PERCENTAGES driver quantity assigned to the Power Supply cost object.

| 1 | Activity [Quarter 1] | [Named View · | Destination]  |    |              |                | _ 🗆 ×                |
|---|----------------------|---------------|---------------|----|--------------|----------------|----------------------|
|   | E                    |               |               |    |              |                |                      |
|   | Name                 | ReferenceN    | DriverName    |    | Name         | DriverQuantity | <b></b>              |
|   | 🚞 Activity           |               |               | C= | 🚍 XM-100     |                |                      |
|   | 🖶 🚍 Setting Up       | 1             | no. of setups | C  | 🗮 XM-500     | _              |                      |
|   | 🖶 🚍 Scheduling       | 2             | no. of lots   | -  | Power Supply | 100.00         | <i>zárzárzárzá</i> j |
|   | 🖶 🚍 Inspecting       | 3             | no. of lots   |    |              |                |                      |
|   | 🗄 🚍 Assembling       | 4             | PERCENTAGES   |    |              |                |                      |
|   |                      |               |               |    |              |                |                      |
|   |                      |               |               |    |              |                |                      |
|   |                      |               |               |    |              |                |                      |
| - |                      |               |               |    |              |                | -                    |
|   | 4                    |               | •             |    | •            |                |                      |

14. Save the model.

## **Entering output quantities**

Output quantities are amounts or units of manufactured product, services provided, or customers served by a company.

## Enter output quantities

- 1. Select **Modules > Cost Object Module**, or click **Select Module**.
- 2. Select View > Multilevel View, or click 💹 on the toolbar.
- 3. Select the **XM–100** account.
- 4. Select **Period > Enter Output Quantities**.

You see the Enter Output Quantities dialog box.

| 📲 Enter Output (            | Quantities | ican dependent of product dependent dependent of |    | niensiegenie.      | n de grande andere de production de grande andere de la construction de la construction de la construction de s | ngana migangangangangan 🗙 |
|-----------------------------|------------|--------------------------------------------------|----|--------------------|----------------------------------------------------------------------------------------------------|---------------------------|
| Cost Object<br>Name: XM-100 |            |                                                  |    | - Costs<br>Actual: | 9.85                                                                                                    |                           |
| Reference No.: 1            |            |                                                  |    | Budget:            | 9.85                                                                                                    |                           |
| Coutput Quantities          |            |                                                  |    |                    |                                                                                                    |                           |
| User Entered                | Οι         | itput                                            |    |                    | Used                                                                                                    | Excess                    |
| ☐ <u>A</u> ctual            | 1.00       |                                                  |    |                    | 0.00                                                                                                    | 1.00                      |
| Eudget                      | 1.00       |                                                  |    |                    | 0.00                                                                                                    | 1.00                      |
| <u>M</u> easure:            |            |                                                  |    |                    |                                                                                                    |                           |
| Bundles                     |            |                                                  |    |                    |                                                                                                    |                           |
| Na                          | me         | RefNum                                           | Nu | ım Units           | Cost Actual                                                                                                    | Cost Budget 🔺             |
| 📃 Unit Cost                 |            | 1                                                |    | 1.0                | 0 9.85                                                                                                    | 9.85                      |
|                             | Delete     | 1                                                |    |                    |                                                                                                    |                           |
| Create                      | Delete     |                                                  |    |                    |                                                                                                    |                           |
|                             |            | ОК                                               |    | Cancel             |                                                                                                    |                           |

- 5. In the **Output Quantities** section, select User Entered **Actual**.
- 6. For **Output**, type **1040**.
- 7. Click OK.
- 8. Use the procedure you just learned to enter **260** as the **XM–500** output quantity.
- 9. Add a column to display the **UserOutputQty** property.

You see the number of units of each product produced during Quarter 1.

| 毦 Cost Object [Quarter 1] [Nan | ned View - ]    |         |           |               | _ 🗆 |
|--------------------------------|-----------------|---------|-----------|---------------|-----|
| Name                           | ReferenceNumber | Cost    | BOCCost 🗉 | UserOutputQty |     |
| 📛 Cost Object                  |                 | \$13,15 | \$13.15   |               |     |
| ф 🚍 ХМ-100                     | 1               | \$9.85  | \$9.85 🗉  | 1,040.00      |     |
| – 建 Setting Up                 | 1               | \$0.00  |           |               |     |
| - 🔁 Scheduling                 | 2               | \$0.00  |           |               |     |
| - 🔁 Inspecting                 | 3               | \$0.00  |           |               |     |
| - 🕑 CD Cartridges              | 9               | \$3.00  | \$3.00    |               |     |
| - 🕑 XM-100 Product Label       | 10              | \$0.30  | \$0.30    |               |     |
| Dewer Supply                   | 3               | \$6.55  | \$6.55    |               |     |
| ĒP 🚍 XM-500                    | 2               | \$9.85  | \$9.85 🗉  | 260.00        |     |
| - 🔁 Setting Up                 | 1               | \$0.00  |           |               |     |
| - 🔁 Scheduling                 | 2               | \$0.00  |           |               |     |
| - 🔁 Inspecting                 | 3               | \$0.00  |           |               |     |
| - 🙂 CD Cartridges              | 9               | \$3.00  | \$3.00    |               |     |
| - 🕑 XM-500 Product Label       | 11              | \$0.30  | \$0.30    |               |     |
| Dewer Supply                   | 3               | \$6.55  | \$6.55    |               |     |
| 🗗 🧱 Power Supply               | 3               | \$6.55  | \$6.55 🗉  |               |     |
| – 🔁 Assembling                 | 4               | \$0.00  |           |               |     |
| - 🕑 Power Cord                 | 12              | \$2.25  | \$2.25    |               |     |
| └ 🕑 Transformer                | 13              | \$4.30  | \$4.30    |               |     |
| •                              |                 |         |           |               | Þ   |
|                                |                 |         |           |               |     |

10. Save the model.

## In the next lesson

Next, you will calculate the model and see how activity-based costing allocates and distributes costs.

# **Calculating costs**

The structure of an ABC model defines drivers and cost–assignment paths which direct how costs flow from resources to activities to cost elements — from expenditures to work to products, services, and customers.

Typically, costs are entered in an ABC model at the end of a company–defined period. These cost data come from the company's general ledger accounts and from external bills of costs. Additional cost information can come from an MRP system. Production data are also entered into a model.

This lesson addresses:

- Calculating costs
- □ Interpreting the calculation summary
- Viewing and verifying calculation results

## **Calculating costs**

Tyler Electronics cost and production quantities were entered for the Quarter 1 period, so calculations will be performed for Quarter 1.

#### Calculate costs

- 1. Select Modules > Cost Object Module, or click 🕮 on the toolbar
- 2. Select View > Multilevel View, or click 💹 on the toolbar.
- 3. Select **Model > Calculate**, or click **D** on the toolbar.

You see the Calculate dialog box.

- 4. In the Calculate section, select All Modules.
- 5. In the Errors and Warnings section, select Show Calculation Summary.
- 6. If the **Period** is not Quarter 1, click **Select Period** and double–click **Quarter 1**.

7. In the **Data Type** section, select **Actual**.

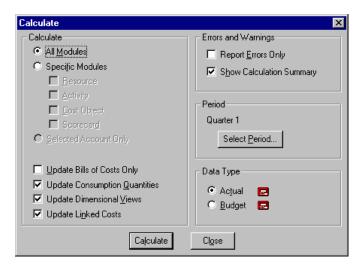

8. Click Calculate.

You see a Calculate Status dialog box during the calculation and a Calculation Summary window after the calculation finishes.

| Calculate Status |                  |  |  |  |  |  |
|------------------|------------------|--|--|--|--|--|
| Updating:        | Usage Quantities |  |  |  |  |  |
| Errors:          | 0                |  |  |  |  |  |
| Warnings:        | 0                |  |  |  |  |  |
| <u>[</u>         | Cancel           |  |  |  |  |  |

| 💶 Calculation Summary - Tyler.aml                                                                                                    |                                         |
|----------------------------------------------------------------------------------------------------|-----------------------------------------|
| Oros Modeler Version 5.2<br>Calculation Summary                                                                                                    | <b>A</b>                                |
| Friday, July 27, 2001 10:44:03 AM                                                                                                    |                                         |
| Model: Tyler Electronics - [C:\Tyler\TYLER.AML]<br>Modules: Resource, Activity, Cost Object, Scorecard<br>Period: Quarter 1<br>Costs: Actual<br>Errors: 0<br>Warnings: 0<br>Wumber of Assignment Paths: 11<br>Elapsed Time: 0 Secs | Oros Quick uses the file extension .MDL |
|                                                                                                    | ▼<br>▶ //                               |

9. Click it to close the Calculation Summary window.

Notice that there were no warnings or errors.

## Interpreting the calculation summary

In most cases, the calculation summary shows no warnings or errors. However, warnings or errors might occur that are informative rather than problematic. For example, errors and warnings may highlight cost data that was 000entered incorrectly or omitted, incorrect assignment of resources to activities or of activities to cost objects, or modules with information yet to be entered.

Experienced activity-based costing users frequently perform a model calculation after creating accounts, assignment paths, and driver quantities, or entering cost data, as a validation and quality assurance technique. Calculations can be performed on particular modules using the Specific Modules options in the Calculate Costs dialog box.

## **Calculation summary error example**

This Calculation Summary displays an error deliberately introduced to demonstrate the information provided in a Calculation Summary with errors.

| 辈 Calculation Summary - Tyler.aml                                             |          |                     |
|-------------------------------------------------------------------------------|----------|---------------------|
| Oros Quick Version 5.2<br>Calculation Summary                                 | <b>^</b> |                     |
| Wednesday, June 20, 2001 10:47:21 AM                                          |          | Oros Quick uses the |
| Model: Tyler Electronics - [C:\TYLER\TYLER.AML]                               |          | file extension MDL  |
| Modules: Resource, Activity, Cost Object, Scorecard                           |          |                     |
| Period: Quarter 1                                                             |          |                     |
| Costs: Actual                                                                 |          |                     |
| Errors: 1                                                                     |          |                     |
| Warnings: O                                                                   |          |                     |
| Number of Assignment Paths: O                                                 |          |                     |
| Elapsed Time: O Secs                                                          |          |                     |
| FATAL CALCULATION ERRORS                                                      |          |                     |
| FATAL: CYCLE FOUND                                                            |          |                     |
| Cycle Path:                                                                   |          |                     |
| > Production in Resource Module is assigned to Scheduling in Activity module. |          |                     |
| > Scheduling in Activity Module is a unit for Production in Resource module.  | -        |                     |
|                                                                               | • //     |                     |

A fatal calculation cycle error occurred.

Attaching the Scheduling activity as an internal Bill of Cost to the Production account in the Resource module was an invalid association. Some of the Production account cost is assigned to the Scheduling activity and Scheduling is assigned as a unit for Production that is in the Resource module. This creates an endless calculation cycle that prevents the model from calculating.

To correct the error, remove the Scheduling activity as an internal bill of cost from the Production account in the Resource module.

## **Viewing and verifying calculation results**

The calculation flows resource costs to activities using the resource drivers and activity costs to cost objects using the activity drivers. After calculating costs, you will want to see the total production costs for each of the products for Quarter1.

#### View cost flow

- 1. Add two columns to display OutputQuantity and UnitCost.
  - **Note:** The BOCCost and UserOutputQty columns were added in the Add Bills of Cost lesson. If necessary, complete that lesson before continuing and add the BOCCost and UserOutputQty columns to the Cost Object module. If you added these columns but they are not visible, move the scroll bar completely to the left and they should become visible.
- 2. Expand of the three accounts XM–100, XM–500, Power Supply.

| <b>2</b> | lost Object [Quarter 1] | [Named View - | ]            |             |   |               |                |          | - 🗆 ×   |
|----------|-------------------------|---------------|--------------|-------------|---|---------------|----------------|----------|---------|
|          | Name                    | ReferenceN    | Cost         | BOCCost     |   | UserOutputQty | OutputQuantity | UnitCost | <b></b> |
|          | Cost Object             |               | \$112,805.00 | \$12,805.00 |   |               |                |          |         |
| 中        | 🚍 XM-100                | 1             | \$67,257.47  | \$34,244.00 | i | 1,040.00      | 1,040.00       | 64.67    |         |
| Ш.       | – 🕑 Setting Up          | 1             | \$20,740.74  |             |   |               |                | 19.94    |         |
| Ш.       | – 建 Scheduling          | 2             | \$8,181.82   |             |   |               |                | 7.87     |         |
| Ш.       | – 🕑 Inspecting          | 3             | \$4,090.91   |             |   |               |                | 3.93     |         |
| Ш.       | – 🕑 CD Cartridges       | 8             | \$3,120.00   | \$3,120.00  |   |               |                | 3.00     |         |
| Ш.       | - 🕒 🕲 XM-100 Product La | 9             | \$312.00     | \$312.00    |   |               |                | 0.30     |         |
| Ш.       | L 🕕 Power Supply        | 3             | \$30,812.00  | \$30,812.00 | _ |               |                | 29.63    |         |
| 中        | 🚍 XM-500                | 2             | \$45,547.53  | \$8,561.00  | E | 260.00        | 260.00         | 175.18   |         |
| Ш.       | – 🔁 Setting Up          | 1             | \$19,259.26  |             |   |               |                | 74.07    |         |
| Ш.       | – 🕑 Scheduling          | 2             | \$11,818.18  |             |   |               |                | 45.45    |         |
| Ш.       | – 🔁 Inspecting          | 3             | \$5,909.09   |             |   |               |                | 22.73    |         |
| Ш.       | – 🕑 CD Cartridges       | 8             | \$780.00     | \$780.00    |   |               |                | 3.00     |         |
| Ш.       | - 🕒 🕲 XM-500 Product La | 10            | \$78.00      | \$78.00     |   |               |                | 0.30     |         |
| Ш.       | 🗆 🕕 Power Supply        | 3             | \$7,703.00   | \$7,703.00  | _ |               |                | 29.63    |         |
| 由        | Power Supply            | 3             | \$38,515.00  | \$8,515.00  | E |               | 1,300.00       |          |         |
|          | – 🔁 Assembling          | 4             | \$30,000.00  |             |   |               |                | 23.08    |         |
|          | – 🕑 Power Cord          | 11            | \$2,925.00   | \$2,925.00  |   |               |                | 2.25     |         |
|          | Centransformer          | 12            | \$5,590.00   | \$5,590.00  |   |               |                | 4.30     |         |
|          |                         |               |              |             |   |               |                |          | _       |
| ┛        |                         |               |              |             |   |               |                |          |         |

3. Save the model.

## Verifying the calculation results

By looking at the Costs column in the Cost Object module, you can see that the XM–100 product consumed \$67,257.47 of the Tyler Electronics Quarter 1 production expenses during Quarter 1 and the XM–500 product consumed \$45,547.53. These totals include:

- Amount of activity cost each product consumed owing to the activity driver quantities assigned
- □ Cost of external and internal bills of costs attached to each product

Activity-based costing assigns the \$100,000 of production costs to each activity according to the resource driver assignments and quantities:

| Setting Up | \$40,000 (40%) |
|------------|----------------|
| Scheduling | \$20,000 (20%) |
| Inspecting | \$10,000 (10%) |
| Assembling | \$30,000 (30%) |

The products (cost objects) consume activities, and related activity costs, according to the activity driver assignments and quantities:

| Setting Up: | XM-100       | 14 setups |
|-------------|--------------|-----------|
|             | XM-500       | 13 setups |
| Scheduling: | XM-100       | 9 lots    |
|             | XM-500       | 13 lots   |
| Inspecting: | XM-100       | 9 lots    |
|             | XM-500       | 13 lots   |
| Assembling: | Power Supply | 100%      |
|             |              |           |

The external bills of costs attached to the products include:

| CD Cartridge and XM-100 Product Label | XM-100 | \$3.30 |
|---------------------------------------|--------|--------|
| CD Cartridge and XM-500 Product Label | XM-500 | \$3.30 |

The internal bills of costs attached to the products include:

Transformer and Power Cord Power Supply XM–100 and XM–500 \$6.55

The application calculates cost as follows:

| Activity             | XM-100                     | XM-500                   |
|----------------------|----------------------------|--------------------------|
| Setting Up           | 14 setups times \$40,000   | 13 setups times \$40,000 |
| Scheduling           | 9 lots times \$20,000      | 13 lots times \$20,000   |
| Inspecting           | 9 lots times \$10,000      | 13 lots times \$10,000   |
| Production Sub Total | \$33,013.47                | \$36,986.53              |
| Bill of Cost         | XM-100                     | XM-500                   |
| Assembling           | 1,040 units times \$30,000 | 260 units times \$30,000 |
| Power Supply         | 1,040 units times \$8,515  | 260 units times \$8,515  |

| Power Supply Sub Total   | \$30,812.00               |         | \$7,703.00              |          |
|--------------------------|---------------------------|---------|-------------------------|----------|
| CD Cartridges            | 1,040 units @ \$3.00 each |         | 260 units @ \$3.00 each |          |
| Product Labels           | 1,040 units @ \$0.30 each |         | 260 units @ \$0.30 each |          |
| Package Sub Total        | \$3,432.00                |         | \$858.00                |          |
|                          | XM-100                    |         | XM–500                  |          |
| Total Manufacturing Cost | \$67,257.47               |         | \$45,547.53             |          |
| Unit Cost                | XM-100                    |         | XM–500                  |          |
|                          | \$67,257.47/1,040 units   |         | \$45,547.53/260 units   |          |
| Total Unit Cost          |                           | \$64.67 |                         | \$175.18 |

## In the next lesson

Now is an appropriate time to compare activity-based costing and traditional costing methods as these affect Tyler Electronics business decisions.

# Activity-based costing vs. traditional costing

The key to the difference between ABC and traditional costing methods lies in the ABC drivers.

Activity-based costing (ABC) relates resources through activities to product cost. Resource drivers relate how general ledger costs or expenditures are attached and apportioned to work activities. Activity drivers relate how the products produced, services performed, and customers served consume work activities and attached general ledger expenditures.

The flow of costs through the two drivers determines the final company business cost and ultimate profitability.

Viewing production cost through an ABC perspective can have a dramatic effect on company business practices.

This lesson addresses:

- □ Activity-based costing and traditional costing
- □ ABC summary

## **Activity-based costing and traditional costing**

The following table compares Tyler Electronics production costs from an activity-based and a traditional costing perspective.

| Traditional method                                                                                    | XM–100      | XM-500      | Total        |
|----------------------------------------------------------------------------------------------------|-------------|-------------|--------------|
| Output quantity                                                                                       | 1,040       | 260         |              |
| Total production support cost<br>(direct labor cost only)                                             | \$70,000.00 | \$30,000.00 | \$100.000.00 |
| Production support cost per unit:<br>XM–100 = \$70,000 / 1,040 units<br>XM–500 = \$30,000 / 260 units | \$67.31     | \$115.38    |              |
| Activity-based costing method                                                                         | XM–100      | XM-500      | Total        |
| Output quantity                                                                                       | 1,040       | 260         |              |
| Activity-based costing method<br>Total cost including materials                                       | \$67,257.47 | \$45,547.53 | \$112,805.00 |
| Less materials cost<br>(not included in traditional method)                                           | (10,244.00) | (2,561.00)  |              |
| Total production support cost                                                                         | \$57,013.47 | \$42,986.50 | \$100,000.00 |
| Production support cost per unit:<br>XM–100 = \$57,013 / 1,040 units<br>XM–500 = \$42,986 / 260 units | \$54.82     | \$165.33    |              |
| Percent Difference (ABC vs. Traditional)                                                              | -18.6%      | 43.3%       |              |

Tyler Electronics traditional cost management system assigned cost based on percentage of direct labor cost attached to production. Tyler used a direct labor pro rata share of 70% for the XM–100 products and 30% for the XM–500 products.

Comparing the activity-based cost assignment to the traditional cost assignment, it is apparent that the XM-100 product consumes much less production support cost whereas the XM-500 product consumes considerably more.

The ABC analysis more accurately reflects the true and relevant costs of producing the two products for the period. Tyler Electronics can use this information to support meaningful decisions about product mix, enhancements, pricing, and the strategic management of the company.

Before making any decisions, Tyler Electronics will enhance and complete their activity-based costing model. If current trends continue, it appears that the Tyler traditional production support cost for the XM-100 and XM-500 products will be misleading.

## **ABC** summary

Activity-based costing provides information that more accurately reflects incurred costs. All production costs are assigned on the basis of consumption of activities performed then are based on actual resource expenditures. Contrast this with traditional cost systems that assign costs on the basis of indirect, unrelated, or arbitrary measures.

For example, product costs that accurately reflect incurred costs reduce the possibility that prices are set incorrectly or that unprofitable products are sold aggressively.

In addition to product costing, you can use activity-based costing to:

- Pinpoint the causes of cost
- Determine the costs of activities and processes
- Analyze activities or policies that cause costs
- □ Examine closely all the resource costs of your company
- □ Scrutinize how company expenditures are assigned to activities and products
- □ Estimate the cost of new products
- Analyze business processes
- □ Calculate the cost impact of proposed process improvements
- □ Analyze value-added and non value-added activities in processes
- Analyze quality

In addition to providing strategic information for manufacturing enterprises, the application supports activity analysis in service businesses and organizations, process industries, engineering projects, and many other areas of commerce.

## In the next lesson

In the next lesson, you will build a scorecard to determine whether you are measuring and communicating your strategic goals. When these elements have been defined and implemented, and with the company scorecard in place, company goals can be prioritized, aligned, and effectively focused into a coherent system.

# **Developing a scorecard**

A scorecard is a performance management tool to measure and communicate strategic goals. Organizations use this tool to align the performance efforts of each department with goals defined for the company and to integrate their strategic plan into the fiber of the company.

By building a scorecard, management can express corporate strategic goals as a set of measurable financial and non–financial objectives. A scorecard increases the management effectiveness in accomplishing company goals by enhancing the transition from strategic objectives to tactics to results.

A scorecard can:

- □ Foster communication among employees
- Measure successes against strategies and objectives
- □ Align and focus team efforts while the opportunity to improve exists
- □ Focus proper resources on the necessary activities to realize company strategies
- □ Increase organizational efficiency
- □ Form the basis for reviews to reduce risk

Building and using the scorecard produces a tangible reporting system for translating strategy into action.

This lesson addresses:

- □ Identifying scorecard elements
- Defining strategies and objectives
- □ Building the Scorecard module structure
- □ Deleting columns from the view
- Ranking and weighting strategies and objectives
- Measuring accomplishments
- Defining meters
- □ Assigning meters using the Scorecard Wizard

## **Identifying scorecard elements**

To build a company scorecard, certain fundamental elements are necessary:

- 1. A set of strategy-based objectives expressed in measurable terms
- 2. Performance data based on data being tracked by the company
- 3. A reporting and analysis tool

When these elements have been defined and implemented, and with the company scorecard in place, company goals can be prioritized, aligned, and effectively focused into a coherent system. The gap between the company mission and the day-to-day activities the company performs narrows. World-class improvement and achievement using performance measures becomes the company standard.

## **Defining strategies and objectives**

Once the company mission is established, the strategies and objectives by which the company will achieve its mission are defined.

The Tyler Electronics mission: High performance CD products from a high performance company.

Based on this mission, Tyler has defined the following strategies:

- Build high-quality products
- Deliver cost-effective products

## **Building the Scorecard module structure**

You begin building the Scorecard module by adding your company's strategies and the objectives to meet those strategies.

## Adding strategies

Before adding the first strategy, you must make the Scorecard module active.

## Add a strategy

1. Select Modules > Scorecard Module, or click 🕅 on the toolbar.

You see the Scorecard module open.

2. Select Edit > Create Strategy, or click in on the toolbar.

You see a new strategy named Strategy1 added to the module.

- 3. Double-click the name Strategy1.
- 4. Type Deliver Cost–Effective Products.

#### 5. Press Enter.

To view the entire strategy name, click and drag the right edge of the Name column.

- 6. Select the Scorecard Module Summary.
  - **Note:** Strategies and objectives are added below the selected objective or strategy. When adding a strategy or objective, select the strategy or objective to which the new strategy or objective belongs. The new strategy or objective is added to the top of the selected strategy or objective list. You can re–order the strategies and objectives later by dragging them.
- 7. Use the procedure you just learned to add another strategy named **Build High–Quality Products**.

| 🔆 Scorecard [Quarter 1] [Named View - Scorec | ard]              |       |   |         |          |        |           |         |           | l × |
|----------------------------------------------|-------------------|-------|---|---------|----------|--------|-----------|---------|-----------|-----|
| Name                                         | S                 | Score | W | Stretch | Inactive | Cancel | 0 verride | Approve | Potential |     |
| 🚞 Scorecard                                  |                   | 0.00  |   |         |          |        |           |         |           |     |
| 🗕 🫅 Build High-Quality Products              | -                 | -2.00 |   |         |          |        |           |         |           |     |
| 🖵 🧰 Develop Cost-Effective Products          | $\mathbf{\nabla}$ | -2.00 |   |         |          |        |           |         |           |     |
|                                              |                   |       |   |         |          |        |           |         |           |     |
|                                              |                   |       |   |         |          |        |           |         |           | -   |
| •                                            |                   |       |   |         |          |        |           |         |           | ▶   |

8. Save the model.

## Adding objectives

Having defined the company strategies, objectives must be developed to support the overall strategies.

**Note:** Oros Quick is limited to six objectives in the Scorecard module. More than six objectives can be created but then the model cannot be saved.

Tyler has defined the following objectives:

- Control the cost to produce XM-100 and XM-500 CDs to no more than 95% of budget during each operating period
- □ Setting up the XM–100 production run will not exceed 33 minutes
- □ Setting up the XM–500 production run will not exceed 56 minutes
- □ Inspections will result in an average of less than 1.5 rejected CDs per 10 lots
- □ The XM-100 and XM-500 will receive the 'Best-in-Industry' award

Now, you will create six objectives for the Tyler Electronics model.

## Add an objective

- 1. Select the Build High–Quality Products strategy.
- 2. Select Edit > Create Objective, or click 🗳 on the toolbar.
- 3. Double-click Objective1.
- 4. Type Receive Best-in-Industry award.
- 5. Press Enter.
- 6. Use the procedure you just learned to another objective named Inspection reject rate.

- 7. Select the Deliver Cost–Effective Products strategy.
- 8. Click 🗳 four times.
- 9. Double-click **Objective3**.
- 10. Type XM-100 production setup time.
- 11. Repeat steps 9 and 10 to rename the remaining objectives as follows:

| Objective                         |
|-----------------------------------|
| XM–500 production setup time      |
| Control XM–100 CD production cost |
| Control XM–500 CD production cost |

| 🔆 Scorecard [Quarter 1] [Named View - Scorec | ard] |       |   |         |          |        |          |         | _ [       | X   |
|----------------------------------------------|------|-------|---|---------|----------|--------|----------|---------|-----------|-----|
| Name                                         | S    | Score | W | Stretch | Inactive | Cancel | Override | Approve | Potential |     |
| 🚞 Scorecard                                  |      | 0.00  |   |         |          |        |          |         |           |     |
| 🔁 🚞 Build High-Quality Products              | -    | -2.00 |   |         |          |        |          |         |           |     |
| 📙 🕂 🔆 Inspection reject rate                 | -    | -2.00 |   |         |          |        |          |         |           |     |
| 📙 🖵 🔆 Receive Best-in-Industry award         | -    | -2.00 |   |         |          |        |          |         |           |     |
| 🗗 🚞 Develop Cost-Effective Products          | -    | -2.00 |   |         |          |        |          |         |           |     |
| ├ 🔆 XM-100 production setup time             | -    | -2.00 |   |         |          |        |          |         |           |     |
| ⊢ 👰 XM-500 production setup time             | -    | -2.00 |   |         |          |        |          |         |           |     |
| - 🖉: Control XM-100 CD production cost       | . 🔻  | -2.00 |   |         |          |        |          |         |           |     |
| 🗕 👰 Control XM-500 CD production cost        | -    | -2.00 |   |         |          |        |          |         |           |     |
|                                              |      |       |   |         |          |        |          |         |           |     |
|                                              |      |       |   |         |          |        |          |         |           |     |
|                                              |      |       |   |         |          |        |          |         |           | -   |
| <b>ا</b>                                     |      |       |   |         |          |        |          |         |           | • 🗖 |

12. Save the model.

## **Deleting columns from the view**

When you select the Scorecard module, a default scorecard view is loaded. For now, you will delete columns from this view. In the next lesson, you will add new columns and create a new view.

## Delete a column

1. Right-click the column heading titled  $\mathbf{W}$ .

You see a pop-up menu.

- 2. Select Delete Column.
- 3. Press Shift and click the remaining columns to the right to select them.

#### 4. Press Delete.

You see just the Name, Score icon, and Score property columns remain.

| Name                                                 | S | Score |  |
|------------------------------------------------------|---|-------|--|
| Scorecard                                            |   | 0.00  |  |
| 🚞 Build High-Quality Products                        | - | -2.00 |  |
| — 🔆 Inspection reject rate                           | - | -2.00 |  |
| 🖵 🔆 Receive Best-in-Industry award                   | - | -2.00 |  |
| Develop Cost-Effective Products                      | - | -2.00 |  |
| ⊢ ※ ×M-100 production setup time                     | - | -2.00 |  |
| <ul> <li>— 🔆 XM-500 production setup time</li> </ul> | - | -2.00 |  |
| - 🔆 Control XM-100 CD production cost                | - | -2.00 |  |
| 🦶 🔆 Control XM-500 CD production cost                | - | -2.00 |  |
| •                                                    |   |       |  |
|                                                      |   |       |  |
|                                                      |   |       |  |

## **Ranking and weighting strategies and objectives**

Now that you have defined and created strategies and objectives you must be rank and weight them.

Ranking and weighting prioritizes strategies and objectives. Prioritizing strategies and objectives allows management to:

- □ Reflect strategic importance
- □ Influence the relative importance of each objective
- □ Compare strategic hierarchies logically
- □ Focus and allocate resources to achieve company goals

## **Displaying ranks and weights**

By default, the scorecard is set up with four descriptive rank properties and four accompanying numerical weight properties. You view ranks and weights assigned to objectives by adding the ranking and weighting properties to the Scorecard module as columns.

## Display ranks and weights

1. In the Scorecard module, double-click the blank heading on the column-heading bar.

You see the Add Column dialog box.

- 2. Click the **Scorecard** tab.
- 3. From the **Property** drop-down list, select **Ranking**.
- 4. Click Add.
- 5. From the Property drop-down list, select Weighting.
- 6. Click Add.

#### 7. Click Close.

You see that the default rank, Business as usual, and a default weight are assigned to all strategies and objectives.

| Name                                                                                                    | S | Score | Ranking           | Weighting |  |
|----------------------------------------------------------------------------------------------------|---|-------|-------------------|-----------|--|
| Scorecard                                                                                                    |   | 0.00  |                   | 100.00%   |  |
| 🗄 🚞 Build High-Quality Products                                                                                                    |   | -2.00 | Business as usual | 50.00%    |  |
| 🗕 👷 Inspection reject rate                                                                                                    | - | -2.00 | Business as usual | 50.00%    |  |
| 🖵 🔆 Receive Best-in-Industry award                                                                                                    | - | -2.00 | Business as usual | 50.00%    |  |
| 🗄 🚞 Develop Cost-Effective Products                                                                                                    | - | -2.00 | Business as usual | 50.00%    |  |
| ⊢ 🔆 XM-100 production setup time                                                                                                    |   | -2.00 | Business as usual | 25.00%    |  |
| — 🔆 XM-500 production setup time                                                                                                    |   | -2.00 | Business as usual | 25.00%    |  |
| — 🔆 Control XM-100 CD production cost                                                                                                    |   | -2.00 | Business as usual | 25.00%    |  |
| \overline{K}: Control XM-500 CD production cost     \overline{K}: Control XM-500 CD production cost     \overline{K}: Control XM-500 CD production cost | - | -2.00 | Business as usual | 25.00%    |  |

## Assigning ranks and weights

There are two ways to assign ranks and weights to objectives:

- □ Use the ranking table
- □ Enter weights directly as percentages

#### The ranking table

The ranking table provides a way to assign preset ranks and values to strategies and objectives. The table contains four preset descriptions and values, which can remain as defined or can be customized.

## Use the ranking table

1. Select Model > Options.

You see the Model Options dialog box.

#### 2. Click the **Scorecard** tab.

By default, Use ranking table is selected.

**Note:** The Description and its associated Value (marked with an asterisk) is the default for new strategies and objectives.

| Model Options        |                  |                    |                 | X                    |
|----------------------|------------------|--------------------|-----------------|----------------------|
| General<br>Scorecard | Driver           | Cost<br>Conditions | Elements        | Security<br>Planning |
| Potential Index-     |                  |                    |                 |                      |
| Ranking              |                  |                    |                 |                      |
| Vse r                | anking table     |                    |                 |                      |
| <u>D</u> escrip      | otion            |                    | ⊻alu            | Je                   |
| Highe                | st priority      |                    |                 | 8                    |
| Specia               | al attention     |                    |                 | 4                    |
| × Busine             | ess as usual     |                    | — ;-            | 2                    |
| bling b              | -                |                    |                 | 1                    |
|                      | o have           |                    | and this stime. |                      |
| " Derau              | it ranking for r | new strategies     | and objectives  | S.                   |
|                      |                  |                    |                 |                      |
|                      |                  |                    |                 |                      |
|                      |                  |                    |                 |                      |
|                      | L                | OK                 | Cancel          | Help                 |

3. Click **OK**.

#### Assign weights and ranks using the ranking table

1. Click the Ranking column cell for the Inspection reject rate objective.

| 🔆 Scorecard (Quarter 1) [Named View - ] |   |       |                   |           |   |
|-----------------------------------------|---|-------|-------------------|-----------|---|
| Name                                    | S | Score | Ranking           | Weighting | ▲ |
| Corecard Scorecard                      |   | 0.00  |                   | 100.00%   |   |
| 🔁 🗁 Build High-Quality Products         | - | -2.00 | Business as usual | 50.00%    |   |
| 📙 🕂 🔆 Inspection reject rate            | - | -2.00 | Business as us 🔻  | 50.00%    |   |
| 🖵 🔆 Receive Best-in-Industry award      | - | -2.00 | Business as usual | 50.00%    |   |
| 🗗 🚞 Develop Cost-Effective Products     | - | -2.00 | Business as usual | 50.00%    |   |
| ├ 🔆 XM-100 production setup time        | - | -2.00 | Business as usual | 25.00%    |   |
| - 🔆 XM-500 production setup time        | - | -2.00 | Business as usual | 25.00%    |   |
| - 😥 Control XM-100 CD production cost   | - | -2.00 | Business as usual | 25.00%    |   |
| 🖵 🔆 Control XM-500 CD production cost   | - | -2.00 | Business as usual | 25.00%    |   |
|                                         |   |       |                   |           |   |
|                                         |   |       |                   |           | - |
| •                                       |   |       |                   |           |   |

2. Select Highest priority from the drop-down list.

You see the Weighting column value for Inspection reject rate change to 80%.

3. Click the Ranking column cell for the Receive Best-in-Industry award objective.

4. Select **Nice to have** from the drop-down list.

You see the Weighting column value for Receive Best–in–Industry award change to 11.11% and the Inspection reject rate change to 88.89%. Because you are using the ranking table, the weight values automatically adjust according to the assigned ranking.

5. Use the procedure you just learned to assign the following rankings to the objectives for the **Deliver Cost-Effective Products** strategy:

| Objectives                        | Ranking           |  |
|-----------------------------------|-------------------|--|
| XM–100 production set up time     | Special attention |  |
| XM–500 production set up time     | Special attention |  |
| Control XM–100 CD production cost | Highest priority  |  |
| Control XM–500 CD production cost | Highest priority  |  |

| 🔆 Scorecard [Quarter 1] [Named View - ] |   |       |                    |           |   |
|-----------------------------------------|---|-------|--------------------|-----------|---|
| Name                                    | S | Score | Ranking            | Weighting | 4 |
| 🚞 Scorecard                             |   | 0.00  |                    | 100.00%   |   |
| 🖨 🚞 Build High-Quality Products         |   | -2.00 | Business as usual  | 50.00%    |   |
| 📙 🕂 🐼 Inspection reject rate            | - | -2.00 | Highest priority   | 88.89%    |   |
| 📙 👾 Receive Best-in-Industry award      | - | -2.00 | Nice to have       | 11.11%    |   |
| 🗗 🚞 Develop Cost-Effective Products     | - | -2.00 | Business as usual  | 50.00%    |   |
| ⊢ ※ ×M-100 production setup time        | - | -2.00 | Special attention  | 16.67%    |   |
| — 🔆 XM-500 production setup time        | - | -2.00 | Special attention  | 16.67%    |   |
| — 😵 Control XM-100 CD production cost   | - | -2.00 | Highest priority   | 33.33%    |   |
| 🖵 🧟 Control XM-500 CD production cost   |   | -2.00 | Highest priority 🔻 | 33.33%    |   |
|                                         |   |       |                    |           |   |
|                                         |   |       |                    |           |   |
| <                                       |   |       |                    |           |   |

6. Save the model.

## Assign weights directly as percentages

1. Select Model > Options.

You see the Model Options dialog box.

- 2. Select the **Scorecard** tab.
- 3. Clear Use ranking table.
- 4. Click OK.
- 5. Click the Weighting column cell for the Inspection reject rate objective.
- 6. Type **85** to replace the 88.89 calculated percentage.
- 7. Press Enter.
- 8. Click the Weighting column entry for the Receive Best-in-Industry award objective.
- 9. Type **15** to replace the 11.11 calculated percentage.

#### 10. Press Enter.

| 👫 Scorecard [Quarter 1] [Named View - ] 👘 |   |       |                   |           | _ |
|-------------------------------------------|---|-------|-------------------|-----------|---|
| Name                                      | S | Score | Ranking           | Weighting |   |
| Scorecard Scorecard                       |   | 0.00  |                   | 100.00%   |   |
| 🖨 🚞 Build High-Quality Products           |   | -2.00 | Business as usual | 50.00%    |   |
| - 🔶 Inspection reject rate                |   | -2.00 | Highest priority  | 85.00%    |   |
| 📙 🤤 Receive Best-in-Industry award        |   | -2.00 | Nice to have      | 15.00     |   |
| 🗗 🚞 Deliver Cost-Effective Products       | - | -2.00 | Business as usual | 50.00%    |   |
| ├ 🎡 XM-100 production setup time          |   | -2.00 | Special attention | 16.67%    |   |
| ⊢ ※ ×M-500 production setup time          |   | -2.00 | Special attention | 16.67%    |   |
| - 🔆 Control XM-100 CD production cost     |   | -2.00 | Highest priority  | 33.33%    |   |
| 🦵 🔆 Control XM-500 CD production cost     | - | -2.00 | Highest priority  | 33,33%    |   |

11. Save the model.

The total weight for all strategies and objectives is always 100%. Because Tyler Electronics defined two company strategies, a 50% weighting was assigned to each.

For the Deliver Cost–Effective Products strategy objectives, you assigned weights using the ranking table. Within the Build High–Quality Products strategy, there are two objectives. You directly assigned weights that totaled 100%. However, weights totaling less than 100% could have been assigned.

If you inadvertently enter weight percentages that results in the total weight percentage for all objectives to exceed 100%, after you calculate the model, these percentages will adjust so that they equal 100%.

## **Measuring accomplishments**

Strategies and objectives have been defined, created, weighted, and ranked. Next, you need to measure whether the Tyler strategic objectives are being accomplished.

The scorecard measures accomplishment of objectives using meters, targets, and attributes. A meter translates a measurement into a score. Then, the score is normalized across a range and comparisons are made between the measurement and the target.

## Meters

A meter compares different measures and translates the result into a score. The score is aligned with an index scale. The scorecard uses a scale from -2 to +2 and assigns one of four symbols to each range in the index.

#### The Scorecard index scale

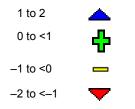

#### Types of meters

| Туре               | Definition                                                                                                    | Examples                                              |
|--------------------|----------------------------------------------------------------------------------------------------|-------------------------------------------------------|
| Qualitative        | Score is derived from an objective measure. This meter is based on qualitative data.                                                  | Completion status<br>Yes/No measures                  |
| Absolute Numeric   | Score is derived from a numeric property or attribute. This meter is based on numeric data.                                           | Number of days<br>Numeric score received              |
| Calculated Numeric | Score is derived from a calculated attribute. This meter is based on numeric data.                                                    | Number of rejects per lot                             |
| Relative Numeric   | Score is derived by determining the percentage of the objective measure to the objective target. This meter is based on numeric data. | Percentage of revenue<br>Difference from target value |

## Targets

A target is a goal established for projected resources, activities, or cost objects. Targets are based on strategic objectives and are used to measure performance and generate scores for relative numeric meters. Defining meters

The accomplishments of Tyler Electronics will be evaluated using four types of meters: qualitative, absolute numeric, calculated numeric, and relative numeric. Targets are used with relative numeric meters only.

## **Defining meters**

The accomplishments of Tyler Electronics will be evaluated using four types of meters: qualitative, absolute numeric, calculated numeric, and relative numeric. Targets are used with relative numeric meters.

## Create a qualitative meter

1. Select Model > Define Meters.

You see the Define Meters dialog box.

| 🗱 Define Meters | ×                 |
|-----------------|-------------------|
| Meters          |                   |
|                 | <u>E</u> dit      |
|                 | <u>D</u> elete    |
|                 | New <u>M</u> eter |
|                 |                   |
|                 |                   |
|                 |                   |
| Close Help      |                   |

2. Click New Meter.

You see the Meter Definition dialog box.

| er Defi   | nition                                |             |                            |                  |
|-----------|---------------------------------------|-------------|----------------------------|------------------|
| Name:     |                                       |             | <u> </u>                   | Average          |
| easure:   | · · · · · · · · · · · · · · · · · · · |             |                            |                  |
| jource:   | <unknown></unknown>                   |             | 🔻 💿 Actual                 | C <u>B</u> udget |
| Calco     | ulate as a percer                     | t of target |                            |                  |
| Target-   |                                       |             |                            |                  |
| Source    |                                       |             | <ul> <li>Actual</li> </ul> | O Budget         |
|           |                                       |             |                            |                  |
| ookup T   | able                                  |             |                            |                  |
|           |                                       |             |                            |                  |
| How Up    | perations:                            | 1           | 1                          |                  |
| _         | Condition                             | Measure     | Score                      |                  |
|           |                                       |             |                            |                  |
|           |                                       |             |                            |                  |
|           |                                       |             |                            |                  |
|           |                                       |             |                            |                  |
|           |                                       |             |                            |                  |
|           |                                       |             |                            |                  |
|           |                                       |             |                            |                  |
| fine Attr | ributes I                             | OK Cano     | el Help                    | ⊻iew gaug        |

- 3. In the **Name** text box, type **Awards**.
- 4. Click Define Attributes.

You see the Define Attributes dialog box.

| Define Attributes       Definition       Name:       Measure:       Equation:      |                 |          | Attribute Type:<br>Text |
|------------------------------------------------------------------------------------|-----------------|----------|-------------------------|
| Attributes:<br>Inspection R<br>Product Asso<br>Rejects<br>XM-100 Set<br>XM-500 Set | mbly<br>Jp Time | Measures |                         |
| ■ Cuj                                                                              | Paste           | Delete   | Close                   |

- 5. In the **Name** text box, type **Awards**.
- 6. From the **Attribute Type** drop–down list, select **Center**.
- 7. Click Create.

The attribute center Awards is added to the Attributes list.

| 👷 Define A    | ttributes                          | ×                |
|---------------|------------------------------------|------------------|
| Definition-   |                                    | 1                |
| <u>N</u> ame: | Awards                             | Attribute Type:  |
| Measure:      |                                    |                  |
| Equation:     |                                    | Create           |
|               |                                    | <u>R</u> edefine |
|               |                                    |                  |
| Attributes:   | Show Measures                      |                  |
|               | Name                               | <b>▲</b>         |
| Awa           |                                    |                  |
|               | ection Reject Rate<br>uct Assembly |                  |
| # Reje        |                                    |                  |
|               | 00 Set Up Time                     |                  |
| ₩.₩-₹         | 500 Set Up Time                    |                  |
|               |                                    |                  |
|               |                                    | <b>_</b>         |
| •             |                                    | •                |
|               | Cut Paste Delete                   | Close            |
|               |                                    |                  |

- 8. In the Attributes list, select Awards so that you can add attributes to the center.
- 9. In the Name text box, type Winner to replace Awards.
- 10. From the Attribute Type drop-down list, select Text.
- 11. Click Create.

The attribute Winner is added to the Awards center.

12. Use the procedure you just learned to add three more text attributes named:

Top Three Considered Not Considered

| Name:                                |               |             | Attribute Type:<br>Text    |
|--------------------------------------|---------------|-------------|----------------------------|
| Measure:                             |               |             |                            |
| Equation:                            |               |             | <u>C</u> reate<br>Redefine |
|                                      |               |             | Педенце                    |
| Attributes:                          | □ <u>S</u> ho | ow Measures |                            |
| 🚔 Awards                             | Nam           | e           | <b>▲</b>                   |
| – abc Considered<br>– abc Not Consid | lered         |             |                            |
| abc Top Three                        |               |             |                            |
|                                      |               |             |                            |
| Inspection Re                        |               |             |                            |

#### 13. Click Close.

You see the Meter Definition dialog box.

14. From the Source drop-down list in the Measure section, double-click Awards.

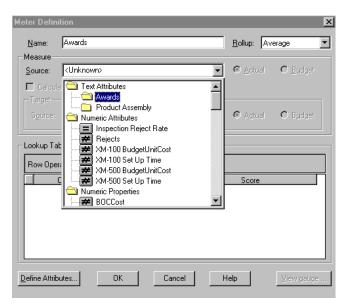

You see the meter condition, measure, and score values appear in the Lookup Table section.

| ame:                                     | Award                                         |               |          | <u>R</u> ollup: Av | erage          |
|------------------------------------------|-----------------------------------------------|---------------|----------|--------------------|----------------|
| easure —                                 |                                               |               |          | <u> </u>           |                |
| ource:                                   | Awards                                        |               | <b>~</b> | © <u>A</u> ctual   | C <u>B</u> udg |
| Calcula                                  | ate as a <u>p</u> erci                        | ent of target |          |                    |                |
| larget—                                  |                                               |               |          |                    |                |
| Source:                                  |                                               |               | -        | C Actual           | C Bude         |
|                                          |                                               |               |          |                    |                |
| okup Ta<br>Iow Oper                      |                                               |               |          |                    | <u>+</u>       |
| okup Ta<br>Iow Oper                      |                                               | Measure       |          | Score              | <u>+</u>       |
| okup Ta<br>ow Oper<br>is equa            | rations:<br>Condition<br>I to                 | Winner        |          |                    | <b>†</b>       |
| okup Ta<br>ow Oper<br>is equa<br>is equa | rations:<br>Condition<br>I to<br>I to         | Winner F      |          |                    | <u>→</u><br>0. |
| okup Ta<br>ow Oper<br>is equa            | rations:<br>Condition<br>I to<br>I to<br>I to | Winner        |          |                    |                |

- 15. In the Lookup Table section, double-click the Score cell for the Winner measure.
- 16. Type **2** and press **Enter**.

17. Use the procedure you just learned to add the scores as shown in the following illustration.

| urce: Awa   | uds                         | C Actual C Budg                            |
|-------------|-----------------------------|--------------------------------------------|
|             |                             | re genan to guag                           |
|             | a <u>p</u> ercent of target |                                            |
| arget       |                             |                                            |
| jource:     |                             | <ul> <li>Agtual</li> <li>C Budg</li> </ul> |
| Conditi     | ion Measure                 | Score                                      |
| is equal to | Winner                      | 2.1                                        |
| is equal to | Top Three                   | <b></b> 1.                                 |
| is equal to | Considered                  |                                            |
|             | Not Considered              | ·2.                                        |

#### 18. Click View gauge.

You see the Awards scorecard meter as a gauge.

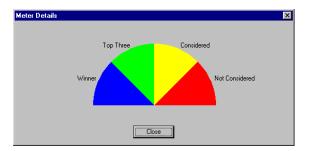

- 19. Click Close.
- 20. Click OK.

You see the Define Meters dialog box, which now contains a new meter named Awards.

| 📲 Define Meters | ×            |
|-----------------|--------------|
| Meters          |              |
| Meters          | <u>E</u> dit |
|                 | Delete       |
|                 | New Meter    |
|                 |              |
|                 |              |
| Close Help      |              |

#### Create an absolute numeric meter

1. Click New Meter.

You see the Meter Definition dialog box.

- 2. In the Name text box, type XM-100 Set Up Time.
- 3. From the Source drop down list, double-click the numeric attribute XM-100 Set Up Time.
- 4. In the **Lookup Table** section, double–click the **Measure** cell for the **if less than** condition.
- 5. Type **33** and press **Enter**.

The cursor moves to the Score cell for the if less than condition.

6. Type **1.5** and press **Enter**.

You see the following meter definition.

| Meter Defin                | ition                   |             |                                            | × |
|----------------------------|-------------------------|-------------|--------------------------------------------|---|
| <u>N</u> ame:<br>⊢Measure— | XM-100 Set l            | Jp Time     | <u>R</u> ollup: Average                    | • |
| Source:                    | XM-100 Set I            | Jp Time     | ▼                                          |   |
| 🗖 Calcul                   | ate as a <u>p</u> ercen | t of target |                                            |   |
| □ □ □ Target—              |                         |             |                                            |   |
| Source:                    |                         |             | <ul> <li>Actual</li> <li>Budget</li> </ul> |   |
|                            |                         |             |                                            |   |
| Lookup Ta                  | ble                     |             |                                            |   |
| Row Ope                    | rations:                |             |                                            |   |
|                            | Condition               | Measure     | Score                                      |   |
| if less t<br>else          | han                     | 33.00       |                                            |   |
| eise                       |                         |             | <b>.</b>                                   |   |
|                            |                         |             |                                            |   |
|                            |                         |             |                                            |   |
|                            |                         |             |                                            |   |
|                            |                         |             |                                            |   |
|                            |                         |             |                                            |   |
| Define Attrib              | utes                    | OK Cancel   | Help                                       | e |

7. Click to create a new meter condition.

The cursor moves to the Measure cell for the new else if less than condition.

8. Type **40** and press **Enter**.

The cursor moves to the Score cell for the else if less than condition.

- 9. Type **.5** and press **Enter**.
- 10. Use the procedure you just learned to create another **else if less than** condition with the values:

| Measure | Score |
|---------|-------|
| 47      | 5     |

11. Double-click the **Score** cell for the **else** condition.

#### 12. Type **-1.5** and press **Enter**.

You see the following meter definitions.

| Lucian a sta                                                                           |           |                    |
|----------------------------------------------------------------------------------------|-----------|--------------------|
| ource: XM-100 Set Up                                                                   | Time      | ▼                  |
| Calculate as a <u>p</u> ercent of                                                      | of target |                    |
| Target                                                                                 |           |                    |
| Spurce:                                                                                |           | ▼ © Agtual C Budge |
|                                                                                        |           |                    |
| ookup Table<br>Row Operations:                                                         |           |                    |
| Row Operations:                                                                        | Measure   | Score              |
| Row Operations:<br>Condition                                                           | 33.00     | Score              |
| Row Operations:<br>Condition<br>if less than<br>else if less than                      | 33.00     | Score 1.5          |
| Row Operations:<br>Condition<br>if less than<br>else if less than<br>else if less than | 33.00     | Score 1.5          |
| Row Operations:<br>Condition<br>if less than<br>else if less than                      | 33.00     | Score 1.5          |
| Row Operations:<br>Condition<br>if less than<br>else if less than<br>else if less than | 33.00     | Score 1.5          |

#### 13. Click View gauge.

You see the XM–100 Set Up Time meter displayed as a gauge.

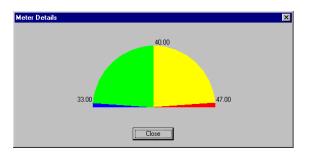

- 14. Click Close.
- 15. Click **OK**.

You see the Define Meters dialog box, which contains a new meter named XM-100 Set Up Time.

| 👯 Define Meters                                  | ×    |
|--------------------------------------------------|------|
| Meters<br>Meters<br>Awards<br>XM-100 Set Up Time | Edit |
| Close                                            | Help |

16. Use the procedure you just learned to create another absolute numeric meter as follows:

| Name               | Source             |
|--------------------|--------------------|
| XM–500 Set Up Time | XM–500 Set Up Time |

Create the measures and scores for the **XM–500 Setup Time** meter as shown in the following illustration.

| eter Defini                | tion                    |                |                       |
|----------------------------|-------------------------|----------------|-----------------------|
| <u>N</u> ame:              | XM-500 Set I            | Up Time        | Bollup: Average       |
| Measure<br><u>S</u> ource: | XM-500 Set              | Up Time        | ▼ ● Actual O Budget   |
|                            | ate as a <u>p</u> ercer | nt of target   |                       |
| - Target-                  | <b></b>                 |                | C Agtual     C Budget |
| Lookup Tal                 |                         |                |                       |
|                            | Condition               | Measure        | Score                 |
| if less the else if le     | nan<br>ess than         | 56.00<br>68.00 | 1.50<br>1.50          |
| else                       | ess than                | 80.00          | -0.50<br>-1.50        |
|                            |                         |                |                       |
|                            |                         |                |                       |
|                            |                         |                |                       |

17. Click **OK** to close the **Meter Definition** dialog box.

You see the Define Meters dialog box, which contains a new meter named XM-500 Set Up Time.

| 🗱 Define Meters                                                                                                    | ×    |
|----------------------------------------------------------------------------------------------------|------|
| Meters<br>Meters<br>Meters | Edit |
| Ciose Help                                                                                                    |      |

#### Create a calculated numeric meter

1. Click New Meter.

You see the Meter Definition dialog box.

- 2. In the Name text box, type Inspection Reject Rate.
- 3. From the **Source** drop–down list, double–click the numeric attribute **Inspection Reject Rate**.

The equal sign next to the attribute name indicates this is a calculated numeric attribute.

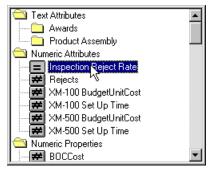

4. Create the **Inspection Reject Rate** calculated numeric meter measures and scores as shown in the following illustration.

| ter Definition                                                                         |                        |   |                    |                   |
|----------------------------------------------------------------------------------------|------------------------|---|--------------------|-------------------|
| Name: Inspection Reje                                                                  | ect Rate               |   | <u>R</u> ollup: Av | erage             |
| Measure                                                                                |                        |   | ,                  |                   |
| Source: Inspection Rej                                                                 | Inspection Reject Rate |   |                    | O <u>B</u> udget  |
| <u> </u>                                                                               | of toront              |   | _                  |                   |
| Calculate as a percent (<br>Taxaat                                                     | br target              |   |                    |                   |
| - Target-                                                                              |                        |   | _                  | _                 |
| Source:                                                                                |                        | • | Actual             | C B <u>u</u> dget |
| Lookup Table                                                                           |                        |   | 8                  |                   |
| Lookup Table<br>Row Operations:                                                        | Measure                |   | Score              |                   |
| Row Operations:                                                                        | Measure                |   |                    |                   |
| Row Operations:<br>Condition<br>if less than<br>else if less than                      | 1.50<br>3.00           |   |                    | 2.00              |
| Row Operations:<br>Condition<br>if less than<br>else if less than<br>else if less than | 1.50                   |   |                    | 2.00              |
| Row Operations:<br>Condition<br>if less than<br>else if less than                      | 1.50<br>3.00           |   |                    | 2.00              |
| Row Operations:<br>Condition<br>if less than<br>else if less than<br>else if less than | 1.50<br>3.00           |   |                    | 2.00              |
| Row Operations:<br>Condition<br>if less than<br>else if less than<br>else if less than | 1.50<br>3.00           |   |                    | 2.00              |
| Row Operations:<br>Condition<br>if less than<br>else if less than<br>else if less than | 1.50<br>3.00           |   |                    | 2.00              |
| Row Operations:<br>Condition<br>if less than<br>else if less than<br>else if less than | 1.50<br>3.00           | J | Score              | 2.00              |

5. Click OK.

You see the Define Meters dialog box, which contains a new meter named Inspection Reject Rate.

| 🗱 Define Meters                                                    | ×            |
|--------------------------------------------------------------------|--------------|
| Meters                                                             |              |
| Meters                                                             | <u>E</u> dit |
| XM-100 Set Up Time<br>XM-500 Set Up Time<br>Inspection Reject Rate | Delete       |
|                                                                    | New Meter    |
|                                                                    |              |
|                                                                    |              |
|                                                                    |              |
| <u>Close</u> Help                                                  |              |

#### Create a relative numeric meter for the XM–100 product

1. Click New Meter.

You see the Meter Definition dialog box.

- 2. In the Name text box, type Cost XM–100 CD Changer.
- 3. From the Source drop-down list, double-click the numeric property UnitCost.
- 4. Select Calculate as a percent of target.
- 5. Click Define Attributes.
- 6. In the Name text box, type XM–100 BudgetUnitCost.

- 7. From the **Attribute Type** drop–down list, select **Numeric**.
- 8. In the Measure text box, type dollars per unit.
- 9. Click **Create** then click **Close**.

You see the Meter Definition dialog box.

- 10. From the Target section Source drop-down list, double-click the numeric attribute XM-100 BudgetUnitCost..
- 11. Create the **Cost XM–100 CD Changer** calculated numeric meter measures and as shown in the following illustration.

| ter Definition                                                                         |             |                            |                         |
|----------------------------------------------------------------------------------------|-------------|----------------------------|-------------------------|
| Name: Cost XM-100 0                                                                    | Changer     | <u>R</u> ollup: Ave        | rage                    |
| Measure                                                                                |             |                            |                         |
| Source: UnitCost                                                                       |             | ▼                          | O <u>B</u> udget        |
| Calculate as a percent                                                                 | of target   |                            |                         |
| - Target                                                                               |             |                            |                         |
| -                                                                                      | - 11-30° 1  |                            | ~ • • •                 |
| Source: XM-100 Budg                                                                    | etUnitLost  | <ul> <li>Actual</li> </ul> | O Budget                |
| _ookup Table                                                                           |             |                            |                         |
| Row Operations:                                                                        | % of Target | Score                      |                         |
| Row Operations:<br>Condition<br>if less than                                           | 95.00%      |                            | <br>                    |
| Row Operations:<br>Condition<br>if less than<br>else if less than                      | 95.00%      |                            | 1.50<br>0.50            |
| Row Operations:<br>Condition                                                           | 95.00%      |                            | <br>                    |
| Row Operations:<br>Condition<br>if less than<br>else if less than<br>else if less than | 95.00%      |                            | 1 1.50<br>0.50<br>-0.50 |
| Row Operations:<br>Condition<br>if less than<br>else if less than<br>else if less than | 95.00%      |                            | 1 1.50<br>0.50<br>-0.50 |
| Row Operations:<br>Condition<br>if less than<br>else if less than<br>else if less than | 95.00%      |                            | 1 1.50<br>0.50<br>-0.50 |
| Row Operations:<br>Condition<br>if less than<br>else if less than<br>else if less than | 95.00%      |                            | 1 1.50<br>0.50<br>-0.50 |

#### 12. Click OK.

You see the Define Meters dialog box, which contains a new meter named Cost XM-100 CD Changer.

| B Define Meters                                                                                                    | ×            |
|----------------------------------------------------------------------------------------------------|--------------|
| Meters                                                                                                    | <u>E</u> dit |
| MAH 100 Set Up Time     MH 500 Set Up Time     MH 500 Set Up Time     Minspection Reject Rate     CostXM -100 CD Changer | Delete       |
|                                                                                                    |              |
| Cļose Help                                                                                                    |              |

#### Create a relative numeric meter for the XM–500 product

#### 1. Click New Meter.

You see the Meter Definition dialog box.

- 2. In the Name text box, type Cost XM–500 CD Changer.
- 3. From the Source drop-down list, double-click the numeric property UnitCost.
- 4. Select Calculate as a percent of target.
- 5. Click Define Attributes.
- 6. In the Name text box, type XM–500 BudgetUnitCost.
- 7. From the Attribute Type drop-down list, select Numeric.
- 8. In the Measure text box, type dollars per unit.
- 9. Click **Create** then click **Close**.

You see the Meter Definition dialog box.

- 10. From the Target section Source drop-down list, double-click the numeric attribute XM-500 BudgetUnitCost.
- 11. Create the **Cost XM–500 CD Changer** calculated numeric meter measures and as shown in the following illustration.

| easure                                                                                |                           |                            |                    |
|---------------------------------------------------------------------------------------|---------------------------|----------------------------|--------------------|
| ource: XM-500 Budge                                                                   | etUnitCost                | 👻 💿 <u>A</u> ctual         | C <u>B</u> udge    |
| Calculate as a <u>p</u> ercent                                                        | of target                 |                            |                    |
| l'arget                                                                               |                           |                            |                    |
| Source:                                                                               |                           | <ul> <li>Actual</li> </ul> | O Budge            |
|                                                                                       |                           |                            |                    |
| okup Table                                                                            |                           |                            |                    |
| okup Table                                                                            |                           |                            | ] <u>×</u>         |
|                                                                                       | Measure                   | Score                      | ×                  |
| ow Operations:<br>Condition<br>if less than                                           | 95.00                     |                            | <b>1</b> 1.5       |
| ow Operations:<br>Condition<br>if less than<br>else if less than                      | 95.00 ====<br>100.00 ==== |                            | 1.5<br>0.5         |
| ow Operations:<br>Condition<br>if less than<br>else if less than<br>else if less than | 95.00                     |                            | 1.5<br>0.5<br>-0.5 |
| low Operations:<br>Condition<br>if less than<br>else if less than                     | 95.00 ====<br>100.00 ==== |                            | 1.5<br>0.5         |
| ow Operations:<br>Condition<br>if less than<br>else if less than<br>else if less than | 95.00 ====<br>100.00 ==== |                            | 1.5<br>0.5<br>-0.5 |

#### 12. Click **OK**.

You see the Define Meters dialog box, which contains a new meter named Cost XM-500 CD Changer.

| 👯 Define Meters                                                                                                    | ×              |
|----------------------------------------------------------------------------------------------------|----------------|
| Meters<br>Meters<br>Meters | Edit<br>Delete |
| Close Help                                                                                                    | ]              |

- 13. Click Close.
- 14. Save the model.

## **Assigning meters using the Scorecard Wizard**

Once you have established objectives and meters, you can use the Scorecard Wizard to create an association between objectives, meters, and source accounts. With the Scorecard Wizard you can:

- □ Assign attributes directly to objectives without having to make an account association
- □ Create a new account as a source for an objective
- □ Select an existing account as a source for an objective
  - **Note:** You can also use the Scorecard Wizard to create a new meter; however, this procedure is not addressed in this tutorial.

Next, you will use the Scorecard Wizard to associate existing accounts with the meters and targets you just created.

#### Assign the meter for the Inspection reject rate objective

- 1. Select the **Inspection reject rate** objective.
- 2. Select Tools > Scorecard > Scorecard Wizard.

You see the first Scorecard Wizard dialog box.

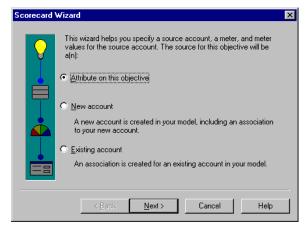

- 3. Select Existing account.
- 4. Click Next.

You see the second Scorecard Wizard dialog box.

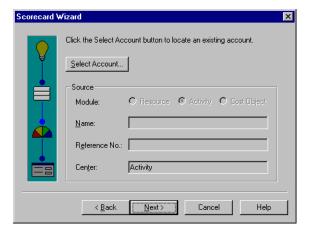

5. Click Select Account.

You see the Select Account dialog box.

| Select Account     |                  | ×                        |
|--------------------|------------------|--------------------------|
| Module             | Data Type        | List Accounts            |
| C <u>R</u> esource | Actual           | C Not Assigned           |
| Activity           | C <u>B</u> udget | C Partially Assigned     |
| C Cost Object      |                  | © <u>A</u> I             |
| C Scorecard        |                  |                          |
| Module Hierarchy   |                  |                          |
| Show Reference     | Number           | Show Percentage Assigned |
| Activity           |                  | e 🕂 🔁 🔁                  |
|                    |                  | Name                     |
| Activity           |                  |                          |
| 🕀 🚍 Setting Up     |                  |                          |
|                    |                  |                          |
| 🗄 🚍 Assembling     |                  |                          |
|                    |                  |                          |
|                    |                  |                          |
|                    |                  | <b>T</b>                 |
| •                  |                  |                          |
| <u>E</u> dit +     |                  |                          |
|                    | OK               | Cancel                   |

- 6. Select the **Inspecting** activity.
- 7. Click **OK**.

You see the Scorecard Wizard.

| Scorecard W | √izard                                                         | ×   |
|-------------|----------------------------------------------------------------|-----|
|             | Click the Select Account button to locate an existing account. |     |
|             | Source<br>Module: O Resource O Activity O Cost Object          |     |
|             | Name: Inspecting                                               | ]   |
|             | Reference No.: 3                                               | ]   |
|             | Center: Activity                                               |     |
|             | < Back Next> Cancel He                                         | ip. |

#### 8. Click Next.

You see the next Scorecard Wizard dialog box.

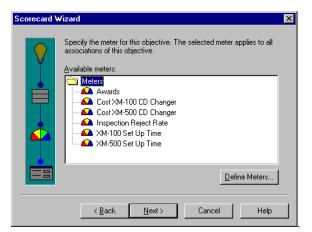

9. Select Inspection Reject Rate.

#### 10. Click Next.

You see the final Scorecard Wizard dialog box.

| Scorecard V | ₩izard                                                                                                    | X |
|-------------|----------------------------------------------------------------------------------------------------|---|
|             | Vizard         Specify the measure and target values. The value's property or attribute is displayed on the right. Entered values are stored as attributes on the source account.         Measure:       5.45         Image:       1.11 | × |
|             |                                                                                                    |   |
|             | < Back Finish Cancel Help                                                                                                    |   |

11. Click Finish.

#### 12. Expand the Inspection Reject Rate objective.

You see that the Inspecting activity has been added to the objective.

| 🔆 Scorecard [Quarter 1] [Named View - ]                                                                                                    |     |       |                   |           |          |
|----------------------------------------------------------------------------------------------------|-----|-------|-------------------|-----------|----------|
| Name                                                                                                    | S   | Score | Ranking           | Weighting | ▲        |
| Corecard Scorecard                                                                                                    |     | 0.00  |                   | 100.00%   |          |
| 🛛 🗗 🚞 Build High-Quality Products                                                                                                    | - 🔻 | -2.00 | Business as usual | 50.00%    |          |
| 📄 🖶 🔆 Inspection reject rate                                                                                                    | - 🔻 | -2.00 | Highest priority  | 85.00%    |          |
| 📙 🖵 🕞 Inspecting                                                                                                    | - 🔻 | -2.00 | Nice to have      | 15.00%    |          |
| 📔 🕒 😵 Receive Best-in-Industry award                                                                                                    | - 🔻 | -2.00 | Nice to have      | 15.00%    |          |
| 🗗 🗁 🚞 Deliver Cost-Effective Products                                                                                                    | - 🔻 | -2.00 | Special attention | 16.67%    |          |
| - 🔆 XM-100 production setup time                                                                                                    | - 🔻 | -2.00 | Special attention | 16.67%    |          |
| Sector Sector Se | - 🔻 | -2.00 | Highest priority  | 33.33%    |          |
| 🚽 🔆 Control XM-100 CD production cost                                                                                                    | - 🔻 | -2.00 | Highest priority  | 33.33%    |          |
| 🖵 🖓: Control XM-500 CD production cost                                                                                                    |     |       |                   |           |          |
|                                                                                                    |     |       |                   |           |          |
|                                                                                                    |     |       |                   |           |          |
|                                                                                                    |     |       |                   |           |          |
|                                                                                                    |     |       |                   |           | <b>*</b> |
| (*)                                                                                                    |     |       |                   |           |          |

#### Assign the meter for the Receive Best-in-Industry award objective

- 1. Select the **Receive Best-in-Industry award** objective.
- 2. Right-click Tools > Scorecard > Scorecard Wizard.
  - **Note:** In addition to selecting the Scorecard Wizard from the Tools menu, you can also open the Scorecard Wizard by right–clicking on an object and selecting Scorecard Wizard from the pop–up menu.
- 3. Select Existing account.
- 4. Click Next.
- 5. Click Select Account.
- 6. In the **Module** section, select **Cost Object**.

7. In the **Cost Object** list, select **XM–100**.

| 📲 Select Account      |           |                          |
|-----------------------|-----------|--------------------------|
| Module                | Data Type | List Accounts            |
| C <u>R</u> esource    | Actual    | C Not Assigned           |
| C Acti <u>v</u> ity   | C Budget  | C Bartially Assigned     |
| Cost Object           |           | © All                    |
| C Scorecard           |           |                          |
| Module Hierarchy      |           | ·                        |
| Show Referen          | ce Number | Show Percentage Assigned |
| Cost Object           |           | e e e                    |
|                       | Name      | RefNum 🔺                 |
| Cost Object           |           |                          |
| ⊕ <mark>XM-100</mark> |           | 1                        |
| ⊕                     |           | 2                        |
| 🗄 🗄 🧮 Power Supp      | ly        | 3                        |
|                       |           |                          |
|                       |           |                          |
|                       |           |                          |
|                       |           |                          |
| •                     |           |                          |
| <u>E</u> dit +        |           |                          |
|                       |           |                          |
|                       | ОК        | Cancel                   |
|                       |           |                          |

- 8. Click OK.
- 9. Click Next.
- 10. Select the Awards meter from the Available meters list.
- 11. Click Next.
- 12. From the Measure drop-down list, select Winner.
- 13. Click Finish.

The Scorecard Wizard closes and You see the Scorecard module.

14. Expand the Receive Best-in-Industry award objective.

You see that the XM–100 account has been added to the objective.

| 🔆 Scorecard [Quarter 1] [Named View - ] |   |       |                   |           | _ 🗆 × |
|-----------------------------------------|---|-------|-------------------|-----------|-------|
| Name                                    | S | Score | Ranking           | Weighting | ▲     |
| Corecard Scorecard                      |   | 0.00  |                   | 100.00%   |       |
| 🛛 🗗 🚞 Build High-Quality Products       | - | -2.00 | Business as usual | 50.00%    |       |
| 📘 🔁 😵 Inspection reject rate            | - | -2.00 | Highest priority  | 85.00%    |       |
| Inspecting                              | - | -2.00 |                   |           |       |
| 📄 🗗 🔆 Receive Best-in-Industry award    | - | -2.00 | Nice to have      | 15.00%    |       |
| L 🕞 🖂 🖓 -100                            |   | 2.00  |                   |           |       |
| 🛛 🗗 🚞 Deliver Cost-Effective Products   | - | -2.00 | Business as usual | 50.00%    |       |
| H : 🔆 XM-100 production setup time      | - | -2.00 | Special attention | 16.67%    |       |
| │                                       | - | -2.00 | Special attention | 16.67%    |       |
| — :                                     | - | -2.00 | Highest priority  | 33.33%    |       |
| Control XM-500 CD production cost       | - | -2.00 | Highest priority  | 33.33%    |       |
|                                         |   |       |                   |           |       |
|                                         |   |       |                   |           |       |
|                                         |   |       |                   |           | -     |
| •                                       |   |       |                   |           | •     |

15. Save the model.

#### 16. Select Tools > Scorecard > Scorecard Wizard.

You see the final Scorecard Wizard dialog box for the Awards measure.

- **Note:** Because the Receive Best–in–Industry award objective is still selected, the Scorecard Wizard returns you to the last step for its meter.
- 17. Click **Back** three times to return to the step in the **Scorecard Wizard** where you select the account type.

| Scorecard V | Wizard                                                                                                    | × |
|-------------|----------------------------------------------------------------------------------------------------|---|
|             | This wizard helps you specify a source account, a meter, and meter<br>values for the source account. The source for this objective will be<br>a(n):<br><u>Attribute on this objective</u><br><u>New account</u> |   |
|             | A new account is created in your model, including an association<br>to your new account.                                                                                                    |   |
|             | C Existing account<br>An association is created for an existing account in your model.                                                                                                    |   |
|             | < <u>B</u> ack <u>N</u> ext > Cancel Help                                                                                                    |   |

- 18. Select Existing Account.
- 19. Click Next.
- 20. Use the procedure you just learned to assign the **Awards** meter to the **XM–500** cost object with the **Measure** value of **Winner**.

| 🔆 Scorecard [Quarter 1] [Named View - ] |   |       |                   |           |          |
|-----------------------------------------|---|-------|-------------------|-----------|----------|
| Name                                    | S | Score | Ranking           | Weighting | <u> </u> |
| Corecard Scorecard                      |   | 0.00  |                   | 100.00%   |          |
| 📄 🔁 🛅 Build High-Quality Products       | - | -2.00 | Business as usual | 50.00%    |          |
| 📘 🔁 👰 Inspection reject rate            | - | -2.00 | Highest priority  | 85.00%    |          |
| Inspecting                              | - | -2.00 |                   |           |          |
| 🗗 🔆 Receive Best-in-Industry award      | - | -2.00 | Nice to have      | 15.00%    |          |
| │                                       |   | 2.00  |                   |           |          |
| L 🗖 ХМ-500                              | - | 2.00  |                   |           |          |
| 🗗 🛅 Deliver Cost-Effective Products     | - | -2.00 | Business as usual | 50.00%    |          |
| ⊢ 🔆 XM-100 production setup time        | - | -2.00 | Special attention | 16.67%    |          |
| ⊢ 🔆 XM-500 production setup time        | - | -2.00 | Special attention | 16.67%    |          |
| - 🔆 Control XM-100 CD production cost   | - | -2.00 | Highest priority  | 33.33%    |          |
| 📙 🖵 🔆 Control XM-500 CD production cost | - | -2.00 | Highest priority  | 33.33%    |          |
|                                         |   |       |                   |           |          |
|                                         |   |       |                   |           | <b>T</b> |
| <li>T</li>                              |   |       |                   |           |          |

#### Assign the meters for the Deliver Cost Effective Products objectives

1. Using what you learned in the previous procedure, add four more meters and cost objects to the objectives as follows:

| Objective                         | Cost<br>object | Meter                  | Measure         |
|-----------------------------------|----------------|------------------------|-----------------|
| XM–100 production set up time     | XM–100         | XM–100 Set Up Time     | 33              |
| XM–500 production set up time     | XM–500         | XM–500 Set Up Time     | 56              |
| Control XM–100 CD production cost | XM–100         | Cost XM–100 CD Changer | <blank></blank> |
| Control XM–500 CD production cost | XM–500         | Cost XM–500 CD Changer | <blank></blank> |

**Note:** No measure data is required for the Control XM–100 CD production cost and Control XM–500 CD production cost objectives because these measures are based on unit cost data already contained in the model.

| S                 |       |                                                                                                    |                                                                                                    |                                                                                                    |
|-------------------|-------|----------------------------------------------------------------------------------------------------|----------------------------------------------------------------------------------------------------|----------------------------------------------------------------------------------------------------|
| 5                 | Score | Ranking                                                                                                    | Weighting                                                                                                    | <b>▲</b>                                                                                                    |
|                   | 0.00  |                                                                                                    | 100.00%                                                                                                    |                                                                                                    |
| $\mathbf{\nabla}$ | -2.00 | Business as usual                                                                                                    | 50.00%                                                                                                    |                                                                                                    |
| $\mathbf{\nabla}$ | -2.00 | Highest priority                                                                                                    | 85.00%                                                                                                    |                                                                                                    |
| -                 | -2.00 |                                                                                                    |                                                                                                    |                                                                                                    |
| $\mathbf{-}$      | -2.00 | Nice to have                                                                                                    | 15.00%                                                                                                    |                                                                                                    |
|                   | 2.00  |                                                                                                    |                                                                                                    |                                                                                                    |
|                   | 2.00  |                                                                                                    |                                                                                                    |                                                                                                    |
| $\mathbf{\nabla}$ | -2.00 | Business as usual                                                                                                    | 50.00%                                                                                                    |                                                                                                    |
| -                 | -2.00 | Special attention                                                                                                    | 16.67%                                                                                                    |                                                                                                    |
| -                 | -2.00 | Special attention                                                                                                    | 16.67%                                                                                                    |                                                                                                    |
| -                 | -2.00 | Highest priority                                                                                                    | 33.33%                                                                                                    |                                                                                                    |
| -                 | -2.00 | Highest priority                                                                                                    | 33.33%                                                                                                    |                                                                                                    |
|                   |       |                                                                                                    |                                                                                                    |                                                                                                    |
|                   |       |                                                                                                    |                                                                                                    |                                                                                                    |
|                   |       |                                                                                                    |                                                                                                    | ▼<br>                                                                                                    |
|                   |       | ▼         -2.00           ▼         -2.00           ▼         -2.00           ▲         2.00           ▲         2.00           ▲         -2.00           ▼         -2.00           ▼         -2.00           ▼         -2.00           ▼         -2.00           ▼         -2.00 | <ul> <li>2.00 Business as usual</li> <li>2.00 Highest priority</li> <li>2.00</li> <li>2.00 Nice to have</li> <li>2.00</li> </ul> | ✓         -2.00         Business as usual         50.00%           ✓         -2.00         Highest priority         85.00%           ✓         -2.00         Nice to have         15.00%           ✓         -2.00         Nice to have         15.00%           ✓         -2.00         Business as usual         50.00%           ✓         -2.00         Business as usual         50.00%           ✓         -2.00         Special attention         16.67%           ✓         -2.00         Highest priority         33.33% |

2. Expand the Deliver Cost-Effective Products strategy.

You see that the XM–100 cost object has been added to the XM–100 production setup time and Control XM–100 CD production cost objectives, and the XM–500 cost object has been added to the XM–500 production setup time and Control XM–500 CD production cost objectives.

| 🔆 Scorecard [Quarter 1] [Named View - ]  |                   |       |                   |           |          |
|------------------------------------------|-------------------|-------|-------------------|-----------|----------|
| Name                                     | S                 | Score | Ranking           | Weighting | <b>▲</b> |
| Scorecard                                |                   | 0.00  |                   | 100.00%   |          |
| 🛛 🗗 🚞 Build High-Quality Products        | -                 | -2.00 | Business as usual | 50.00%    |          |
| 📗 📮 🔆 Inspection reject rate             | $\mathbf{\nabla}$ | -2.00 | Highest priority  | 85.00%    |          |
| Inspecting                               | -                 | -2.00 |                   |           |          |
| 📗 🖻 😵 Receive Best-in-Industry award     | -                 | -2.00 | Nice to have      | 15.00%    |          |
| I   - □ ×M-100                           | -                 | 2.00  |                   |           |          |
| L 🕞 XM-500                               |                   | 2.00  |                   |           |          |
| 🗗 📥 Deliver Cost-Effective Products      | $\mathbf{\nabla}$ | -2.00 | Business as usual | 50.00%    |          |
| ┣ ·� XM-100 production setup time        | $\mathbf{\nabla}$ | -2.00 | Special attention | 16.67%    |          |
| L                                        | -                 | 1.50  |                   |           |          |
| 다. 🔁 🔆 XM-500 production setup time      | -                 | -2.00 | Special attention | 16.67%    |          |
| L                                        |                   | -0.50 |                   |           |          |
| 📄 📴 餐: Control XM-100 CD production cost | -                 | -2.00 | Highest priority  | 33.33%    |          |
| L                                        | ÷                 | 0.50  |                   |           |          |
| 📄 🖻 🔆 Control XM-500 CD production cost  | -                 | -2.00 | Highest priority  | 33.33%    |          |
| L 🔤 🖂 🖓 -500                             | -                 | -1.50 |                   |           |          |
|                                          |                   |       |                   |           |          |
|                                          |                   |       |                   |           |          |
|                                          |                   |       |                   |           |          |

3. Save the model.

## In the next lesson

Now that the meters have been created, you are ready to assign the meters to the Scorecard objectives, calculate the module, and then analyze the results to assess whether Tyler Electronics is meeting its goals, strategies, and objectives.

## **Analyzing a scorecard**

Activity–based costing not only uses cost to analyze business processes but also uses a scorecard. A scorecard enables a company to monitor progress toward its goals, strategies, and objectives.

This lesson addresses:

- Named views
- □ Changing meter measures and targets
- □ Calculating scorecard performance
- Analyzing scorecard results
- □ Creating a performance–based business scorecard

## **Named views**

Named views allow you to quickly load and view properties you want to see. There are several named views provided for the Scorecard module. You can also create your own named view.

#### Open named views

1. Select View > Named Views, or click in on the toolbar.

You see the Named Views dialog box.

| 88 Named Views                     | ×          |
|------------------------------------|------------|
| 🗈 📑                                | <b>≝</b> × |
| Enter Local                        | ОК         |
| Planning Views     Scorecard Views | Cancel     |
| Model                              |            |
|                                    |            |
|                                    | Help       |
|                                    |            |
| 1                                  |            |

#### 2. Expand the Scorecard Views.

You see a list of the views provided for the Scorecard module.

| 📲 Named Views       |          | ×      |
|---------------------|----------|--------|
|                     | 🖻 📑 💣 🗙  |        |
| 😟 💼 庙 ABC/M Views   | <b></b>  | ОК     |
| 🕀 💼 Planning Views  |          |        |
| 🖻 🚖 Scorecard Views |          | Cancel |
| 🔤 🔤 🔤 🔤             |          |        |
| Approvals           |          |        |
| Scorecard           |          |        |
| Meters              |          |        |
| Weights             |          |        |
| 🖽 Stretch           |          | Help   |
|                     |          |        |
| Score               |          |        |
| Model               | <b>~</b> |        |

3. Click Cancel.

#### Creating a named view for viewing scorecard performance

Scorecard performance can be displayed using four ABC model properties:

- □ Score
- □ Meter
- □ MeterMeasure
- □ MeterTarget
  - **Note:** Because the Score property is already a part of the view, you will not be adding this property.

#### Create a new view

1. Double-click the blank heading on the column-heading bar in the Scorecard module.

You see the Add Column dialog box.

- 2. Click the **Scorecard** tab.
- 3. From the **Property** drop-down list, select **Meter**.
- 4. Click Add.
- 5. From the **Property** drop-down list, select **MeterTarget**.
- 6. Click Format.

You see the Format Column dialog box.

- 7. In the Alignment section, select Right.
- 8. Click OK.
- 9. Click Add.
- 10. Use the procedure you just learned to add the column named MeterMeasure.

#### 11. Click Close.

You see the Meter, MeterTarget, and MeterMeasure properties added as columns in the view.

| Name                                  | S | Score | Ranking           | Weighting | Meter                  | MeterTarget | MeterMeasure |  |
|---------------------------------------|---|-------|-------------------|-----------|------------------------|-------------|--------------|--|
| Scorecard                             |   | 0.00  |                   | 100.00%   |                        |             |              |  |
| Build High-Quality Products           |   | -2.00 | Business as usual | 50.00%    |                        |             |              |  |
| 🕂 🔆 Inspection reject rate            | - | -2.00 | Highest priority  | 85.00%    | Inspection Reject Rate |             |              |  |
| 🖵 🔁 Inspecting                        |   | -2.00 |                   |           |                        |             | 5.45         |  |
| 🗗 🎲 Receive Best-in-Industry award    |   | -2.00 | Nice to have      | 15.00%    | Awards                 |             |              |  |
| - 🔁 XM-100                            |   | 2.00  |                   |           |                        |             | Winner       |  |
| L 🔁 XM-500                            | - | 2.00  |                   |           |                        |             | Winner       |  |
| Deliver Cost-Effective Products       |   | -2.00 | Business as usual | 50.00%    |                        |             |              |  |
| 🗗 🎲 XM-100 production setup time      |   | -2.00 | Special attention | 16.67%    | XM-100 Set Up Time     |             |              |  |
| L 🔁 XM-100                            | 4 | 0.50  |                   |           |                        |             | 33.00        |  |
| 中 🎲 XM-500 production setup time      |   | -2.00 | Special attention | 16.67%    | XM-500 Set Up Time     |             |              |  |
| └ 🔁 XM-500                            | ÷ | 0.50  |                   |           |                        |             | 56.00        |  |
| 🕁 🔆 Control XM-100 CD production cost | - | -2.00 | Highest priority  | 33.33%    | Cost XM-100 CD Changer |             |              |  |
| └- 📻 XM-100                           | - | 1.50  |                   |           |                        | 0.00        | 64.67        |  |
| 🗄 🔆 Control XM-500 CD production cost |   | -2.00 | Highest priority  | 33.33%    | Cost XM-500 CD Changer |             |              |  |
| L 🔚 XM-500                            | - | 1.50  |                   |           |                        | 0.00        | 175.18       |  |

- 12. Expand and collapse the width of the columns as needed.
- 13. Save the model.

#### Save the new view as a named view

1. Select View > Named Views, or click on the toolbar.

You see the Named Views dialog box.

2. Select Model.

**Note:** Saving your view into the Model folder saves the view as a part of the model. Saving to local saves the view to your local hard drive.

3. Click to create a new view.

You see a new view named Named View1 added beneath the Model folder.

4. Type Tyler Scorecard View to replace Named View1.

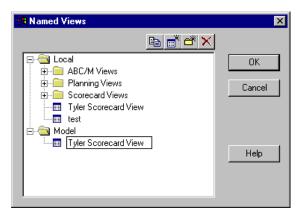

#### 5. Press Enter.

#### 6. Click OK.

You see the new view name in the Scorecard module title bar.

| Name                                  | S | Score | Ranking           | Weighting | Meter                  | MeterT arget | MeterMeasure |  |
|---------------------------------------|---|-------|-------------------|-----------|------------------------|--------------|--------------|--|
| Scorecard                             |   | 0.00  |                   | 100.00%   |                        |              |              |  |
| Build High-Quality Products           |   | -2.00 | Business as usual | 50.00%    |                        |              |              |  |
| 中 💱 Inspection reject rate            | - | -2.00 | Highest priority  | 85.00%    | Inspection Reject Rate |              |              |  |
| 🖵 🔁 Inspecting                        | - | -2.00 |                   |           |                        |              | 5.45         |  |
| 🗗 🎲 Receive Best-in-Industry award    | - | -2.00 | Nice to have      | 15.00% .  | Awards                 |              |              |  |
| - 🔁 XM-100                            |   | 2.00  |                   |           |                        |              | Winner       |  |
| L 🔁 XM-500                            | - | 2.00  |                   |           |                        |              | Winner       |  |
| Deliver Cost-Effective Products       |   | -2.00 | Business as usual | 50.00%    |                        |              |              |  |
| 🗗 🎲 XM-100 production setup time      | - | -2.00 | Special attention | 16.67%    | XM-100 Set Up Time     |              |              |  |
| L 🔤 XM-100                            | ÷ | 0.50  |                   |           |                        |              | 33.00        |  |
| 🗗 🎲: XM-500 production setup time     | - | -2.00 | Special attention | 16.67%    | XM-500 Set Up Time     |              |              |  |
| L 🔁 XM-500                            | ÷ | 0.50  |                   |           |                        |              | 56.00        |  |
| 中 😵 Control XM-100 CD production cost | - | -2.00 | Highest priority  | 33.33%    | Cost XM-100 CD Changer |              |              |  |
| L 🔁 XM-100                            | - | 1.50  |                   |           |                        | 0.00         | 64.67        |  |
| 🗗 🎲 Control XM-500 CD production cost | - | -2.00 | Highest priority  | 33.33%    | Cost XM-500 CD Changer |              |              |  |
| L 🔁 XM-500                            | - | 1.50  |                   |           |                        | 0.00         | 175.18       |  |

## **Changing meter measures and targets**

You can change meter measure data using the Scorecard Wizard. You can also add performance measure data for the meters.

#### Change meter measure data using the Scorecard Wizard

- 1. If necessary, expand the Receive Best-in-Industry award objective hierarchy.
- 2. Select the **XM–100** account.
- 3. Select Tools > Scorecard > Scorecard Wizard.

You see the final step of the Scorecard Wizard.

- 4. Click **Back** three times to return to the step in the **Scorecard Wizard** where you select the account type.
- 5. Select Existing Account.
- 6. Click Next three times until you reach the final step of the Scorecard Wizard.
- 7. From the Measure drop-down list, select Not Considered.
- 8. Click Finish.
- 9. Use the procedure you just learned to change the XM–500 account for the Receive Best–in–Industry award performance measure value to Top Three.
- 10. If necessary, expand the XM-100 production setup time objective hierarchy.
- 11. Select the XM-100 account.
- 12. Select Tools > Scorecard > Scorecard Wizard.
- 13. In the Measure text box, change the performance measure value of 33 to 31.
- 14. Click Finish.

15. Use the procedure you just learned to change the **XM–500** account (within the **XM–500 production set** up time objective) performance measure value of 56 to **74**.

| Name                                   | S       | Score | Banking           | Weighting | Meter                  | MeterT arget | MeterMeasure   |  |
|----------------------------------------|---------|-------|-------------------|-----------|------------------------|--------------|----------------|--|
| Scorecard                              | _       | 0.00  |                   | 100.00%   |                        |              |                |  |
| 🚞 Build High-Quality Products          | -       | -2.00 | Business as usual | 50.00%    |                        |              |                |  |
| 🗗 🔆 Inspection reject rate             | -       | -2.00 | Highest priority  | 85.00%    | Inspection Reject Rate |              |                |  |
| 🖵 🕞 Inspecting                         | -       | -2.00 |                   |           |                        |              | 5.45           |  |
| 🗗 🔆 Receive Best-in-Industry award     | -       | -2.00 | Nice to have      | 15.00%    | Awards                 |              |                |  |
| - 🔁 XM-100                             | -       | -2.00 |                   |           |                        |              | Not Considered |  |
| L 🔁 XM-500                             | ÷       | 1.00  |                   |           |                        |              | Top Three      |  |
| Cost-Effective Products                | -       | -2.00 | Business as usual | 50.00%    |                        |              |                |  |
| 🗗 餐 XM-100 production setup time       | -       | -2.00 | Special attention | 16.67%    | XM-100 Set Up Time     |              |                |  |
| L 🔤 XM-100                             | <b></b> | 1.50  |                   |           |                        |              | 31.00          |  |
| 🗗 🎲 XM-500 production setup time       | -       | -2.00 | Special attention | 16.67%    | XM-500 Set Up Time     |              |                |  |
| L 🔁 XM-500                             | _       | -0.50 |                   |           |                        |              | 74.00          |  |
| 🗗 👰: Control XM-100 CD production cost | -       | -2.00 | Highest priority  | 33.33%    | Cost XM-100 CD Changer |              |                |  |
| L 🔁 XM-100                             | <b></b> | 1.50  |                   |           |                        | 0.00         | 64.67          |  |
| 🗗 🦃 Control XM-500 CD production cost  | -       | -2.00 | Highest priority  | 33.33%    | Cost XM-500 CD Changer |              |                |  |
| Ц 🚾 XM-500                             | <b></b> | 1.50  |                   |           |                        | 0.00         | 175.18         |  |

You see the changes reflected in the MeterMeasure column.

16. Save the model.

#### Enter performance measure data

1. Select the XM-100 account from within the Control XM-100 CD production cost objective.

| 🔆 Scorecard [Quarter 1] [Named View - Tyler 9 | Score    | card Vie | w]                |           |                        |             | -              |         |
|-----------------------------------------------|----------|----------|-------------------|-----------|------------------------|-------------|----------------|---------|
| Name                                          | S        | Score    | Ranking           | Weighting | Meter                  | MeterTarget | MeterMeasure   | <b></b> |
| Scorecard Scorecard                           | _        | 0.00     |                   | 100.00%   |                        |             |                |         |
| 📄 🔁 🚞 Build High-Quality Products             | -        | -2.00    | Business as usual | 50.00%    |                        |             |                |         |
| 📄 🗗 🔆 Inspection reject rate                  | -        | -2.00    | Highest priority  | 85.00%    | Inspection Reject Rate |             |                |         |
| L 🕞 Inspecting                                | -        | -2.00    |                   |           |                        |             | 5.45           |         |
| 📄 🗗 🎲 Receive Best-in-Industry award          | -        | -2.00    | Nice to have      | 15.00%    | Awards                 |             |                |         |
| - 🕞 XM-100                                    | -        | -2.00    |                   |           |                        |             | Not Considered |         |
| - 🔁 XM-500                                    | <b>+</b> | 1.00     |                   |           |                        |             | Top Three      |         |
| 🗗 🚞 Deliver Cost-Effective Products           | -        | -2.00    | Business as usual | 50.00%    |                        |             |                |         |
| 🖶 🔆 XM-100 production setup time              | -        | -2.00    | Special attention | 16.67%    | XM-100 Set Up Time     |             |                |         |
| L 🔁 XM-100                                    | -        | 1.50     |                   |           |                        |             | 31.00          |         |
| 🖕 🔆 📈 500 production setup time               | -        | -2.00    | Special attention | 16.67%    | XM-500 Set Up Time     |             |                |         |
| L 🔁 XM-500                                    | _        | -0.50    |                   |           |                        |             | 74.00          |         |
| 🖕 🔆 Control XM-100 CD production cost         | -        | -2.00    | Highest priority  | 33.33%    | Cost XM-100 CD Changer |             |                |         |
| L 🔁 XM-100                                    | - 🛆      | 1.50     |                   |           |                        | 0.00        | 64.67          |         |
| Er 🔆 Control XM-500 CD production cost        | -        | -2.00    | Highest priority  | 33.33%    | Cost XM-500 CD Changer |             |                |         |
| L 🔁 XM-500                                    | -        | 1.50     | -                 |           |                        | 0.00        | 175.18         |         |
|                                               |          |          | -                 |           |                        |             |                | _       |
|                                               |          |          |                   |           |                        |             |                | × -     |
|                                               |          |          |                   |           |                        |             |                |         |

#### 2. Select Edit > Add Performance Measures.

You see the Add Performance Measures dialog box.

| BAdd Performance Measures                                                                                       |                 |                     | ×             |
|----------------------------------------------------------------------------------------------------|-----------------|---------------------|---------------|
| Cost Object<br>Name: XM-100<br>Reference No.: 1<br>Actual Cost: \$67,257,47<br>Budget Cost: \$9,85              | F               | Period<br>Quarter 1 |               |
| Performance Measures                                                                                            |                 |                     |               |
| Name                                                                                                    | Measure         | Actual Rate         | Budget Rate 🔺 |
| ۹                                                                                                    |                 |                     |               |
| le contra de la contra de la contra de la contra de la contra de la contra de la contra de la contra de la cont | Add Performance |                     |               |
|                                                                                                    |                 |                     |               |

- 3. Click Add Performance.
- Click the cell where the Performance column and XM–100 BudgetUnitCost row intersect.
   You see a check mark appear in the cell.
- 5. Click the cell where the Actual column and XM-100 BudgetUnitCost row intersect.
- 6. Type **65** to replace the value of 0.00.

| Cost Object<br>Name: XM-100<br>Reference No. | )<br>: 3              | Quar           | iter 1   | ×        | Input Quantity is not<br>available in Oros Quick |
|----------------------------------------------|-----------------------|----------------|----------|----------|--------------------------------------------------|
| Performance                                  | Name                  | Measure        | Actual   | Budget 🔺 |                                                  |
|                                              | INPUT QUANTITY        |                | 1,040.00 | 1.00     |                                                  |
|                                              | OUTPUT QUANTITY       |                | 1,040.00 | 1.00     |                                                  |
|                                              | XM-100 BudgetUnitCost | dollars per un | 65,00    | 0.00     |                                                  |
|                                              | XM-100 Set Up Time    | number of set  | 31.00    | 0.00     |                                                  |
| •                                            |                       |                |          | ▼<br>  ↓ |                                                  |
|                                              | ОК                    | Cance          | ı        |          |                                                  |

- 7. Click OK.
- 8. Click Close.
- 9. Select the XM-500 account from within the Control XM-500 CD product cost objective.

10. Use the procedure you just learned to select it as a performance measure and change the **Actual** value of the **XM–500 BudgetUnitCost** attribute from 0.00 to **110**.

| Cost Object<br>Name: XM-500<br>Reference No. | D<br>:: 4             | Quar           | ter 1  | ×          | Input Quantity is not<br>available in Oros Quick |
|----------------------------------------------|-----------------------|----------------|--------|------------|--------------------------------------------------|
| Performance                                  | Name                  | Measure        | Actual | Budget 🔺   |                                                  |
|                                              | INPUT QUANTITY        |                | 260.00 | 1.00       |                                                  |
|                                              | OUTPUT QUANTITY       |                | 260.00 | 1.00       |                                                  |
|                                              | XM-500 BudgetUnitCost | dollars per un | 110.00 | 0.00       |                                                  |
|                                              | XM-500 Set Up Time    | number of set  | 74.00  | 0.00       |                                                  |
| •                                            |                       |                |        | ▼<br>  • [ |                                                  |
|                                              | ОК                    | Cancel         |        |            | 4                                                |

You see the changes in the MeterTarget column.

| 🔆 Scorecard [Quarter 1] [Named View - Tyler 9 | Score | card Vie | w]                |           |                        |              | -              |           |
|-----------------------------------------------|-------|----------|-------------------|-----------|------------------------|--------------|----------------|-----------|
| Name                                          | S     | Score    | Ranking           | Weighting | Meter                  | MeterT arget | MeterMeasure   |           |
| Corecard Scorecard                            |       | 0.00     |                   | 100.00%   |                        |              |                |           |
| 🔁 🚞 Build High-Quality Products               | -     | -2.00    | Business as usual | 50.00%    |                        |              |                |           |
| 📄 🗗 🔆 Inspection reject rate                  | -     | -2.00    | Highest priority  | 85.00%    | Inspection Reject Rate |              |                |           |
| 📙 🖵 🔚 Inspecting                              | -     | -2.00    |                   |           |                        |              | 5.45           |           |
| 🗄 🔆 Receive Best-in-Industry award            | -     | -2.00    | Nice to have      | 15.00%    | Awards                 |              |                |           |
| - 🕞 XM-100                                    | -     | -2.00    |                   |           |                        |              | Not Considered |           |
| └ <b>╦</b> ХМ-500                             | ÷     | 1.00     |                   |           |                        |              | Top Three      |           |
| 🗗 🚞 Deliver Cost-Effective Products           | -     | -2.00    | Business as usual | 50.00%    |                        |              |                |           |
| 臣 :@: XM-100 production setup time            | -     | -2.00    | Special attention | 16.67%    | XM-100 Set Up Time     |              |                |           |
| L                                             | -     | 1.50     |                   |           |                        |              | 31.00          |           |
| 다 :@: XM-500 production setup time            | -     | -2.00    | Special attention | 16.67%    | XM-500 Set Up Time     |              |                |           |
| — — 🔁 XM-500                                  | _     | -0.50    |                   |           |                        |              | 74.00          |           |
| 🗗 🖗: Control XM-100 CD production cost        | - 🔻   | -2.00    | Highest priority  | 33.33%    | Cost XM-100 CD Changer |              |                |           |
| L                                             | ÷     | 0.50     |                   |           |                        | 65.00        | 64.67          |           |
| 🗗 🔆 Control XM-500 CD production cost         | - 🔻   | -2.00    | Highest priority  | 33.33%    | Cost XM-500 CD Changer |              |                |           |
| L 25 XM-500                                   | -     | -1.50    |                   |           |                        | 110.00       | 175.18         |           |
|                                               |       |          |                   |           |                        |              |                | -         |
|                                               |       |          |                   |           |                        |              |                | <u>بن</u> |

11. Save the model.

## **Calculating scorecard performance**

Activity-based scorecard results are calculated, as are activity-based costs, on a period basis. You will now calculate the Scorecard module for Quarter 1.

#### Calculate costs

1. Select **Model > Calculate**, or click **I** on the toolbar.

You see the Calculate dialog box.

2. Select Specific Modules.

You see the check boxes below become available.

- 3. In the Calculate section, select Scorecard.
- 4. In the Errors and Warnings section, select Show Calculation Summary.

- 5. If the **Period** is not Quarter 1, click **Select Period**, and double–click **Quarter 1**.
- 6. In the **Data Type** section, select **Actual**.

| Calculate                      | X                        |
|--------------------------------|--------------------------|
| Calculate                      | Errors and Warnings      |
| C All <u>M</u> odules          | Report Errors Only       |
| Specific Modules               | Show Calculation Summary |
| Resource                       |                          |
| Activity                       |                          |
| Cost Object                    | Period                   |
| Corecard                       | Quarter 1                |
| O Selected Account Only        | Select <u>P</u> eriod    |
| □ Update Bills of Costs Only   | - Data Type              |
| Update Consumption Quantities  | Actual                   |
| Update Dimensional Views       | • Actual 📰<br>© Budget 📰 |
| ☑ Update Li <u>n</u> ked Costs |                          |
| Cajculate                      | Cl <u>o</u> se           |

7. Click Calculate.

You see the Calculate Status dialog box followed by the Calculation Summary window. Notice that there were no warnings or errors.

8. Close the Calculation Summary window.

You see the Scorecard module has been calculated and the scores have been adjusted.

| Name                                  | S          | Score | Ranking           | Weighting | Meter                  | MeterTarget | MeterMeasure   |    |
|---------------------------------------|------------|-------|-------------------|-----------|------------------------|-------------|----------------|----|
| corecard                              |            | -0.97 |                   | 100.00%   |                        |             |                |    |
| Build High-Quality Products           | -          | -1.77 | Business as usual | 50.00%    |                        |             |                |    |
| 🗦 🔆 Inspection reject rate            | -          | -2.00 | Highest priority  | 85.00%    | Inspection Reject Rate |             | 5.45           | j. |
| 🖵 🔁 Inspecting                        | -          | -2.00 |                   |           |                        |             | 5.45           | j. |
| 🗄 🔆 Receive Best-in-Industry award    | _          | -0.50 | Nice to have      | 15.00%    | Awards                 |             | Considered     |    |
| – 📻 XM-100                            | -          | -2.00 |                   |           |                        |             | Not Considered |    |
| L 🔁 XM-500                            | - <b>+</b> | 1.00  |                   |           |                        |             | Top Three      | ,  |
| Deliver Cost-Effective Products       | _          | -0.17 | Business as usual | 50.00%    |                        |             |                |    |
| ⇒ : SM-100 production setup time      | -          | 1.50  | Special attention | 16.67%    | XM-100 Set Up Time     |             | 31.00          | J  |
| L 🔁 XM-100                            | -          | 1.50  |                   |           |                        |             | 31.00          | J. |
| ⇒ : SM-500 production setup time      | _          | -0.50 | Special attention | 16.67%    | XM-500 Set Up Time     |             | 74.00          | J  |
| L 🔁 XM-500                            | _          | -0.50 |                   |           |                        |             | 74.00          | J. |
| ⇒ :                                   | ÷          | 0.50  | Highest priority  | 33.33%    | Cost XM-100 CD Changer | 65.00       | 64.67          | 1  |
| L 🔁 XM-100                            | 4          | 0.50  |                   |           |                        | 65.00       | 64.67          |    |
| 🗄 😵 Control XM-500 CD production cost | -          | -1.50 | Highest priority  | 33.33%    | Cost XM-500 CD Changer | 110.00      | 175.18         | )  |
| L 🔁 XM-500                            | -          | -1.50 |                   |           |                        | 110.00      | 175.18         | )  |
|                                       |            |       | •                 |           |                        |             |                |    |

## **Analyzing scorecard results**

Analyzing ABC scorecard results permits a company to align resources and activities to strategies and objectives. Tyler Electronics prioritized objectives provide an organizational road map to set company direction. What do the Quarter 1 results indicate for the company?

#### **General results**

Because all of the scorecard meters have four associated measures, a general "Excellent—Good—Fair— Poor" scorecard index scale can be applied to the Tyler scorecard results analysis.

The overall scorecard performance is "Fair" —. But within this module, a variety of both acceptable and unacceptable results are present.

- □ The product "Inspection reject rate" was decidedly "Poor" ▼. There were 12 rejects out of 22 lots produced (9 XM-100 lots and 13 XM-500 lots) yielding a rate of 5.45 rejects per 10 lots. The goal of less than 1.5 rejects per 10 lots was not attained.
- □ The "Receive best-in-industry award" objective performance averaged "Fair" an XM-500 Top Three score of 1.0, plus an XM-100 Not Considered score of -2.0; averaged -.5 (-1.0 / 2).
- □ The "Deliver Cost–effective Products" strategy performance, while achieving an overall rating of only "Fair" →, was impaired primarily by poor performance of the "Control XM–500 CD production cost" objectives. The performance on the "XM–100 production set up time" objectives was "Excellent" ▲ while the "XM–500 CD production set up time" was "Fair" →.

#### **Detailed results**

The XM–100 CD Changer met the "XM–100 production set up time" objective and nearly met the "Control XM–100 CD production cost" objective. Although four times more XM–100 CD Changers than XM–500 CDs were produced, and the activity–based cost per unit was 18.6% lower than the traditional cost, the XM–100 CD Changer apparently was not judged well by industry peers.

The XM–500 CD Changer was judged among the "Top Three" CD Changers in the industry, but failed to approach the "XM–500 production set up time" objective, had an unacceptable "XM–500 CD production cost", and was much more costly (43.3%) when viewed from an activity–based cost perspective than when viewed from a traditional cost perspective.

# Creating a performance-based business scorecard

The culmination of managing business costs through activity–based costing methods, and business results through performance–based goals and objectives, is the company business plan. Based on the Quarter 1 results, what might be done in Quarter 2 and future periods to improve business and make it more profitable?

#### **Adjustments in Quarter 2 and beyond**

Based on the results of the scorecard, the following outlines some adjustments that Tyler Electronics might make in the next quarter in order to meet the strategies and objectives.

**Build High–Quality Products** 

Inspection reject rate ----

- □ Separate the XM-100 and XM-500 reject data
- □ Adjust targets and track rejects by product

Receive Best-in-Industry award ----

- □ Align XM–100 specifications with industry preferences and recommendations
- □ Maintain XM-500 features and enhance this product where possible

Build Cost-Effective Products

Production set up time —

- □ Maintain XM-100 set up time and processes
- □ Improve XM-500 set up process where possible

Control production cost ----

- □ Maintain XM-100 production cost tolerances
- □ Reduce XM–500 production costs

### In the next lesson

Next, you will generate reports to see the results of the model.

## **Generating reports**

Once the information has been entered into the activity-based costing model, the costs calculated, and the data reviewed, the next step in analyzing the data is generating reports. Benefits of generating reports include:

- □ Validating the model
- □ Producing printouts that present an overall view of the data
- □ Analyzing costs on the screen
- D Producing files for inclusion in other programs, such as spreadsheets or word processors
- □ Focusing on a specific area of interest
- Emphasizing certain data in relation to other data

This lesson addresses:

- Report templates
- □ Creating a report
- Selecting the data

## **Report templates**

Report templates allow you to determine the type of information reported and how it is presented. There are several report templates provided. Refer to the Online Help for a list.

## **Creating a report**

You will create a report and view the results on-screen. The following report is for the Quarter 1 period and includes unit costs for each type of product.

#### Create a report

1. Select File > Generate Reports.

You see the Generate Reports dialog box.

2. From the Module Reports list, select Unit Costs.

| odule Reports          |                     | Report             |
|------------------------|---------------------|--------------------|
| Dimensional View       | Period              |                    |
| Drivers                | Quarter 1           | Close              |
| Idle Capacity          |                     | Ciose              |
| Module Hierarchy       |                     |                    |
| Notes                  |                     |                    |
| Performance Measures   | <u>O</u> ptions     | Ope <u>n</u>       |
| Profit Accumulation    |                     |                    |
| Reciprocal Costing     | Select <u>D</u> ata | Save               |
| Resource Contributions |                     |                    |
| Unassigned Costs       | Select Attributes   |                    |
| Unit Costs             |                     | Sa <u>v</u> e As., |

#### 3. Click Options.

You see the Options dialog box.

4. Select **Screen** to display the report on–screen.

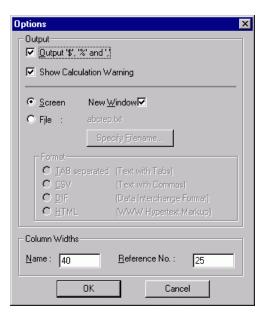

5. Click OK.

You again see the Generate Reports dialog box.

## Selecting the data

Now, you are ready to select the appropriate type of data to display in the report.

#### Select the data

1. Click Select Data.

You see the Select Data dialog box.

2. In the Module section, select Cost Object.

The product hierarchy appears in the list below. This is the information that you want to report. You could further refine your choice by selecting only one account or center.

3. Clear **Budget** in the **Data Type** section because the report will include only actual costs.

| Report Format       Assignments       Module       C Besource       C Activity       © Dost Object       © Scorgoard                                                                                                    | Data Type     Actual Sott Data     Dudget C Largest to Smallest     Variance Smallest to Largest     Actual - Budget     Budget - Actual |
|----------------------------------------------------------------------------------------------------|----------------------------------------------------------------------------------------------------|
| Centers/Accounts<br>C All<br>C Use Selections<br>D Show Reference Numbers<br>Cost Object                                                                                                    | Name                                                                                                    |
| Cost Object<br>Cost Object<br>XM-100<br>Cost Object<br>XM-500<br>Cost Object<br>Cost Object<br>Co | r dine                                                                                                    |
| Include Centers and Accounts Include Centers and Accounts Include Center Elements Include Driver Elements                                                                                                    | OK Cancel                                                                                                    |

4. Click OK.

You again see the Generate Reports dialog box.

5. Click Report.

The Unit Costs report displays on your screen, although you may need to widen the window to see the entire report.

| Report: Unit Costs<br>Model: Tyler Electronics - [C:\TYLER\TYLER.AML]<br>Module: Cost Object<br>Period: Quarter 1 |        | Oros Quick uses the<br>file extension .MDL |             |               |
|----------------------------------------------------------------------------------------------------|--------|--------------------------------------------|-------------|---------------|
| Name                                                                                                    | Ref No | No. Units                                  | Act Cost    | Actl BOC Cost |
| XM-100<br>Actual Output:<br>Bundles:                                                                              | 1      | 1,040.00                                   | \$67,257.47 | \$34,244.00   |
| Unit Cost                                                                                                    | 1      | 1.00                                       | \$64.67     | \$32.93       |
| XM-500<br>Actual Output:<br>Bundles:                                                                              | 2      | 260.00                                     | \$45,547.53 | \$8,561.00    |
| Unit Cost                                                                                                    | 2      | 1.00                                       | \$175.18    | \$32.93       |
| Power Supply<br>Actual Output:<br>Bundles:                                                                        | 3      | 1,300.00                                   | \$38,515.00 | \$8,515.00    |
| Unit Cost                                                                                                    |        | 1.00                                       | \$29.63     | \$6.55        |

- 6. Close the report window.
- 7. Save the model.

## In the next lesson

Next, you will finish the tutorial.

## **Finishing up**

By completing this tutorial, you have performed or previewed every essential step for building a model.

## **Exploring other features**

Many features are not covered in this tutorial. These are:

- Costing processes
- □ Analyzing value-added and non-value-added activities
- □ Analyzing cost drivers
- □ Calculating profitability
- □ Importing data files or other information systems

**Note:** Import and export are not available in Oros Quick.

- □ Adding notes to items
- □ Focusing on specific data for reports by using attributes
- Merging accounts

## What to do next

If you felt comfortable using the basic tools and techniques to build the Tyler Electronics model, use them on a simple project of your own.

ABC Technologies has a variety of products, including videotapes and training classes, that can help you learn more about activity-based costing, management, and budgeting. We can also help you build models for your company. If you need additional information, contact your ABC Technologies representative.

## Index

## A

ABC analysis and scorecarding, 120 ABC Model Results Comparison, 88 ABC Systems basic model, 5, 43 CAM–I model, 5 CAM-I standards, 5 Cost Assignment View, 6, 43 Process View, 6 purpose, 5, 89 summary, 89 using models, 5 ABC terminology See also Glossary, 18 ABC vs. traditional costing, 87 Accounts, 18 adding activity accounts, 23 adding resource accounts, 21 creating, 21 renaming, 22 Activity Driver, 6 Activity module, 19, 23 Analyzing scorecard results, 128 Assigning attributes, 52 Assignment arrowheads, 36, 38 paths, 32, 34 attributes centers, 51 Attributes assigning, 52 calculated, 48 defining attribute centers, 51 defining numeric attributes, 47, 48 defining text attributes, 45 deleting, 55 displaying, 53, 61 entering quantities, 58 numeric, 46 removing, 55 text, 45 types, 45

use and benefits, 44 with calculated attributes, 47 with calculated drivers, 46 Auto-save feature, 12

### В

Basic steps, 7 review, 134 Bill of Cost attaching external, 64 attaching internal, 67 attaching to an account, 64, 67 Bill of material, 62 defined, 62 external, 63 external units, 63 internal, 63 internal units, 63 materials requirement planning, 62 using, 62

## С

Calculating costs, 81 viewing and interpreting errors, 83 viewing and interpreting the calculation summary, 83 Calculating scorecard results, 126 CAM-I Cost Assignment View, 6 model, 5 Process View, 6 standards, 5 centers attributes, 51 Centers, 18 Changing properties in a column, 26 Closing model, 15 Columns, 13, 25 change properties in a column, 26

deleting, 28 Cost Driver, 6 Cost element create, 21 Cost elements, 18 entered, 21 entering, 79 external units, 63 internal units, 63 purpose, 21 Cost Object module entering units, 79 Cost OObject module, 19 Costs attach external Bill of Cost, 64 attach internal Bill of Cost, 67 Bill of Cost, 62 Bill of material, 62 calculating, 81 create external units, 63 entering, 71 external units, 63 internal units, 63 viewing and interpreting calculation errors, 83 viewing and interpreting the calculation summary, 83 viewing and verifying calculation results, 84 Create account centers, 20 accounts, 21 activities structure, 23 activity accounts, 23 assignment paths, 36, 38, 41 attribute centers, 51 cost element, 21 cost objects structure, 24 external units, 63 list of drivers, 30 model folder, 8 model periods, 56 new model, 10 numeric attributes, 47, 48 performance measures, 60 reports, 130 resource accounts, 21 text attributes, 45

### D

Delete columns, 28 performance measures, 60 Delete attributes, 55 Destination view, 34, 71 Dialog box Add Accounts for Assignments, 72, 74 Add Attributes, 52, 55 Add Bill of Costs. 64 Add External Units, 64 Add Internal Units, 67 Add Performance Measures, 60, 125 Calculate, 81, 126 Costs, 70 Define Attributes, 45, 48, 55, 100, 107 Define Drivers, 30 Define External Units, 63 Define Periods, 56 Delete Period Data, 58 Enter Attribute Quantities, 58 Enter Driver Quantities, 39, 41, 73, 76 Enter Output Quantities, 79 Equation Editor, 49 login, 9 Model Options, 19, 33, 97 Modeler login, 9 Scorecard Wizard available meters, 114 Scorecard Wizard measure and target values, 123 Scorecard Wizard select account, 112 Select Period, 57 Drivers Activity, 6 activity assigned quantities, 77, 78 activity assignment paths, 77, 78 activity driver quantities, 76 assignment paths, 71, 74 building a list, 30 Cost. 6 default, 33 definition, 29 evenly assigned, 33 percentages, 33 Resource, 6 resource assigned quantities, 74 resource assignment paths, 74 resource driver quantities, 73

## Ε

Elements – scorecard, 91 Entering attribute quantities, 58 Exiting model, 15

## F

features not covered, 134

## Μ

main window, 13 Materials Requirements Planning (MRP) system, 62 Measuring scorecard objectives, 98 Meters scorecarding, 98 Model account centers, 20 activities, 23 assignment paths, 32, 34 auto-save feature, 12 build drivers, 29 CAM-I, 5 closing, 15 creating a folder, 8 exiting, 15 file extension, 12 name, 10 new, 10 opening, 15 periods, 56 planning, 17 save model as, 11 steps to building, 7 structure, 18 title, 10 Modeler login dialog box, 9 password, 9 Modules activity, 19, 23 cost object, 19, 24 resource, 18, 24 Multilevel view, 52, 124

## Ν

Name model, 10 Named view, 14

## 0

Objectives adding, 92 measuring, 98 meters, 98 targets, 98 Objectives – scorecard, 91 Opening model, 15 Oros Modeler program group, 9 Oros Quick program group, 10 Output quantities entering units, 79

## Ρ

Performance data entering, 121 Performance measures creating or deleting, 60 displaying, 61 Performance Measures, 59 Performance–based business plan, 129 Periods, 56 creating, 56 default, 56 period1, 56 selecting, 57 Planning a model, 17 Properties, 13, 25

## Q

Quantities entering product units, 79

## R

Ranking scorecard strategies and objectives, 94 Ranking table displaying, 95 Ranking Table customizing, 95 ranking description, 95 ranking value, 95 Ranks viewing, 94 Removing attributes, 55 Reports, 130 generating, 130 sample unit costs report, 133 selecting data, 132 Resource Driver, 6 Resource module, 18

## S

Scorecard analyzing results, 128 calculating results, 126 definition, 90 displaying performance, 121 elements of, 91 function, 90

importance, 90 measuring objectives, 98 meters, 98 meters and targets, 98 objectives, 91, 92 performance-based business planning, 129 ranking strategies and objectives, 94 scores and measures, 121 strategies, 91 targets, 98 viewing ranks and weights, 94 weighting strategies and objectives, 94 Source view, 37 Status bar, 13 Strategies adding, 91 Strategies - scorecard, 91 Summary center, 13

## Т

Targets scorecarding, 99 Technical Support contacting, 4 Terminology *See also* Glossary, 18 Title model, 10 Toolbar assignment, 14 Traditional/ABC Method Results Comparison, 88 Training, 134 Tyler Electronics description, 8

## U

Units entering quantities, 79

## V

Views destination, 14, 34, 71 multilevel, 52, 124 source, 37

## W

Weighting scorecard strategies and objectives, 94 Weights viewing, 94